Válido a partir da versão 01.01 (versão do equipamento)

BA01927T/38/PT/04.22-00

71588278 2022-05-04

# Instruções de operação iTEMP TMT71

Transmissor de temperatura

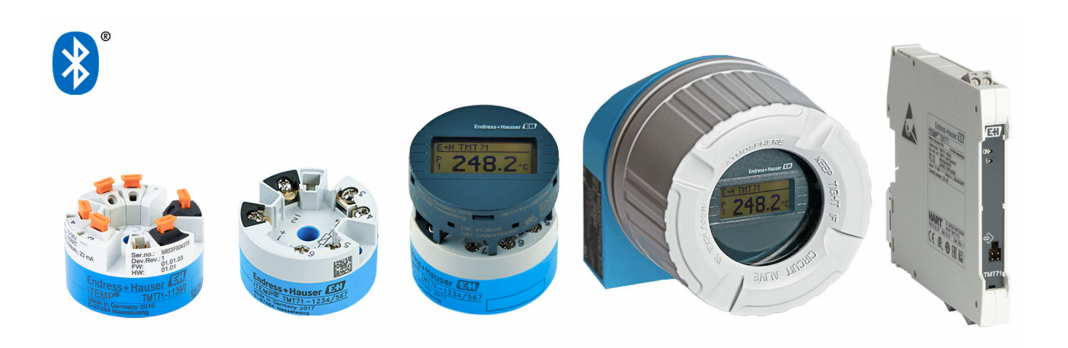

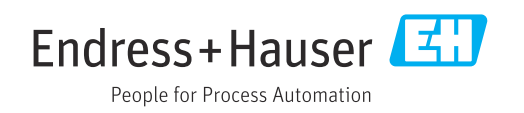

# Sumário

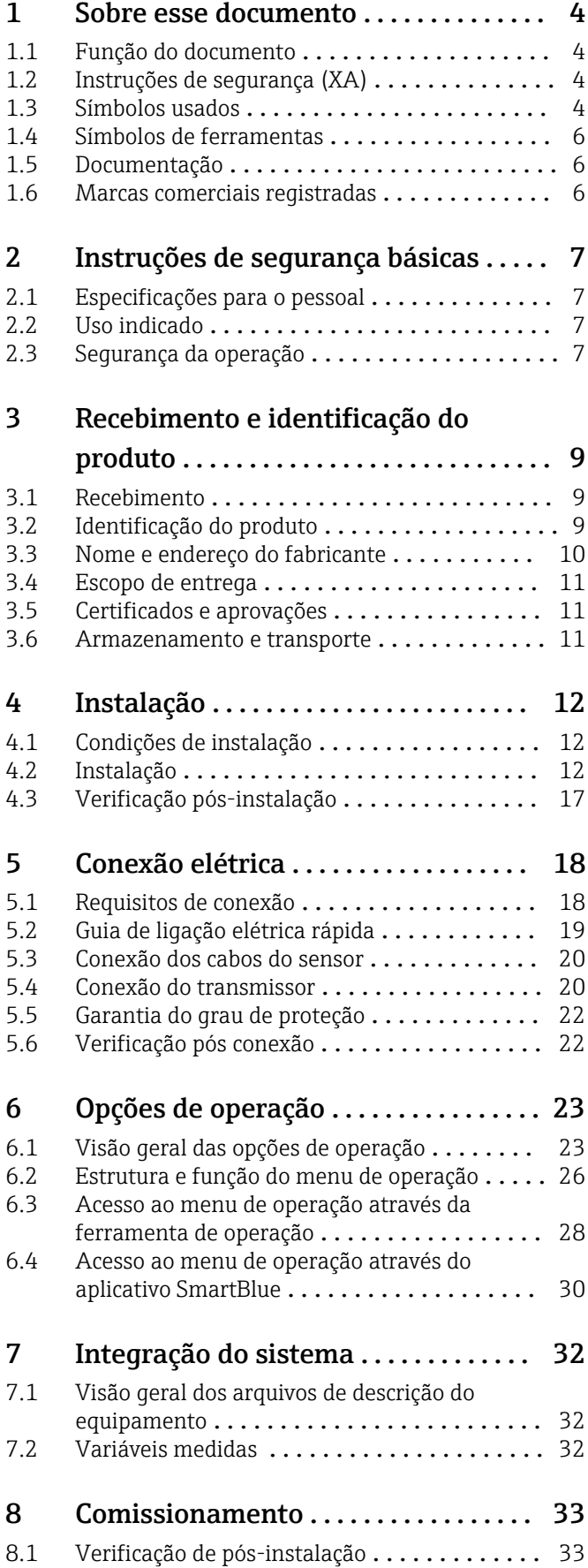

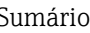

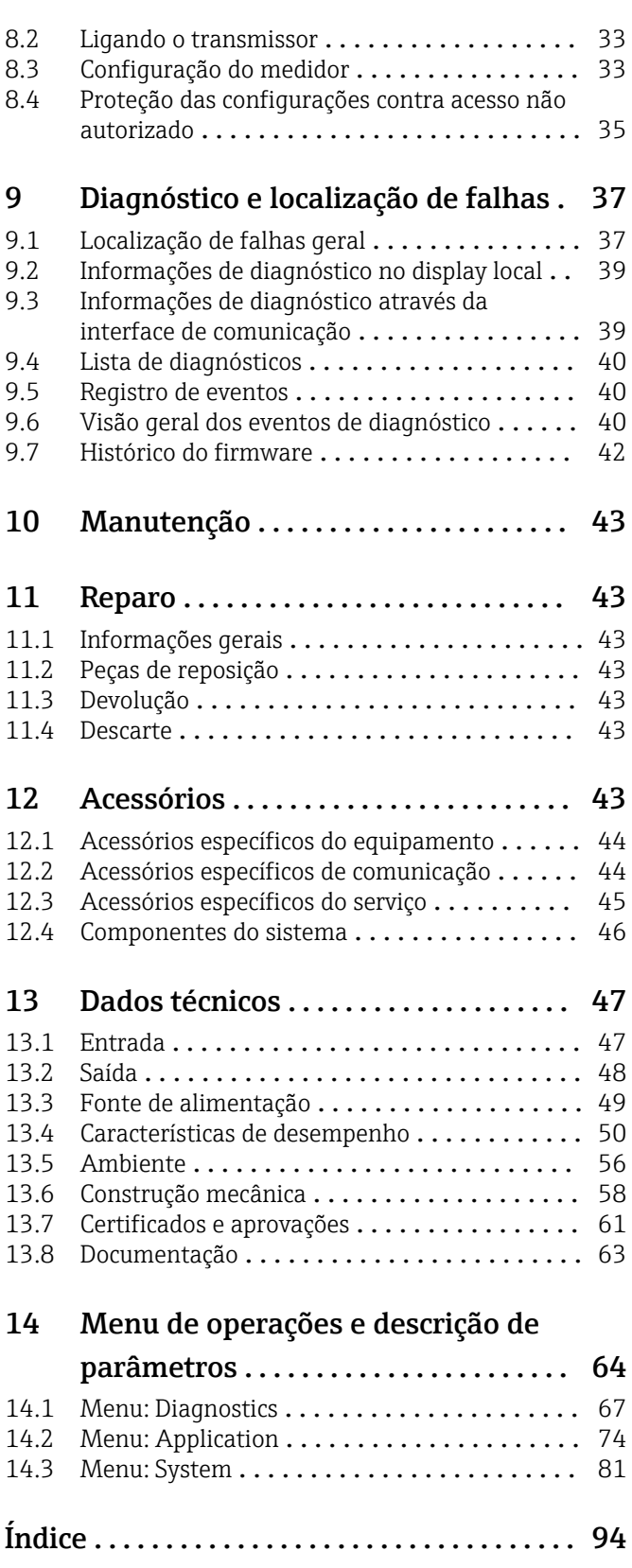

## <span id="page-3-0"></span>1 Sobre esse documento

### 1.1 Função do documento

Estas Instruções de Operação contêm todas as informações necessárias nas diversas fases do ciclo de vida do equipamento: da identificação do produto, recebimento e armazenamento à instalação, conexão, operação e comissionamento até a localização de falhas, manutenção e descarte.

### 1.2 Instruções de segurança (XA)

Quando utilizado em áreas classificadas, a conformidade com as regulamentações nacionais é obrigatória. Documentação separada específica Ex é fornecida para sistemas de medição que são utilizados em áreas classificadas. Esta documentação é parte integrante destas Instruções de operação. As especificações de instalação, os dados de conexão e as instruções de segurança que ela contém devem ser estritamente observados! Certifique-se de usar a documentação correta específica Ex para o equipamento adequado com aprovação para uso em áreas classificadas! O número da documentação Ex (XA...) específica é fornecido na etiqueta de identificação. Se os dois números (na documentação Ex e na etiqueta de identificação) forem idênticos, então, você pode usar esta documentação específica Ex.

### 1.3 Símbolos usados

### 1.3.1 Símbolos de segurança

#### **A** PERIGO

Esse símbolo alerta sobre uma situação perigosa. Se a situação não for evitada resultará em ferimento grave ou fatal.

#### **ATENÇÃO**

Esse símbolo alerta sobre uma situação perigosa. Se a situação não for evitada pode resultar em ferimento grave ou fatal.

#### **A** CUIDADO

Esse símbolo alerta sobre uma situação perigosa. Se a situação não for evitada pode resultar em ferimento leve ou médio.

#### **AVISO**

Esse símbolo contém informações sobre os procedimento e outros fatos que não resultam em ferimento.

### 1.3.2 Símbolos elétricos

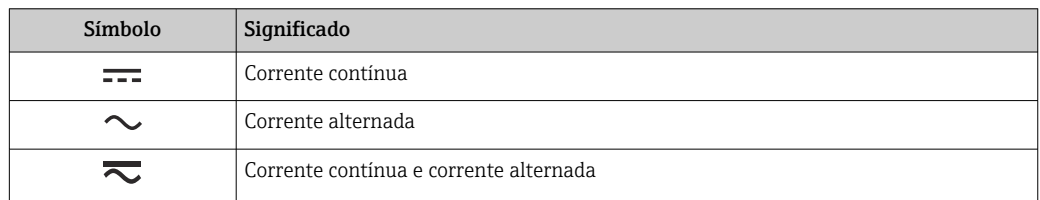

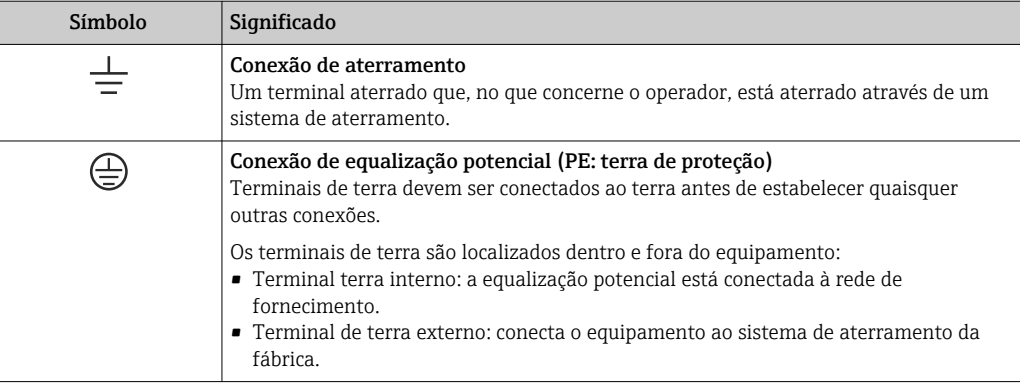

### 1.3.3 Símbolos para determinados tipos de informações

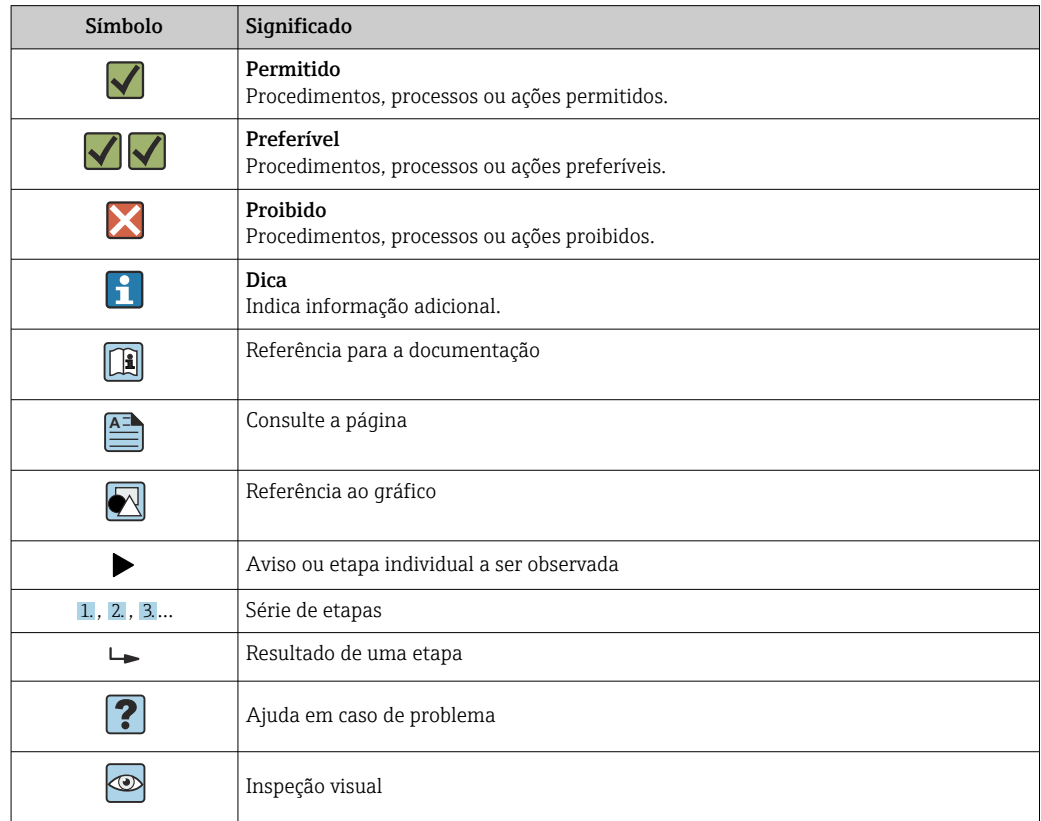

### 1.3.4 Símbolos em gráficos

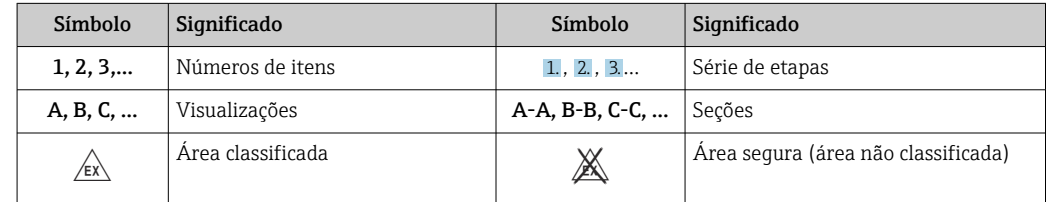

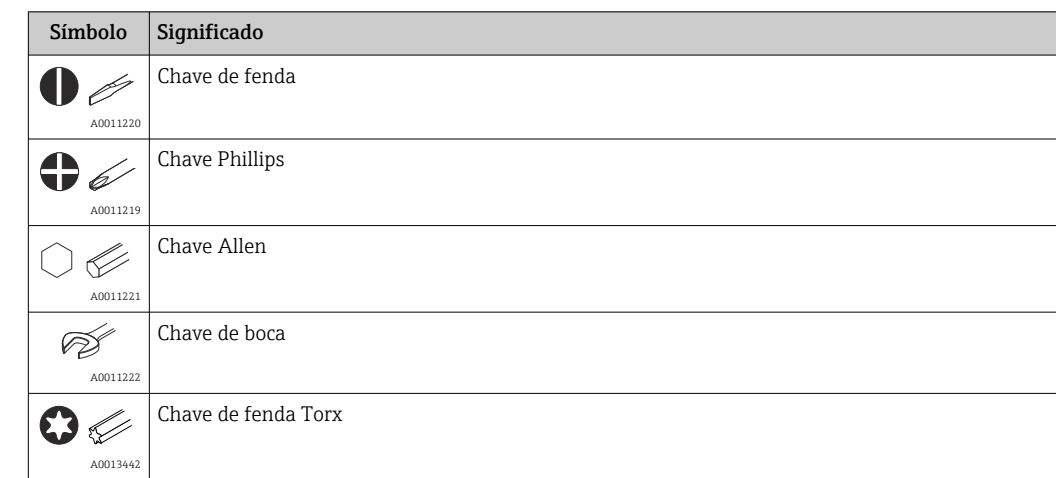

### <span id="page-5-0"></span>1.4 Símbolos de ferramentas

## 1.5 Documentação

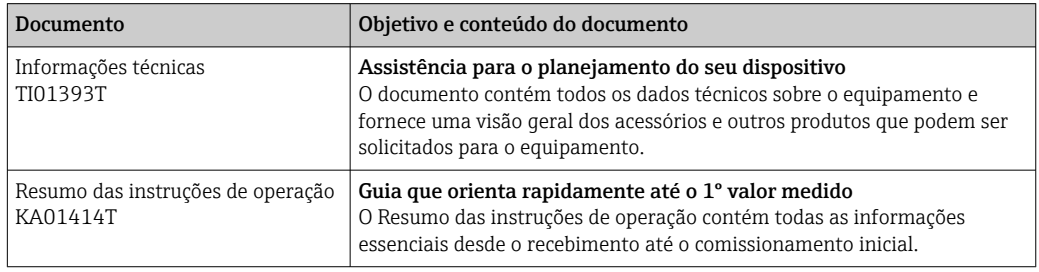

Os seguintes tipos de documentos estão disponíveis:

Na área de download no site da Endress+Hauser: www.endress.com → Download

### 1.6 Marcas comerciais registradas

#### Bluetooth®

A marca *Bluetooth®* e seus logotipos são marcas registradas de propriedade da Bluetooth SIG, Inc. e qualquer uso de tais marcas por parte da Endress + Hauser está sob licença. Outras marcas registradas e nomes comerciais são aqueles dos respectivos proprietários.

# <span id="page-6-0"></span>2 Instruções de segurança básicas

### 2.1 Especificações para o pessoal

A equipe para instalação, comissionamento, diagnóstico e manutenção deve atender aos seguintes requisitos:

- ‣ Especialistas treinados e qualificados devem ter qualificação relevante para esta função e tarefa específica
- ‣ Estarem autorizados pelo proprietário/operador da fábrica
- ‣ Estarem familiarizados com regulamentações federais/nacionais
- ‣ Eles deverão ter lido e compreendido as instruções no manual, na documentação adicional e os certificados (de acordo com a aplicação) antes de iniciar o trabalho
- ‣ Siga as instruções e esteja em conformidade com as condições básicas
- A equipe de operação deve atender aos seguintes requisitos:
- ‣ Devem ser adequadamente treinados e autorizados pelo operador da fábrica para atender aos requisitos da tarefa
- ‣ Seguir as instruções desse manual

### 2.2 Uso indicado

O equipamento é um transmissor de temperatura universal e configurável pelo usuário uma entrada de sensor para transmissores de tensão e de resistência, termopares (TC) e sensores de temperatura de resistência (RTD). A versão do transmissor compacto do equipamento destina-se à instalação em um cabeçote de terminal (face plana), de acordo com DIN EN 50446. Também é possível montar o equipamento em um trilho DIN usando o grampo de trilho DIN opcional. O equipamento está também disponível opcionalmente em uma versão adequada para instalação em trilho DIN, de acordo com IEC 60715 (TH35).

Se o equipamento for usado de maneira não especificada pelo fabricante, a proteção oferecida pelo equipamento pode ser comprometida.

O fabricante não é responsável por danos causados pelo uso incorreto ou não indicado.

O transmissor compacto não deve ser operado como um substituto de trilho DIN em um gabinete usando o clipe de trilho DIN com sensores remotos.

### 2.3 Segurança da operação

- ‣ Opere o equipamento apenas se estiver em condição técnica adequada, sem erros e falhas.
- ‣ O operador é responsável pela operação do equipamento livre de interferência .

#### Área classificada

Para eliminar o risco às pessoas ou às instalações quando o equipamento for usado em áreas classificadas (por exemplo, proteção contra explosão, equipamentos de segurança):

- ‣ Com base nos dados técnicos da etiqueta de identificação, verifique se o equipamento pedido é permitido para o uso pretendido em área classificada. A etiqueta de identificação pode ser encontrada na lateral do invólucro do transmissor.
- ‣ Observe as especificações na documentação adicional separada que é parte integral destas Instruções.

#### Compatibilidade eletromagnética

O sistema de medição está em conformidade com as especificações gerais de segurança de acordo com a EN 61010-1, as especificações EMC de acordo com a série IEC/EN 61326 e Recomendações NAMUR NE 21.

### AVISO

‣ O equipamento só deve ser alimentado por uma unidade de alimentação que opere usando um circuito elétrico com limitação de energia de acordo com a UL/EN/IEC 61010-1, Seção 9.4 e requisitos da tabela 18.

# <span id="page-8-0"></span>3 Recebimento e identificação do produto

### 3.1 Recebimento

- 1. Desempacote o transmissor de temperatura cuidadosamente. A embalagem ou o conteúdo estão danificados?
	- Componentes danificados não devem ser instalados, já que do contrário o fabricante não pode garantir a conformidade com os requisitos de segurança originais ou a resistência do material, e portanto não pode ser responsabilizado por qualquer dano resultante.
- 2. A entrega está completa ou está faltando alguma coisa? Verifique o escopo de entrega em relação ao seu pedido.
- 3. A etiqueta de identificação corresponde às informações para pedido na nota de entrega?
- 4. A documentação técnica e todos os outros documentos necessários são fornecidos? Se aplicável: as Instruções de segurança (p. ex., XA) para áreas classificadas são fornecidas?

Se uma dessas condições não estiver de acordo, entre em contato com o escritório de venda da Endress+Hauser.

### 3.2 Identificação do produto

As opções a seguir estão disponíveis para a identificação do equipamento:

- Especificações da etiqueta de identificação
- Código estendido com detalhamento dos recursos do equipamento na nota de remessa
- Insira o número de série da etiqueta de identificação no *W@M Device Viewer* (www.endress.com/deviceviewer): todos os dados relacionados ao equipamento e uma visão geral da documentação técnica fornecida com o equipamento são exibidos.
- Insira o número de série na etiqueta de identificação no *Aplicativo de Operações da Endress+Hauser* ou escaneie o código da matriz 2-D (QR code) na etiqueta de identificação com o *Aplicativo de Operações da Endress+Hauser*: todas as informações sobre o equipamento e a documentação técnica referente ao equipamento serão exibidas.

### 3.2.1 Etiqueta de identificação

#### Equipamento correto?

Compare e verifique os dados na etiqueta de identificação do equipamento com as especificações do ponto de medição:

<span id="page-9-0"></span>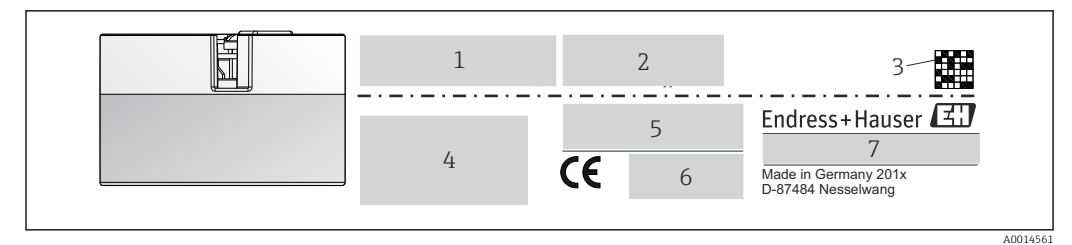

 *1 Etiqueta de identificação do transmissor compacto (exemplo, versão Ex)*

- *1 Fonte de alimentação, consumo de corrente e aprovação de rádio (Bluetooth)*
- *2 Número de série, revisão do equipamento, versão do firmware e versão do hardware*
- *3 Código 2-D da matriz de dados*
- *4 2 linhas para o nome ETIQUETA e código do pedido estendido*
- *5 Aprovação em área classificada com número da documentação Ex relevante (XA...)*
- *6 Aprovações com símbolos*
- *7 Código de pedido e ID do fabricante*

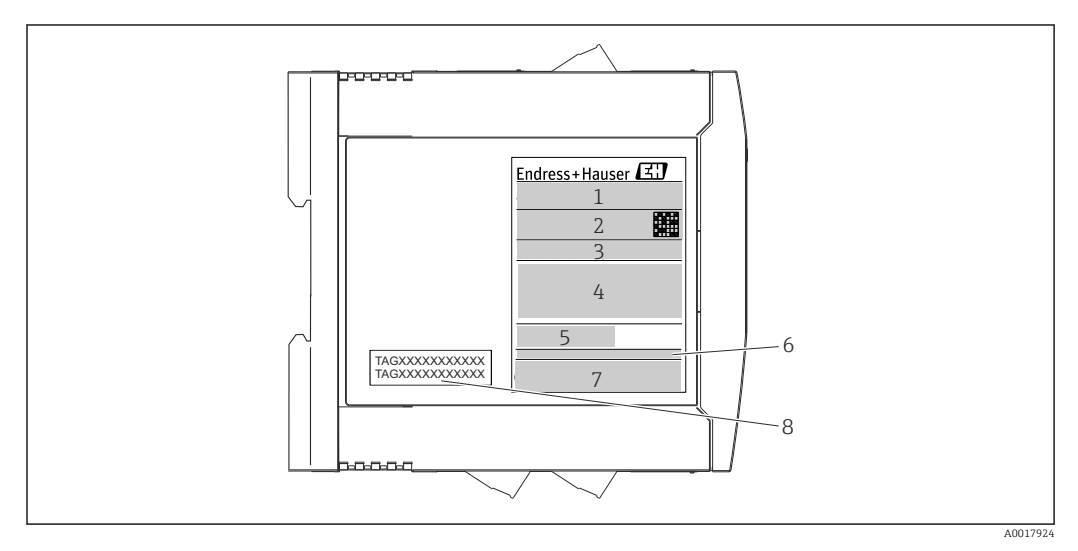

- *2 Etiqueta de identificação do transmissor do trilho DIN (exemplo, versão Ex)*
- *1 Nome do produto e ID do fabricante*
- *2 Código de pedido, código do pedido estendido e número de série, código 2-D da matriz de dados, ID-FCC (se aplicável)*
- *3 Fonte de alimentação e consumo de corrente, saída*
- *4 Aprovação em área classificada com número da documentação Ex relevante (XA...)*
- *5 Logotipo da comunicação Fieldbus*
- *6 Versão do firmware e revisão do equipamento*
- *7 Logotipos de aprovação*
- *8 2 linhas para o nome TAG*

### 3.3 Nome e endereço do fabricante

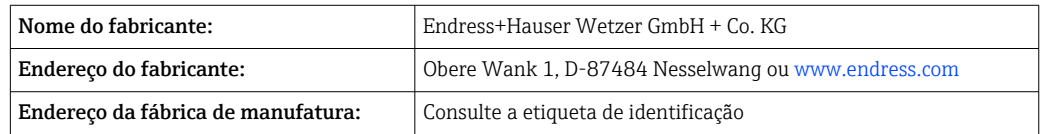

### <span id="page-10-0"></span>3.4 Escopo de entrega

O escopo de entrega do equipamento compreende:

- Transmissor de temperatura
- Material de montagem (transmissor compacto), opcional
- •
- Documentação adicional para equipamentos adequados para uso na área classificada (ATEX, FM, CSA)

### 3.5 Certificados e aprovações

O equipamento saiu da fábrica em condição de operação segura. O equipamento está em conformidade com os requisitos das normas EN 61010-1 "Requisitos de segurança para equipamentos elétricos para medição, controle e uso laboratorial" e com os requisitos de EMC, de acordo com a série da IEC/EN 61326.

### 3.5.1 Identificação CE/EAC, declaração de conformidade

O equipamento atende às exigências legais das diretrizes EU/EEU. O fabricante confirma que o equipamento é compatível com as diretrizes pertinentes ao aplicar a identificação CE/EAC.

### 3.6 Armazenamento e transporte

Dimensões: (específico para o equipamento),  $\rightarrow \blacksquare$  58

Temperatura de armazenamento

- **Transmissor compacto:**  $-50$  para  $+100$  °C ( $-58$  para  $+212$  °F)
- Equipamento de trilho DIN: –50 para +100 °C (–58 para +212 °F)
- Umidade: (específica do equipamento): umidade relativa máx.: 95 % de acordo com IEC 60068-2-30

Embale o equipamento para armazenamento e transporte de maneira que ele esteja protegido com confiança contra impactos e influências externas. A embalagem original oferece a melhor proteção.

Evite as seguintes influências ambientais durante o armazenamento:

- Luz solar direta
- Vibração
- Meios agressivos

# <span id="page-11-0"></span>4 Instalação

### 4.1 Condições de instalação

### 4.1.1 Dimensões

As dimensões do equipamento são fornecidas na seção "Dados técnicos"→ ■ 58.

### 4.1.2 Localização de instalação

- Transmissor compacto:
	- Na cabeçote do terminal, face plana, de acordo com DIN EN 50446, instalação direta na unidade eletrônica com a entrada para cabo (furo médio de 7 mm)
	- No invólucro de campo, separado do processo $\rightarrow$   $\blacksquare$  43
- Transmissor do trilho DIN:

Projetado para instalação em um trilho DIN (IEC 60715 TH35).

É possível também instalar o transmissor compacto em um trilho DIN de acordo com a I÷ IEC 60715 usando o acessório de grampo de trilho DIN[→ 43](#page-42-0).

As informações sobre as condições (tais como temperatura ambiente, grau de proteção, classe climática etc.) que devem estar presentes no ponto de instalação de tal forma que o equipamento possa ser montado corretamente são fornecidas na seção "Dados técnicos"  $\rightarrow$   $\blacksquare$  56.

Quando utilizar nas áreas classificadas, os valores limites dos certificados e aprovações devem ser observados (consulte Instruções de segurança Ex).

#### AVISO

Ao usar transmissores de trilho DIN com uma medição de termopar mV, podem ocorrer desvios maiores de medição, dependendo da situação da instalação e das condições do ambiente.

 $\triangleright$  Se o transmissor de trilho DIN for instalado no trilho DIN sem quaisquer equipamentos adjacentes, isso pode resultar em desvios de até  $\pm$  1.34 °C. Se o transmissor de trilho DIN estiver instalado em série entre outros equipamentos de trilho DIN (condições operacionais de referência: 24 V, 12 mA), desvios de até + 2.94 °C podem ocorrer.

### 4.2 Instalação

Uma chave de fenda de cabeça phillips é necessária para instalar o transmissor compacto.

- Torque máximo para parafusos de fixação = 1 Nm (¾ pé-libra), chave de fenda: Pozidriv Z2
- Torque máximo para terminais de parafusos =  $0.35$  Nm ( $\frac{1}{4}$  pé-libra), chave de fenda: Pozidriv Z1

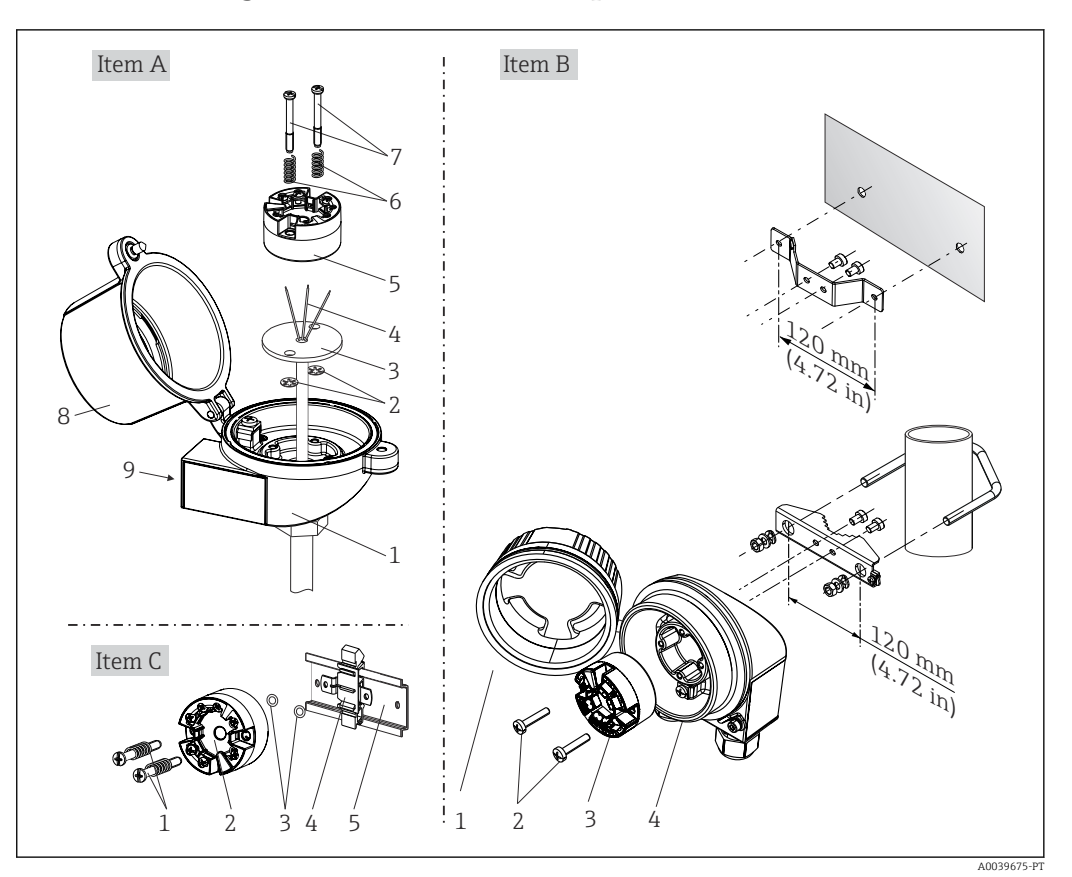

### 4.2.1 Montagem do transmissor compacto

 *3 Montagem do transmissor compacto (três versões)*

| Fig. A | Montagem em um cabeçote de terminal (cabeçote de terminal, face plana de acordo<br>com DIN 43729) |
|--------|---------------------------------------------------------------------------------------------------|
| 1      | Cabeçote do terminal                                                                              |
| 2      | Anéis trava                                                                                       |
| 3      | Unidade eletrônica                                                                                |
| 4      | Fios de conexão                                                                                   |
| 5      | Transmissor compacto                                                                              |
| 6      | Molas de montagem                                                                                 |
| 7      | Parafusos de fixação                                                                              |
| 8      | Cobertura do cabeçote do terminal                                                                 |
| 9      | Entrada para cabo                                                                                 |

Procedimento para montagem em um cabeçote de terminal, Fig. A:

- 1. Abra a tampa (8) no cabeçote de terminal.
- 2. Conduza os fios de conexão (4) da unidade (3) através do furo central no transmissor compacto (5).
- 3. Ajuste as molas de montagem (6) nos parafusos de fixação (7).
- 4. Passe os parafusos de fixação (7) no furo de sondagem dos transmissores compacto e da unidade (3). Fixe os parafusos de fixação com os anéis de encaixe (2).
- 5. Em seguida, aperte o transmissor compacto (5) junto à unidade (3) no cabeçote de terminal.

#### 6. Após a ligação elétrica[→ 18](#page-17-0), feche a tampa do cabeçote do terminal (8) novamente com firmeza.

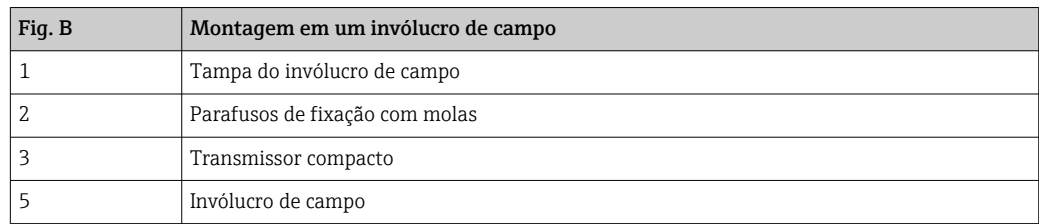

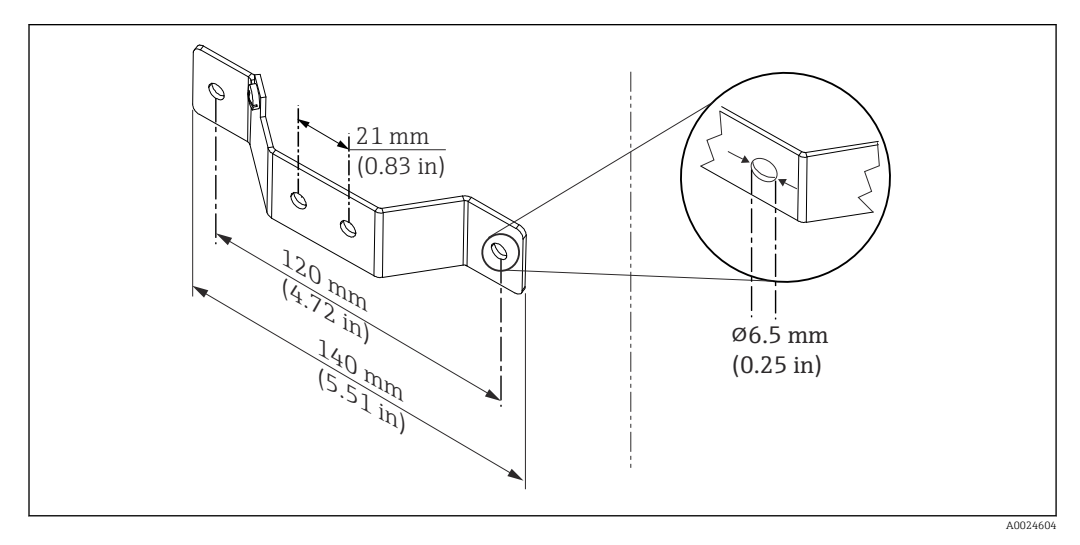

 *4 Dimensões do suporte angular para montagem em parede (conjunto completo de montagem em parede disponível como acessório)*

Procedimento para montagem em um invólucro de campo, Fig. B:

- 1. Abra a tampa (1) do invólucro de campo (4).
- 2. Coloque os parafusos de fixação (2) através dos furos laterais do transmissor compacto (3).
- 3. Parafuse o transmissor compacto ao invólucro de campo.
- 4. Após a ligação elétrica, feche a tampa do invólucro de campo (1)  $\rightarrow$   $\blacksquare$  18novamente.

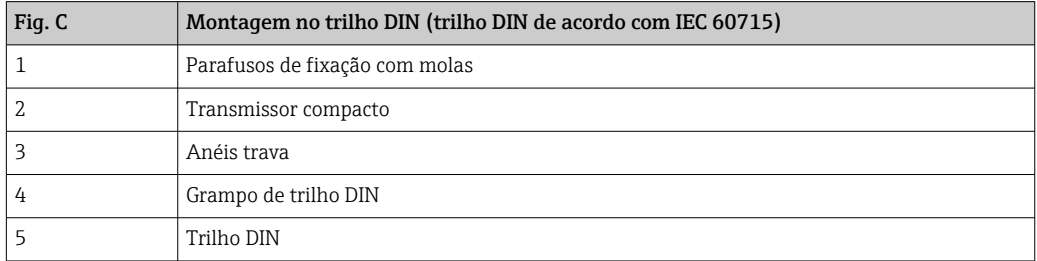

Procedimento para montagem em um trilho DIN, Fig. C:

- 1. Pressione o grampo (4) no trilho DIN (5) até prender com um clique.
- 2. Encaixe as molas de montagem nos parafusos de fixação (1) e instale os parafusos nos furos laterais do transmissor compacto (2). Fixe os parafusos de fixação com os anéis de encaixe (3).
- 3. Parafuse o transmissor compacto (2) no grampo do trilho DIN (4).

#### Montagem típica da América do Norte

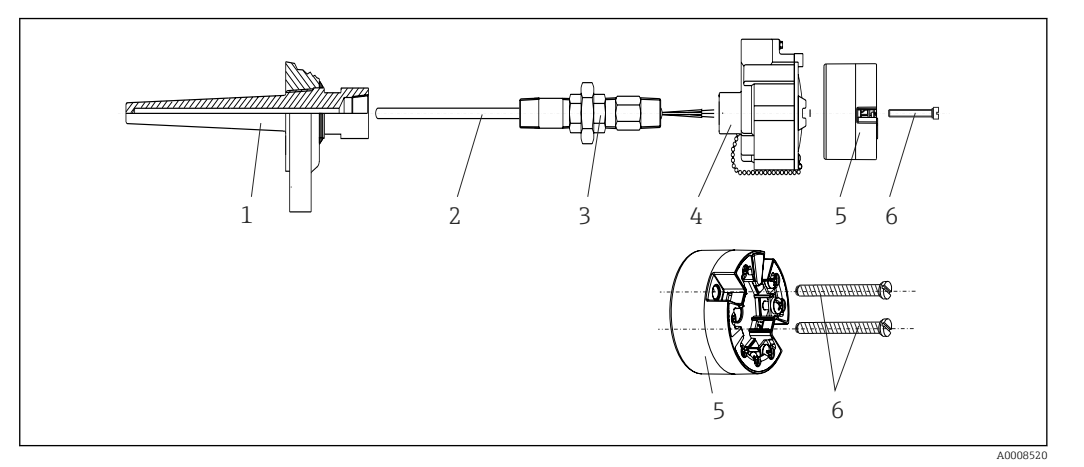

- *5 Montagem do transmissor compacto*
- *1 Poço para termoelemento*
- *2 Unidade eletrônica*
- *3 Adaptador, acoplamento*
- *4 Cabeçote do terminal*
- *5 Transmissor compacto*
- *6 Parafusos de fixação*

Design de termômetro com termopares ou sensores RTD e transmissor compacto:

- 1. Coloque o poço para termoelemento (1) no tubo do processo ou na parede do contêiner. Prenda o poço de acordo com as instruções antes que seja aplicada a pressão do processo.
- 2. Coloque os bicos de pescoço e adaptador (3) necessários no poço.
- 3. Assegure-se de que os anéis de vedação estejam instalados caso esses anéis sejam necessários devido a condições ambientais rigorosas ou regulamentações especiais.
- 4. Coloque os parafusos da instalação (6) nos furos laterais do transmissor compacto (5).
- 5. Posicione o transmissor compacto (5) no cabeçote de terminal (4) de tal maneira que o cabo de barramento (terminais 1 e 2) apontem para a entrada para cabo.
- 6. Use a chave de fenda para parafusar o transmissor compacto (5) no cabeçote de terminal (4).
- 7. Passe os fios de conexão da unidade (3) através da entrada para cabo inferior do cabeçote de terminal (4) e através do furo do meio no transmissor compacto (5). Conecte os fios de conexão ao transmissor  $\rightarrow \Box$  19.
- 8. Parafuse o cabeçote de terminal (4), com o transmissor integrado e ligado, no adaptador e no bico montado (3).

#### AVISO

#### A tampa do cabeçote de terminal deve ser presa adequadamente para atender as necessidades para proteção contra explosões.

‣ Após a ligação elétrica, parafuse a tampa do cabeçote do terminal de volta com firmeza.

#### Instalação do display no transmissor compacto

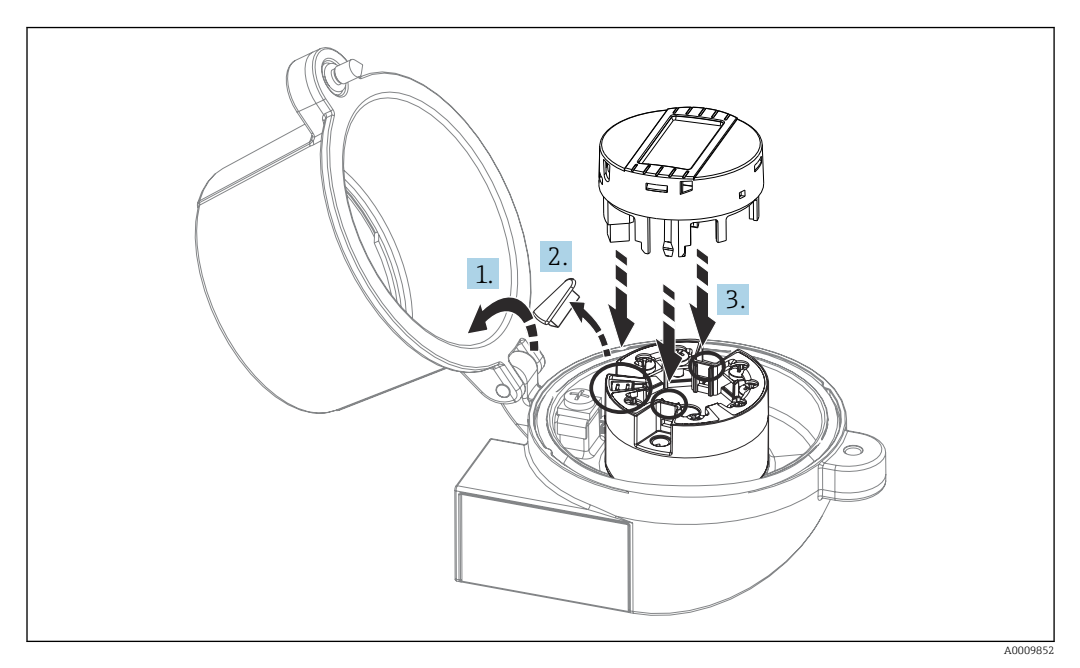

#### *6 Instalação do display*

- 1. Desaperte o parafuso na tampa do cabeçote do terminal. Vire para trás a tampa do cabeçote de terminal.
- 2. Remova a tampa da área de conexão do display.
- 3. Coloque o módulo de display no transmissor compacto montado e conectado. Os pinos de fixação devem clicar firmemente no local sobre o transmissor compacto. Após montagem, aperte com firmeza a tampa do cabeçote de terminal.

O display somente pode ser usado com os cabeçotes de terminal apropriados - cubra  $|1 \cdot |$ com a janela de visualização (por exemplo, TA30 da Endress+Hauser).

### 4.2.2 Instalação do transmissor do trilho DIN

#### AVISO

#### Orientação incorreta

A medição se desvia da classificação de precisão máxima quando um termopar é conectado e a junção de referência interna é usada.

‣ Monte o equipamento na vertical e verifique se ele está orientado corretamente!

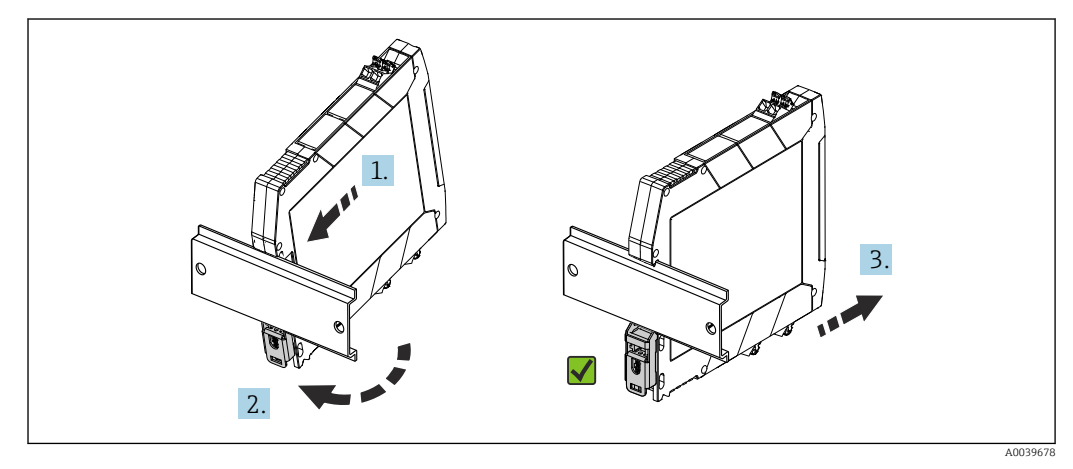

 *7 Instalação do transmissor do trilho DIN*

- <span id="page-16-0"></span>1. Posicione a ranhura superior do trilho DIN na extremidade superior do trilho DIN.
- 2. Deslize a parte inferior do equipamento sobre a extremidade inferior do trilho DIN até ouvir o clique do clipe inferior do trilho DIN encaixado no trilho DIN.
- 3. Puxe gentilmente o equipamento para verificar se ele está montado corretamente no trilho DIN.

Se não se mover, o transmissor do trilho DIN está montado corretamente.

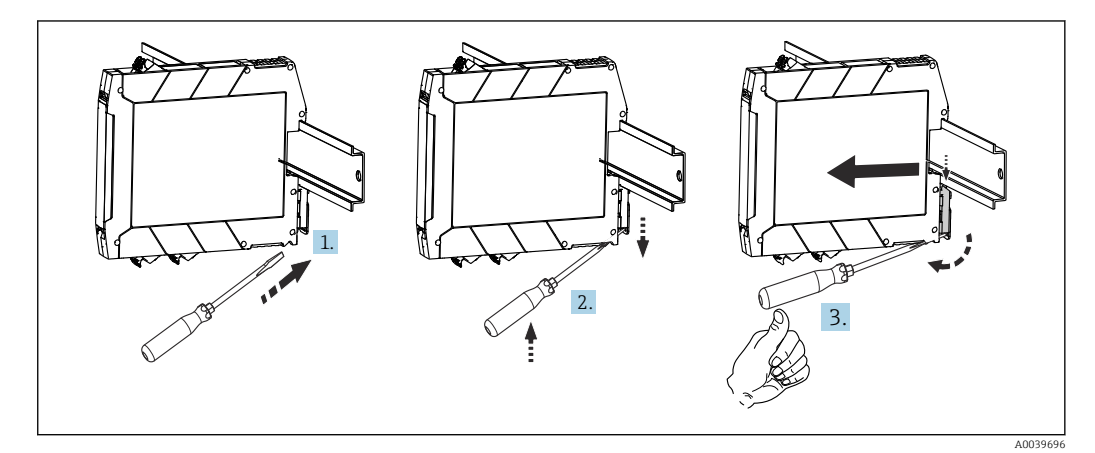

 *8 Desmontando o transmissor do trilho DIN*

Desmontando o transmissor do trilho DIN:

- 1. Insira uma chave de fenda na aba do clipe do trilho DIN.
- 2. Use a chave de fenda para puxar para baixo o clipe do trilho DIN, conforme mostrado no diagrama.
- 3. Mantenha a chave de fenda para remover o equipamento do trilho DIN.

### 4.3 Verificação pós-instalação

Após instalar o equipamento, sempre efetue os seguintes testes finais:

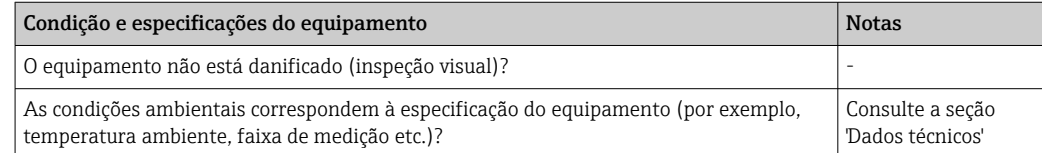

# <span id="page-17-0"></span>5 Conexão elétrica

### A CUIDADO

- ‣ Desligue a fonte de alimentação antes de instalar ou conectar o equipamento. A falha em observar isso pode resultar na destruição de partes dos componentes eletrônicos.
- ‣ Não ocupe a conexão do display. Uma conexão incorreta pode destruir os componentes eletrônicos.

### AVISO

Não aperte demais os terminais de parafusos, pois isso pode danificar o transmissor.

 $\triangleright$  Torque de aperto máximo = 1 Nm  $\binom{3}{4}$  lbf ft).

### 5.1 Requisitos de conexão

Uma chave de fenda de cabeça phillips é necessária para instalar o transmissor compacto com terminais de parafuso. Use uma chave de fenda de lâmina plana para a versão de invólucro do trilho DIN com terminais de parafuso. A versão do terminal de mola pode ser conectada sem quaisquer ferramentas.

Para realizar a ligação elétrica de um transmissor compacto instalado no cabeçote de conexão ou invólucro de campo, proceda da seguinte forma:

- 1. Abra o prensa-cabo e a tampa do invólucro no cabeçote de conexão ou no invólucro de campo.
- 2. Coloque os cabos através da abertura no prensa-cabo.
- 3. Conecte os cabos conforme mostrado em  $\rightarrow \Box$  19. Se o transmissor compacto for equipado com terminais de mola, preste particular atenção às informações na seção "Conexão a terminais de mola".  $\rightarrow$   $\blacksquare$  20
- 4. Reaperte o prensa-cabo e feche a tampa do invólucro.

Para evitar erros de conexão, sempre siga as instruções na seção "Verificação pós-conexão" antes do comissionamento!

<span id="page-18-0"></span>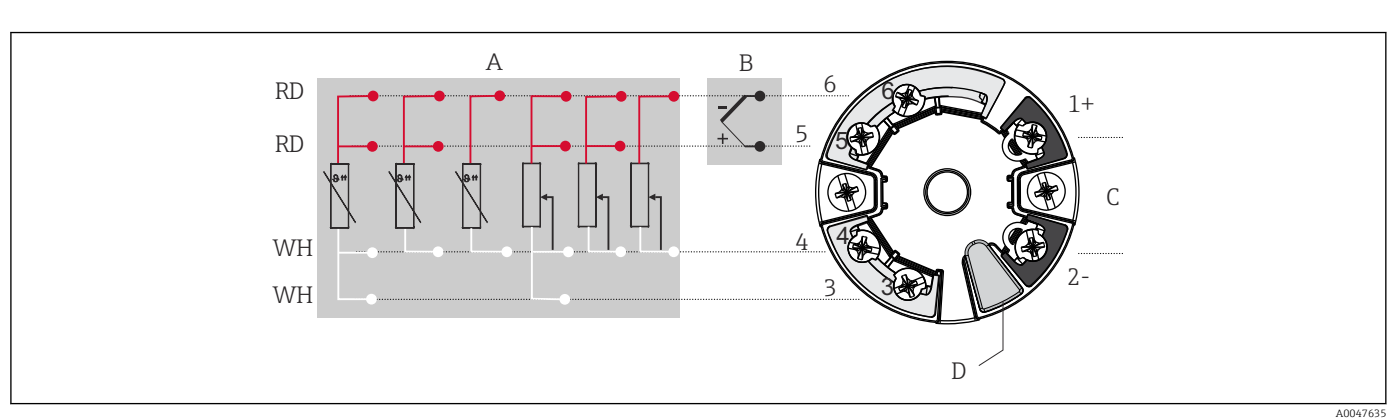

### 5.2 Guia de ligação elétrica rápida

- *9 Atribuição das conexões de terminal para transmissor compacto*
- *A Entrada do sensor, RTD e Ω: 4, 3 e 2 fios*
- *B Entrada de sensor, TC e mV*
- *C Terminador de barramento e fonte de alimentação*
- *D Conexão do display e interface CDI*

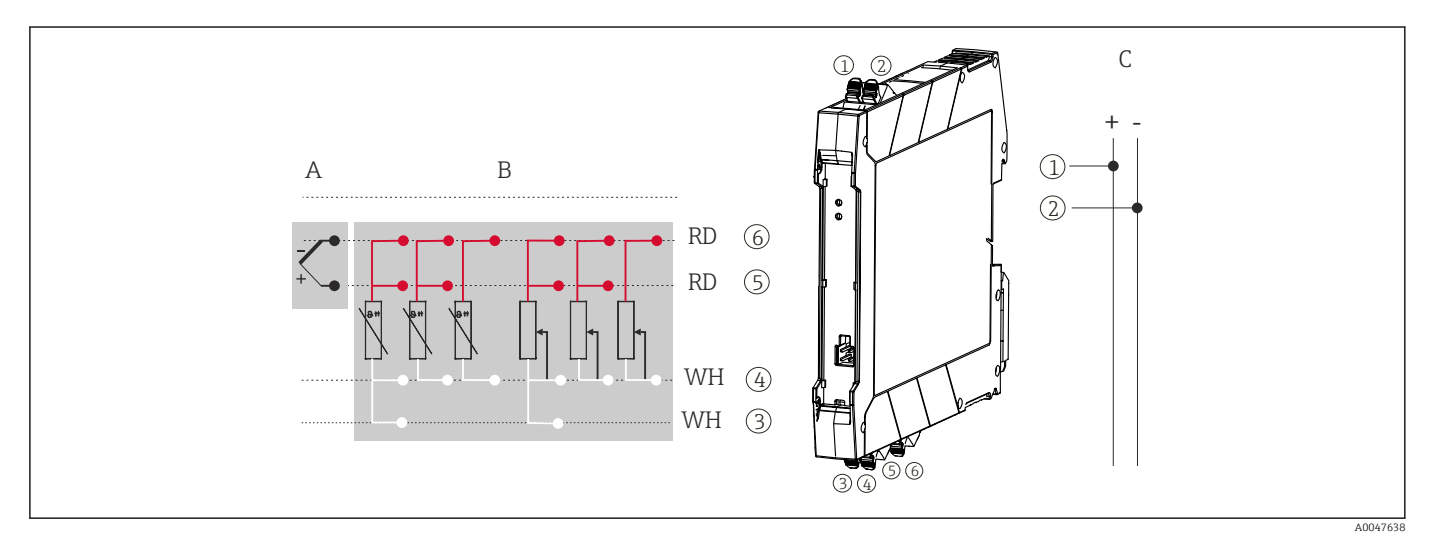

 *10 Atribuição das conexões de terminal para o transmissor de trilho DIN*

- *A Entrada de sensor, TC e mV*
- *B Entrada de sensor, RTD e Ω: 4, 3 e 2 fios*
- *C Fonte de alimentação 4 para 20 mA*

Em casos de uma medição de termopar (TC), um RTD de 2 fios pode ser conectado para medir a temperatura de junção de referência. Isso está conectado aos terminais 4 e 6.

#### AVISO

‣ ESD - Descarga eletrostática. Proteja os terminais contra descarga eletrostática. Caso o aviso não seja observado, o resultado pode ser a destruição ou o mau funcionamento das peças dos componentes eletrônicos.

### <span id="page-19-0"></span>5.3 Conexão dos cabos do sensor

Esquema de ligação elétrica das conexões do sensor .

#### 5.3.1 Conexão aos terminais de mola

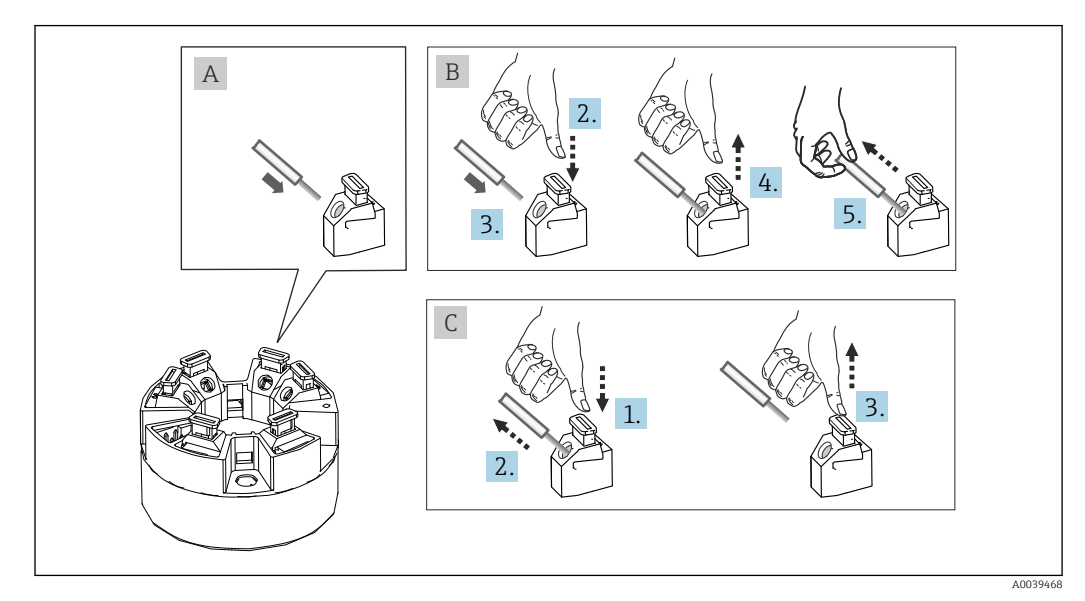

 *11 Conexão ao terminal de mola, usando o exemplo de um transmissor compacto*

#### Fig. A, fio sólido:

- 1. Extremidade descascada. Comprimento mínimo de decapagem 10 mm (0.39 in).
- 2. Insira a extremidade do fio no terminal.
- 3. Puxe o fio gentilmente para assegurar que esteja conectado corretamente. Repita a partir da etapa 1, se necessário.

#### Fig. B, fio fino sem arruela:

- 1. Extremidade descascada. Comprimento mínimo de decapagem 10 mm (0.39 in).
- 2. Pressione o botão de abertura da alavanca.
- 3. Insira a extremidade do fio no terminal.
- 4. Solte o abridor da alavanca.
- 5. Puxe o fio gentilmente para assegurar que esteja conectado corretamente. Repita a partir da etapa 1, se necessário.

#### Fig. C, liberando a conexão:

- 1. Pressione o botão de abertura da alavanca.
- 2. Remova o fio do terminal.
- 3. Solte o abridor da alavanca.

### 5.4 Conexão do transmissor

#### Especificação do cabo I÷

Um cabo de equipamento normal é suficiente se for usado apenas sinal analógico.

Também observe o procedimento geral em  $\rightarrow \Box$  18.

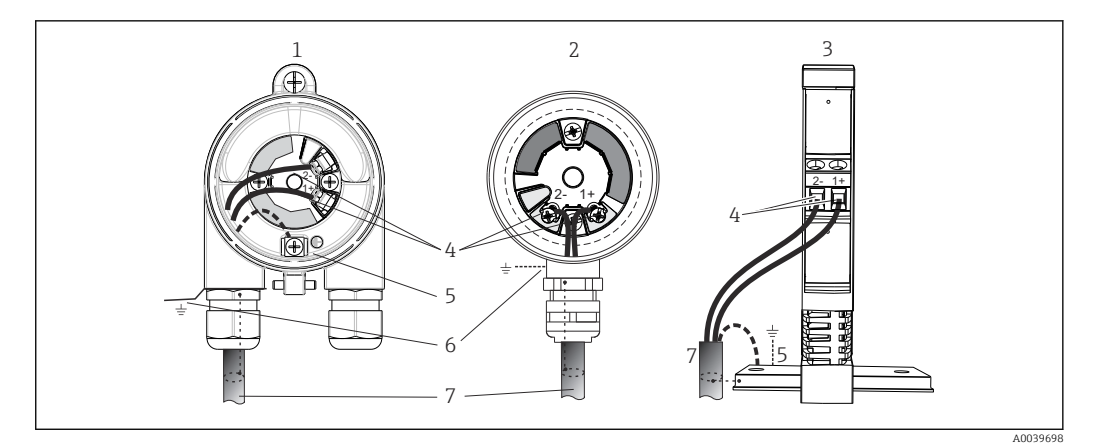

 *12 Conexão da fonte de alimentação e dos cabos de sinal*

- *1 Transmissor compacto instalado no invólucro de campo*
- *2 Transmissor compacto instalado no cabeçote de terminal*
- *3 Transmissor do trilho DIN montado no trilho DIN*
- *4 Terminais para protocolo fonte de alimentação*
- *5 Conexão de aterramento interno 6 Conexão de aterramento externo*
- *7 Cabo de sinal blindado*
- 
- Os terminais para a conexão do cabo de sinal (1+ e 2-) estão protegidos contra  $\vert$  -  $\vert$ polaridade reversa.
	- Seção transversal do condutor:
		- Máx. 2,5 mm<sup>2</sup> para terminais de parafuso
		- Máx. 1,5 mm<sup>2</sup> para terminais de mola. Comprimento de decapagem do fio de pelo menos 10 mm (0.39 in).

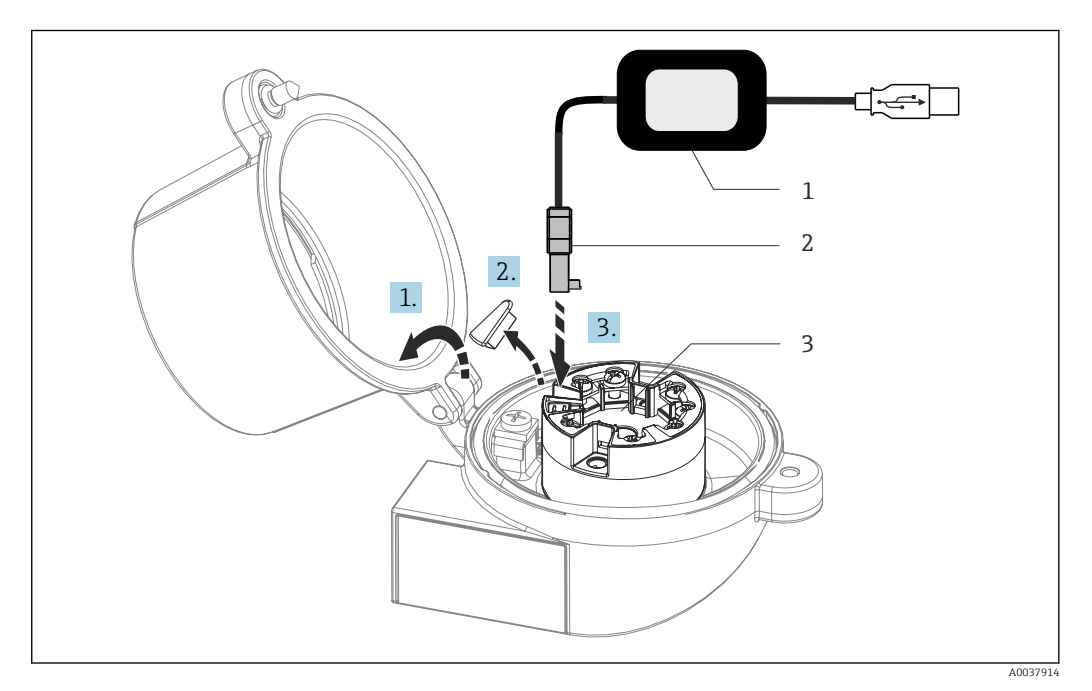

- *13 Colocar o conector CDI do kit de configuração, visualização e manutenção do transmissor compacto através de PC e software de configuração*
- *1 Kit de configuração, p. ex., TXU10 com conexão USB*
- *2 Conector CDI*
- *3 Transmissor compacto instalado com interface CDI*

### <span id="page-21-0"></span>5.5 Garantia do grau de proteção

A conformidade com os seguintes pontos é obrigatória após a instalação no campo ou a manutenção, a fim de garantir que a proteção IP67 seja mantida:

- O transmissor deve ser instalado em um cabeçote de conexão com o grau de proteção adequado.
- As vedações do invólucro devem estar limpas e não danificadas ao serem inseridas nas ranhuras. As vedações devem estar secas, limpas ou, se necessário, substituídas.
- Os cabos de conexão usados devem ter o diâmetro externo especificado (por ex., M20x1,5, diâmetro do cabo 8 para 12 mm).
- Aperte firmemente o prensa-cabos.  $\rightarrow$  24, 22
- Os cabos devem se virar para baixo antes de entrarem na prensa-cabos ("armadilha de água"). Isso significa que qualquer umidade que possa se formar não pode entrar na prensa-cabos. Instale o equipamento de tal forma que os prensa-cabos não fiquem voltados para cima.  $\rightarrow \Box$  14,  $\Box$  22
- Substitua os prensa-cabos não usados por conectores falsos.
- Não remova o passa-fios da prensa-cabo.

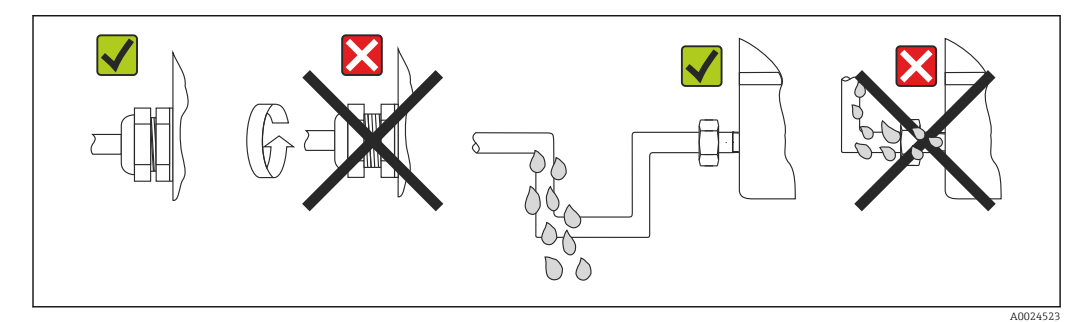

 *14 Pontas de conexão para manter a proteção IP67*

## 5.6 Verificação pós conexão

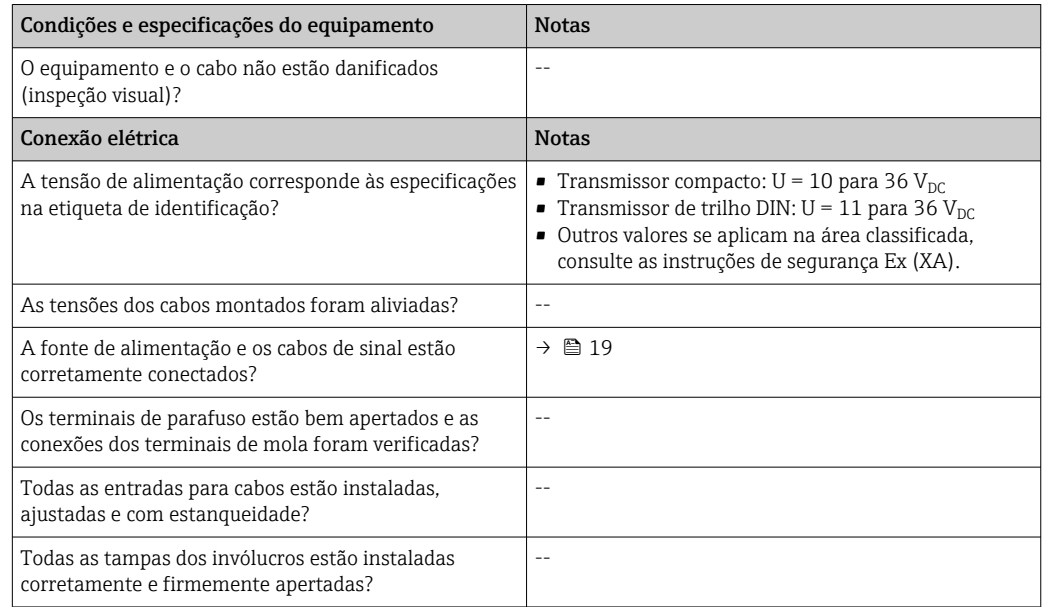

# <span id="page-22-0"></span>6 Opções de operação

### 6.1 Visão geral das opções de operação

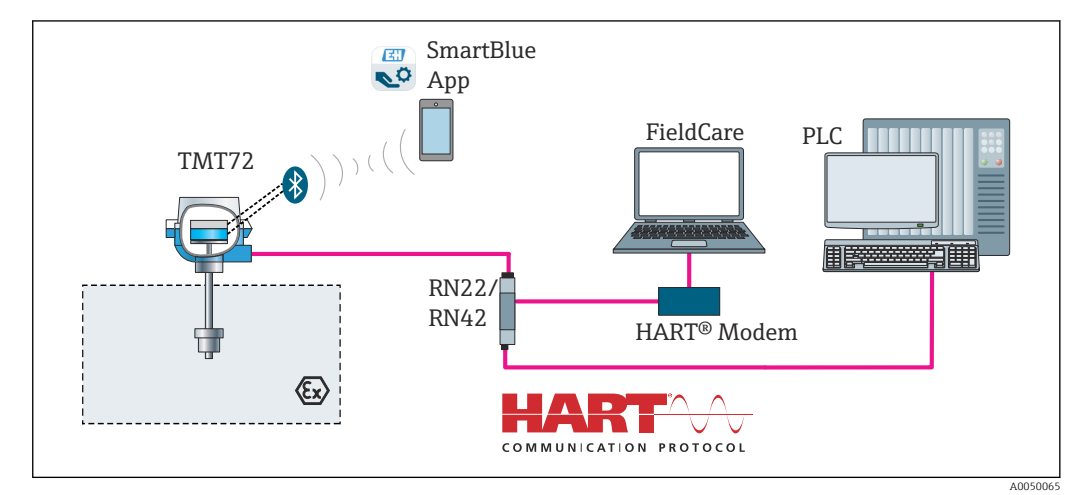

 *15 Opções de operação para o transmissor através de comunicação HART®*

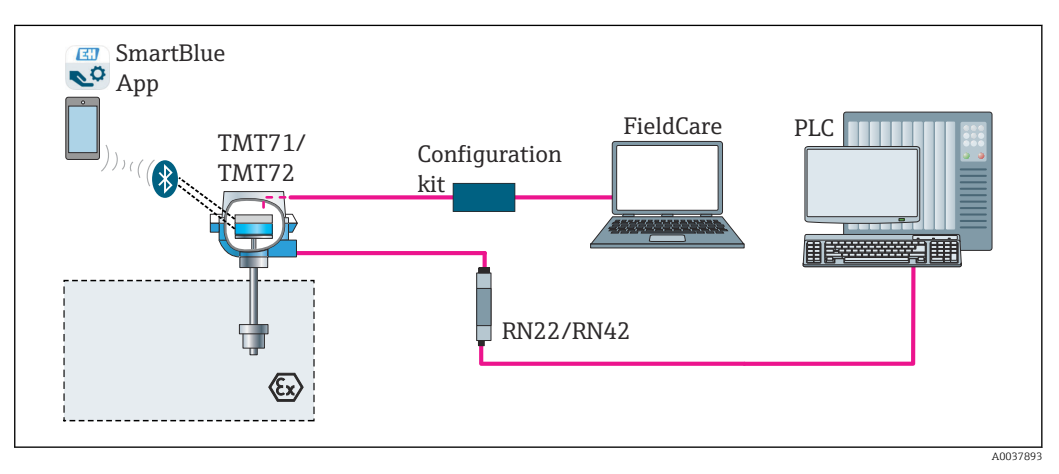

 *16 Opções de operação para o transmissor através da interface CDI*

A interface Bluetooth opcional do transmissor está ativa somente se uma unidade de H display não estiver instalada ou se a interface CDI não for usada para configuração do equipamento.

#### 6.1.1 Display de valor medido e elementos de operação

#### Opção: Display TID10 para transmissor compacto

O display também pode ser solicitado posteriormente, a qualquer momento, após adquirir o transmissor, consulte a seção "Acessórios" nas Instruções de operação para o equipamento.

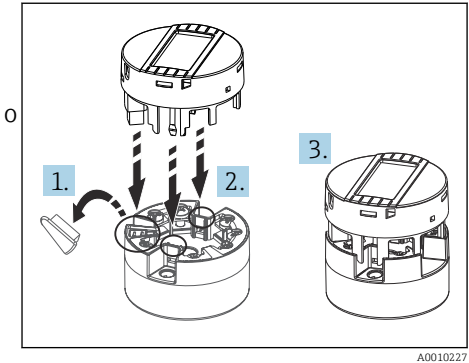

 *17 Instalar o display no transmissor*

#### Elementos do display

*Transmissor compacto*

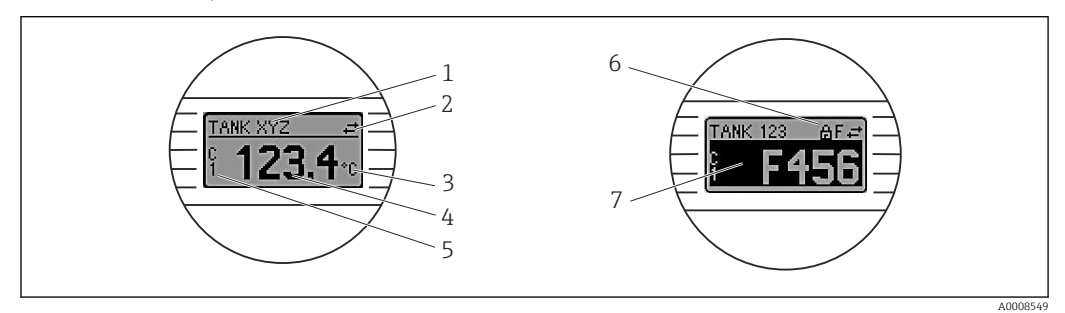

 *18 Display LC opcional para o transmissor compacto*

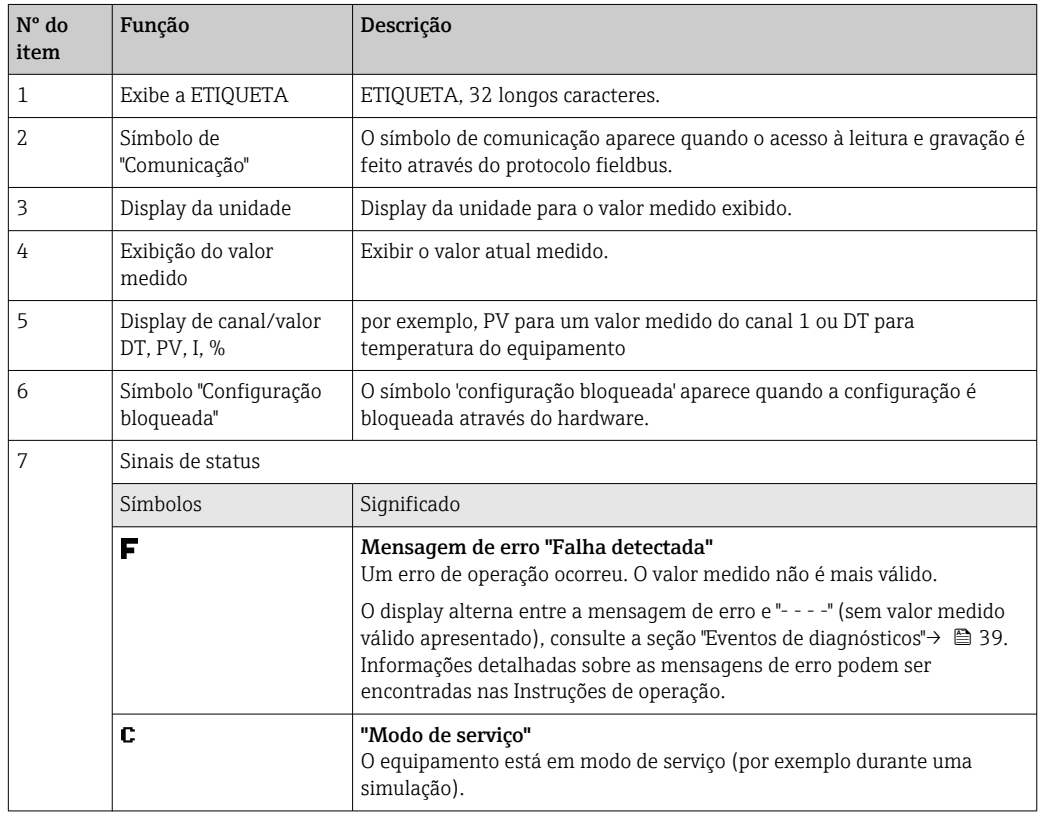

<span id="page-24-0"></span>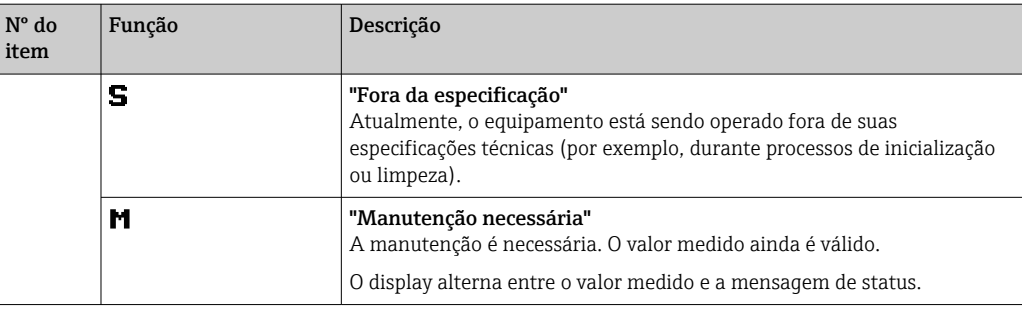

*Transmissor do trilho DIN*

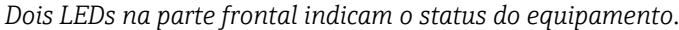

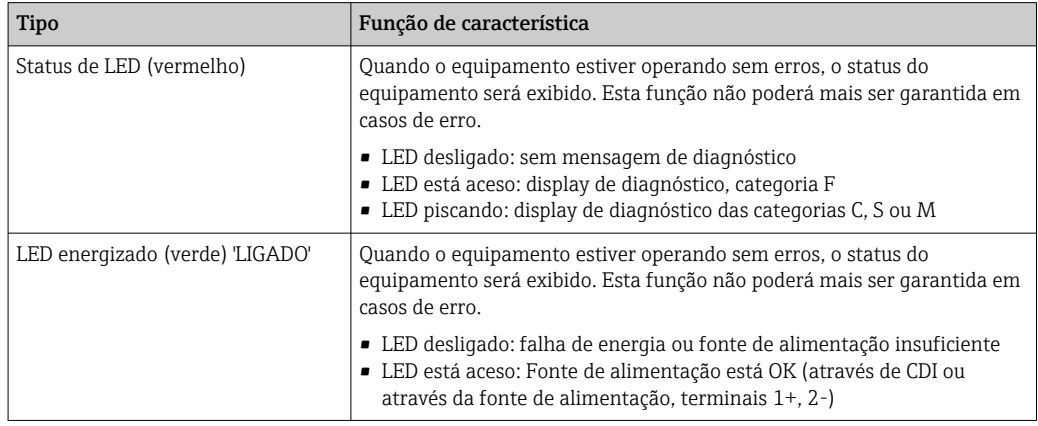

A versão do transmissor de trilho DIN não possui uma interface para o display LC e, portanto, não tem um display local.

#### Operação local

Pode-se fazer várias configurações de hardware usando seletoras em miniatura (minisseletoras) na parte traseira do display opcional.

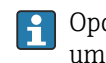

Opcionalmente, o display pode ser solicitado com o transmissor compacto, ou como um acessório para instalação subsequente. →  $\triangleq$  43

#### AVISO

‣ ESD - Descarga eletrostática. Proteja os terminais contra descarga eletrostática. Caso o aviso não seja observado, o resultado pode ser a destruição ou o mau funcionamento das peças dos componentes eletrônicos.

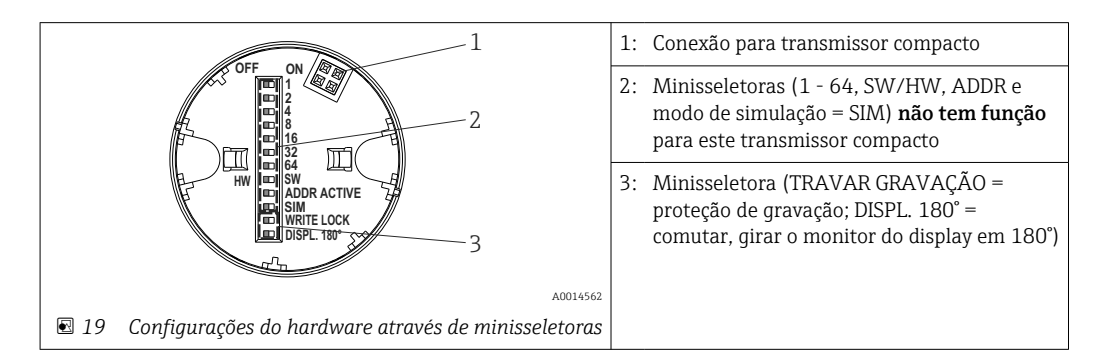

Procedimento para configurar a minisseletora:

1. Abra a tampa do cabeçote do terminal ou do invólucro de campo.

- <span id="page-25-0"></span>2. Remova o display instalado do transmissor compacto.
- 3. Configure a minisseletora na parte traseira do display. Em geral: comutar para LIGADO = função ativada, comutar para DESLIGADO = função desativada.
- 4. Coloque o display no transmissor compacto na posição correta. O transmissor compacto aceita as configurações dentro de um segundo.
- 5. Prenda a tampa de volta no cabeçote do terminal ou no invólucro de campo.

#### *Comutação de proteção de gravação para ligada/desligada*

A proteção de gravação é ligada e desligada através de uma minisseletora na parte traseira do display anexável opcional. Quando a proteção de gravação está ativa, os parâmetros não poderão ser modificados. Um símbolo de cadeado no display indica que a proteção de gravação está ligada. A proteção evita qualquer acesso de gravação aos parâmetros. A proteção de gravação permanece ativa mesmo quando o display for removido. Para desativar a proteção de gravação, o display deve estar instalado no transmissor com a minisseletora desativada (BLOQUEIO DE GRAVAÇÃO = DESATIVADO). O transmissor adota a configuração durante a operação e não precisa ser reiniciado.

#### *Giro do display*

O display pode ser girado a 180° através da minisseletora "DISPL. 180°".

### 6.2 Estrutura e função do menu de operação

#### 6.2.1 Estrutura geral do menu de operação

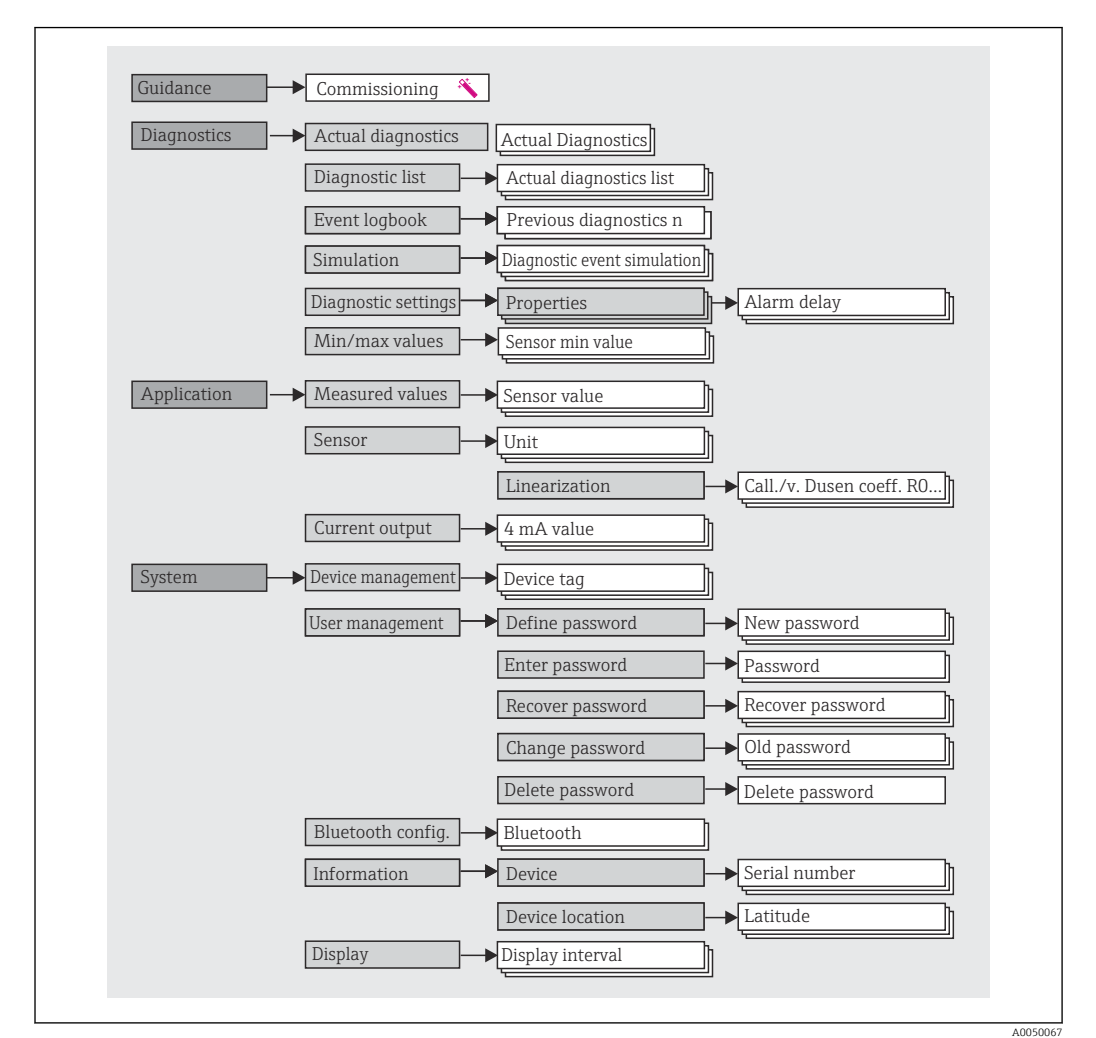

#### <span id="page-26-0"></span>Funções do usuário

O conceito de acesso baseado em funções da Endress+Hauser consiste em dois níveis hierárquicos para o usuário e apresenta as várias funções de usuário com autorizações de leitura/gravação definidas derivadas do modelo de shell NAMUR.

• Operator

O operador da planta só pode alterar as configurações que não afetam a aplicação - e, particularmente, o caminho de medição - e as funções simples específicas da aplicação que são usadas durante a operação. O operador é capaz de ler todos os parâmetros, no entanto.

• Maintenance

A função de usuário Manutenção refere-se às situações de configuração: comissionamento e adaptações de processo, bem como detecção e resolução de falhas. Permite ao usuário configurar e modificar os parâmetros disponíveis. Em contraste com a função de usuário Operador, na função Manutenção, o usuário tem acesso de leitura e gravação a todos os parâmetros.

#### • Alterando a função do usuário

Uma função de usuário - e, portanto, a autorização existente de leitura e gravação - é alterada selecionando a função de usuário desejada (já pré-selecionada dependendo da ferramenta operacional) e inserindo a senha correta quando solicitada posteriormente. Quando um usuário efetua logout, o acesso ao sistema sempre retorna ao nível mais baixo da hierarquia. Um usuário é desconectado selecionando ativamente a função de logout ao operar o equipamento ou desconectando-o automaticamente se o equipamento não for operado por um período de mais de 600 segundos. Independentemente disso, ações que já estão em andamento (por exemplo, upload/ download ativo, registro de dados etc.) continuam sendo executadas em segundo plano.

#### • Estado de entrega

A função de usuário Operator não é ativada quando o equipamento é entregue de fábrica, ou seja, a função Maintenance é o nível mais baixo na hierarquia ex-works. Esse estado possibilita comissionar o equipamento e fazer outras adaptações de processo sem precisar digitar uma senha. Posteriormente, uma senha pode ser especificada à função de usuário Maintenance para proteger essa configuração. A função de usuário Operador não é visível quando o equipamento é entregue de fábrica.

#### • Senha

A função de usuário Manutenção pode atribuir uma senha para restringir o acesso às funções do equipamento. Isso ativa a função de usuário Operador, que agora é o nível de hierarquia mais baixo em que o usuário não é solicitado a digitar uma senha. A senha só pode ser alterada ou desativada na função de usuário Manutenção. Uma senha pode ser definida em diferentes pontos de operação do equipamento:

No menu: Guidance → Commissioning wizard: como parte da operação guiada do equipamento

No menu: Sistema → Gerenciamento de usuário

#### Submenus

<span id="page-27-0"></span>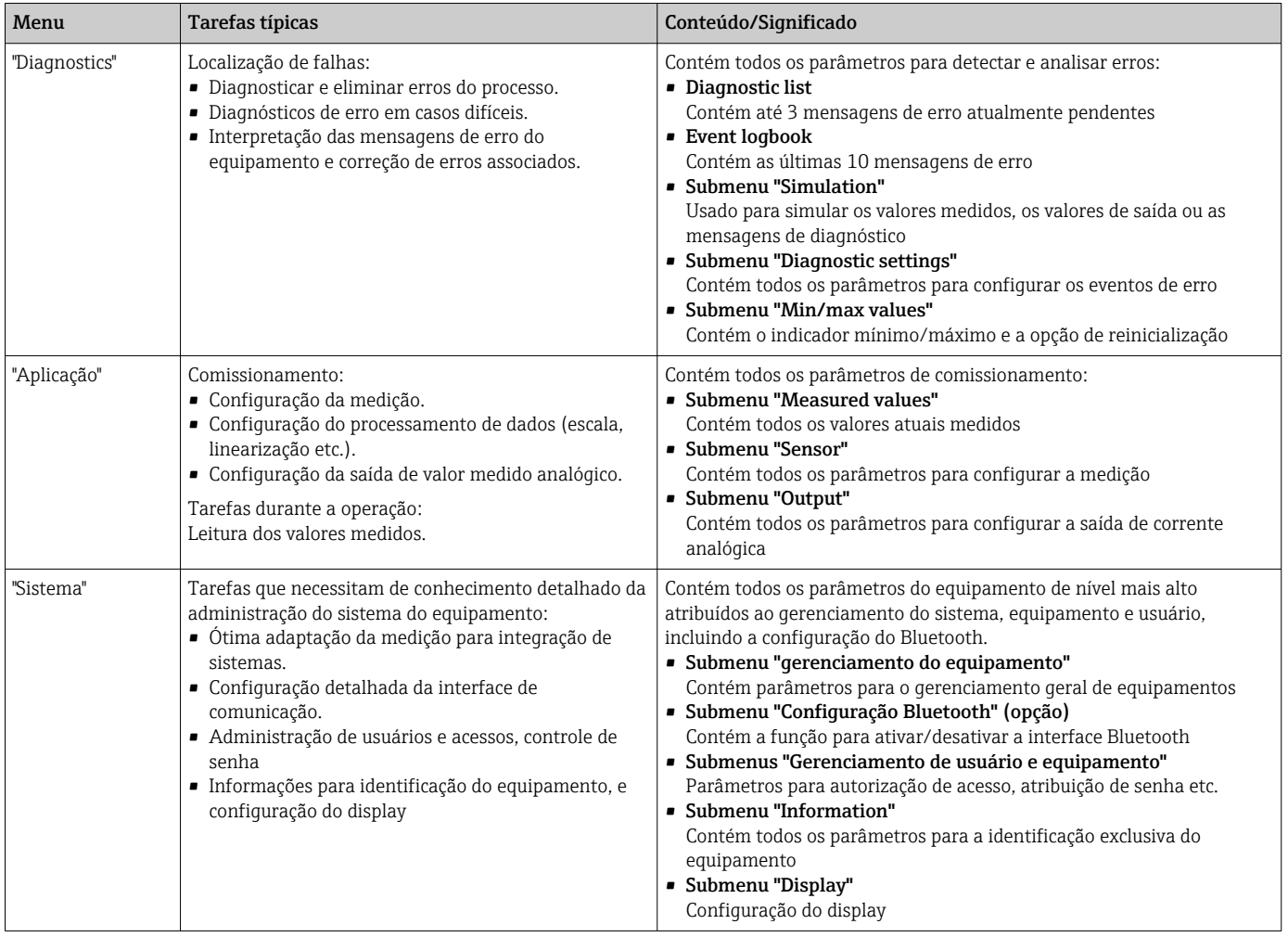

### 6.3 Acesso ao menu de operação através da ferramenta de operação

#### 6.3.1 DeviceCare

#### Escopo de função

O DeviceCare é uma ferramenta da configuração livre para os equipamentos da Endress +Hauser. Ele suporta equipamentos com os seguintes protocolos, visto que um condutor adequado para o equipamento (DTM) esteja instalado: HART, PROFIBUS, FOUNDATION Fieldbus, Ethernet/IP, Modbus, CDI, ISS, IPC e PCP. O grupo-alvo compreende clientes sem uma rede digital em fábricas e centros de serviço, assim como assistência técnica da Endress+Hauser. Os equipamentos podem ser conectados diretamente pelo modem (ponto a ponto) ou um sistema de barramento. O DeviceCare é rápido, fácil e intuitivo de usar. Pode ser rodado em um PC, laptop ou tablet com o sistema operacional Windows.

#### Fonte para arquivos de descrição do equipamento

Consulte as informações  $\rightarrow$   $\blacksquare$  32

#### 6.3.2 FieldCare

#### Escopo de função

Ferramenta de gerenciamento de ativos da planta com base na FDT/DTM da Endress +Hauser. É possível configurar todos os equipamentos de campo inteligentes em um sistema e ajudá-lo a gerenciá-los. Através do uso das informações de status, é também um modo simples e eficaz de verificar o status e a condição deles. O acesso é efetuado através do protocolo HART®, CDI (= Interface de dados comuns da Endress+Hauser). Ele também suporta equipamentos com os seguintes protocolos, desde que um driver adequado do equipamento (DTM) esteja instalado: PROFIBUS, FOUNDATION Fieldbus.

Funções típicas:

- Parametrização dos transmissores
- Carregamento e armazenamento de dados do equipamento (upload/download)
- Documentação do ponto de medição
- Visualização da memória de valor medido (registrador de linha) e registro de eventos

Para mais detalhes, consulte Instruções de operação BA027S/04/xx e BA059AS/04/xx

#### Fonte para arquivos de descrição do equipamento

Consulte as informações  $\rightarrow$   $\blacksquare$  32

#### Estabelecimento da conexão

Exemplo: Kit de comunicação CDI FXA291 (USB)

- 1. Certifique-se de que a biblioteca DTM esteja atualizada para todos os equipamentos conectados (por ex., FXA19x, TMTxy).
- 2. Inicie o FieldCare e crie um projeto.
- 3. Vá para Visualização --> Rede: clique com o botão direito em Adicionar equipamento em PC host...
	- $\rightarrow$  A janela **Add new device** se abre.
- 4. Selecione a opção CDI Comunicação FXA291 a partir da lista e pressione OK para confirmar.
- 5. Clique duas vezes na instância DTM em FXA291 Comunicação HART.
	- Verifique se o modem correto está conectado à conexão de interface em série e pressione OK para confirmar.
- 6. Clique com o botão direito do mouse em CDI Comunicação FXA291 e selecione a opção Add device no menu de contexto que se abre.
- 7. Selecione o equipamento desejado a partir da lista e pressione OK para confirmar. O equipamento agora aparece na lista de rede.
- 8. Clique com o botão direito neste equipamento e selecione a opção Conectar no menu de contexto que é aberto.
	- $\rightarrow$  O CommDTM é exibido em verde.
- 9. Clique duas vezes no equipamento na rede para estabelecer a conexão online com o equipamento.
	- A configuração online está disponível.

Se transferir os parâmetros do equipamento seguindo uma configuração offline, a senha para Manutenção - se especificada - deve ser inserida primeiro no menu "Gerenciamento de usuários".

#### Interface de usuário

<span id="page-29-0"></span>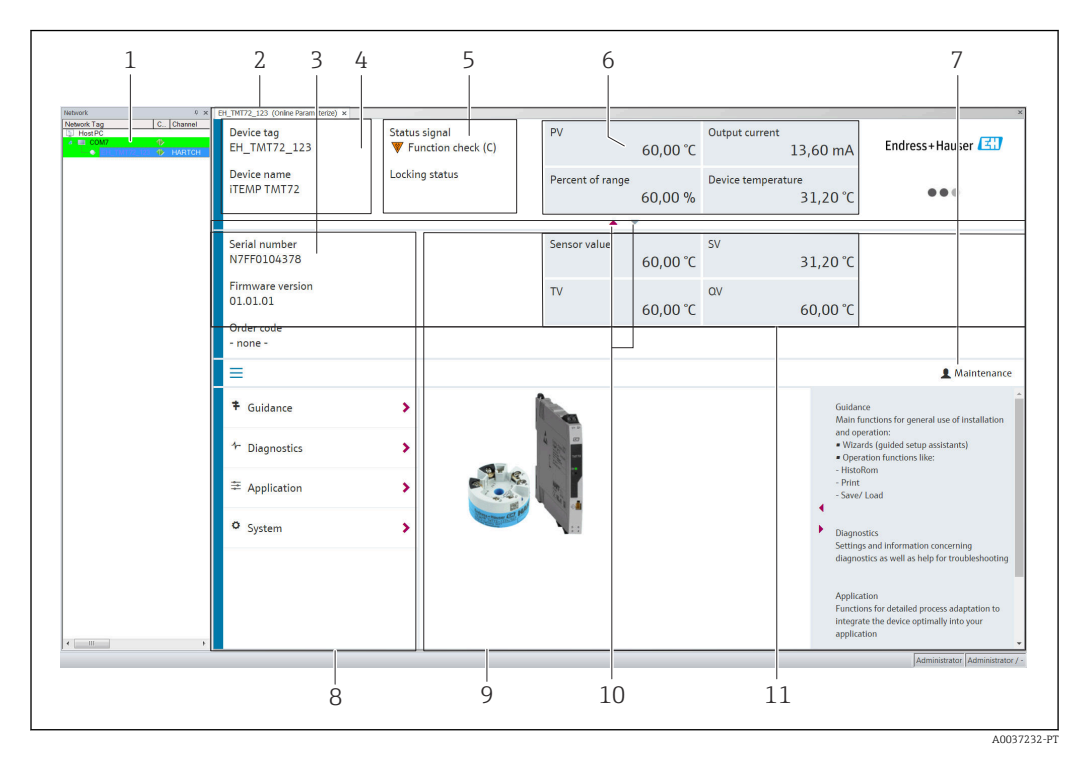

 *20 Interface do usuário FieldCare com informações do equipamento*

- *1 Visualização de rede*
- *2 Cabeçalho*
- *3 Cabeçalho estendido*
- *4 Nome do equipamento e etiqueta do equipamento*
- *5 Sinal de status*
- *6 Valores medidos com informações de status do valor medido e do equipamento, apresentação simples, p. ex., PV, corrente de saída, % span, temperatura do equipamento*
- *7 Função atual do usuário (com link direto para gerenciamento de usuários)*
- *8 Área de navegação com estrutura do menu de operação*
- *9 A área de trabalho e a seção de ajuda podem ser exibidas/ocultas*
- *10 Seta de navegação para exibir/ocultar o cabeçalho estendido*
- *11 Exibição estendida das informações do valor medido e do equipamento, p. ex., valor do sensor, SV (TV, QV)*

### 6.4 Acesso ao menu de operação através do aplicativo **SmartBlue**

O equipamento pode ser operado e configurado através do aplicativo SmartBlue. A conexão é estabelecida através da interface Bluetooth®.

#### Pré-requisito:

- O equipamento possui interface Bluetooth opcional: código de pedido "Sinal de saída; operação", opção P: "4-20 mA; configuração DTM/Bluetooth (aplicativo)"
- Um smartphone ou tablet com o aplicativo SmartBlue instalado.

*Funções compatíveis*

- Seleção de equipamento na lista ao vivo e acesso ao equipamento (login)
- Configuração do equipamento
- Acesso aos valores medidos, status do equipamento e informações de diagnóstico

O aplicativo SmartBlue está disponível para download gratuito para equipamentos Android (Google Play Store) e equipamentos iOS (iTunes Apple Shop): *Endress+Hauser SmartBlue*

Diretamente para o aplicativo com o QR code:

A0037924

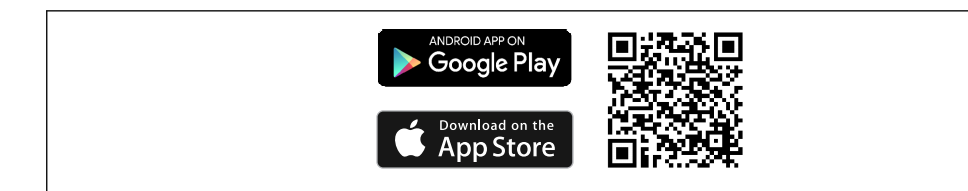

#### Especificações do sistema

- Equipamentos com iOS:
	- iPhone 4S ou superior, do iOS9.0
	- iPad2 ou superior, do iOS9.0
	- iPod Touch 5ª geração ou superior, do iOS9.0
- Equipamentos com Android:

Android 4.4 KitKat ou superior

Baixe o aplicativo SmartBlue:

1. Instale e inicie o aplicativo SmartBlue.

- $\rightarrow$  Uma lista em tempo real mostra todos os equipamentos disponíveis.
- 2. Selecione o equipamento na lista em tempo real.
	- A caixa de diálogo login é aberta.

#### Efetuando login:

- 3. Digite o nome de usuário: admin
- 4. Digite a senha inicial: número de série do equipamento.
- 5. Confirme seu registro.
	- As informações do equipamento se abrem.

Navegue pelas diversas informações sobre o equipamento: deslize a tela para o lado. <u>i e i</u>

- A faixa em condições de referência é:
	- 10 m (33 ft) quando instalado no cabeçote do terminal ou invólucro com uma janela de exibição ou transmissor do trilho DIN
- 5 m (16.4 ft) quando instalado no cabeçote do terminal ou invólucro de campo
- A operação incorreta por pessoas não autorizadas é impedida por meio de comunicação criptografada e criptografia de senha
- A interface Bluetooth<sup>®</sup> pode ser desativada.

A interface Bluetooth opcional do transmissor está ativa somente se uma unidade de display não estiver instalada ou se a interface CDI não for usada para configuração do equipamento.

# <span id="page-31-0"></span>7 Integração do sistema

### 7.1 Visão geral dos arquivos de descrição do equipamento

*Dados da versão para o equipamento*

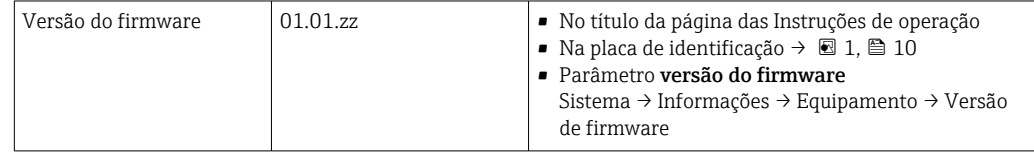

O software adequado do driver do equipamento para as ferramentas operacionais individuais (DD/DTM) pode ser adquirido de uma variedade de fontes:

- www.endress.com --> Downloads --> Campo de pesquisa: Software --> Tipo de Software: Drivers do equipamento
- www.endress.com --> Produtos: página de produto individual, p. ex., TMTxy --> Documentos/Manuais/Software: Descrição de Dados Eletrônicos (EDD) ou Gerenciador do Tipo de Equipamento (DTM).

A Endress+Hauser suporta todas as ferramentas operacionais comuns de uma variedade de fabricantes (p. ex., Emerson Management, ABB, Siemens, Yokogawa, Honeywell e muitos outros). As ferramentas operacionais Endress+Hauser FieldCare e DeviceCare estão disponíveis para download (www. endress.com --> Downloads --> Campo de pesquisa: Software --> Software de aplicação) ou no meio de armazenamento de dados ópticos que você pode obter da sua organização de vendas Endress+Hauser local.

### 7.2 Variáveis medidas

Os seguinte valores medidos são atribuídos às variáveis de equipamento na fábrica:

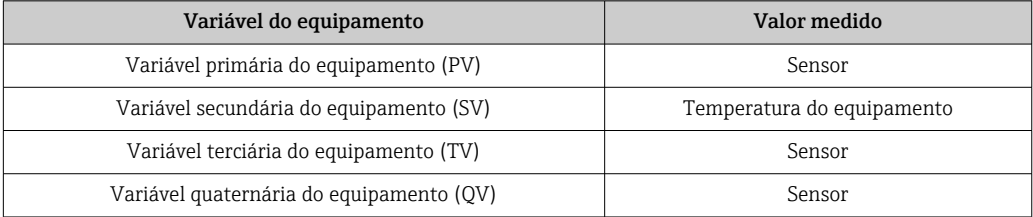

### <span id="page-32-0"></span>8 Comissionamento

### 8.1 Verificação de pós-instalação

Antes de comissionar o ponto de medição, certifique-se de que todas as verificações finais foram efetuadas:

- Checklist "Verificação pós-instalação"  $\rightarrow$   $\blacksquare$  17
- Checklist "Verificação pós-conexão"  $\rightarrow$   $\blacksquare$  22

### 8.2 Ligando o transmissor

Uma vez concluídas as verificações pós-conexão, ligue a fonte de alimentação. O transmissor executa um número de funções de testes internos após ser ligado. Durante este processo, a seguinte sequência de mensagens aparece no display:

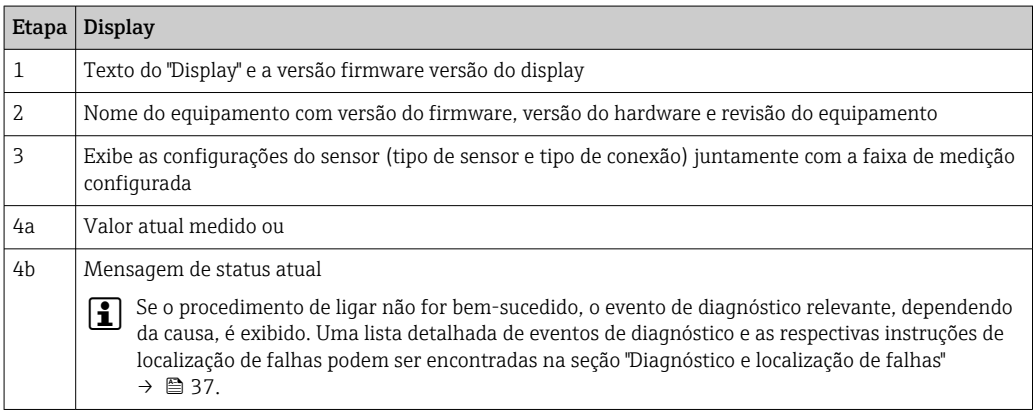

O equipamento opera após aprox. 7 segundos, incluindo o display conectado. O modo de medição normal começa assim que o procedimento de inicialização estiver completo. Valores medidos e valores de status aparecem no display.

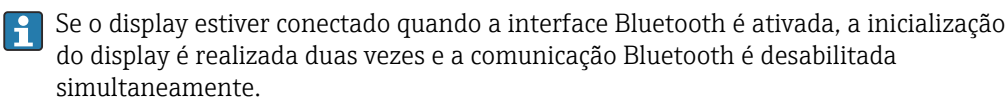

### 8.3 Configuração do medidor

#### Assistentes

O ponto de partida para assistentes do equipamento é o menu Guidance. Os assistentes não apenas consultam parâmetros individuais, mas também orientam o usuário na configuração e/ou verificação de conjuntos inteiros de parâmetros com instruções passo a passo, incluindo perguntas, que são compreensíveis para o usuário. O botão "Start" pode ser desativado para assistentes que requerem autorização de acesso específica (o símbolo de bloqueio aparece na tela).

<span id="page-33-0"></span>Os cinco elementos de operação a seguir são compatíveis para navegação nos assistentes:

• Start

Apenas na página inicial: inicie o assistente e vá para a primeira seção

• Next

Vá para a próxima página do assistente. Não está ativada até que os parâmetros sejam inseridos ou confirmados.

• Back

Retorne à página anterior

• Cancel

Se "Cancelar" for selecionado, o status antes de o assistente ser iniciado será restaurado

• Terminar

Encerra o assistente e a possibilidade de fazer configurações adicionais de parâmetros no equipamento. Ativado apenas na última página.

#### 8.3.1 Assistente de comissionamento

O comissionamento é o primeiro passo para usar o equipamento para a aplicação designada. O assistente de comissionamento contém uma página introdutória (com o elemento de operação "Início") e uma breve descrição do conteúdo. O assistente consiste de várias seções nas quais o usuário é orientado passo a passo pelo comissionamento do equipamento.

"Gerenciamento do equipamento" é a primeira seção que aparece quando o usuário executa o assistente, e contém os seguintes parâmetros. Seu principal objetivo é fornecer informações sobre o equipamento:

#### Navegação Guidance → Commissioning → Start **+ + -**

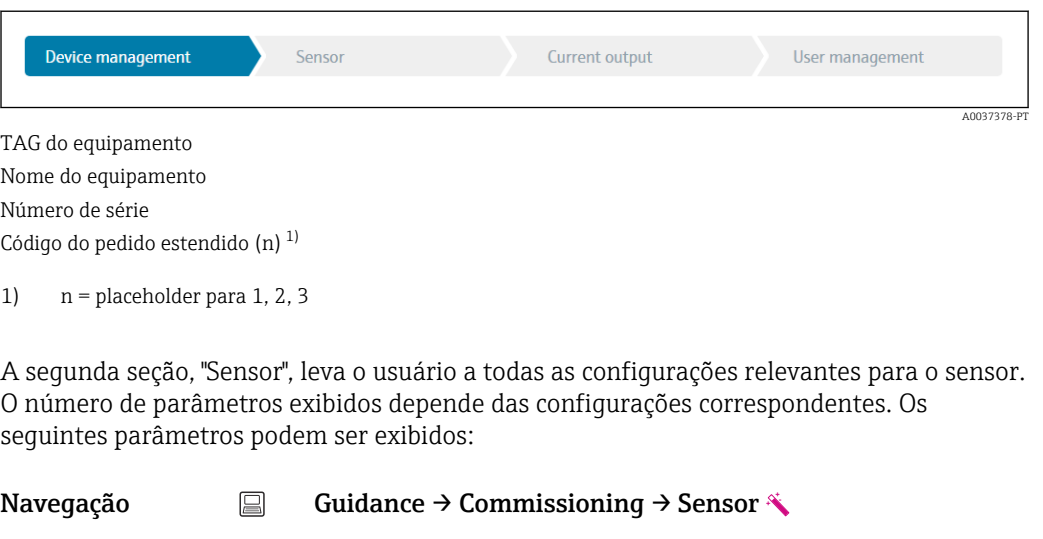

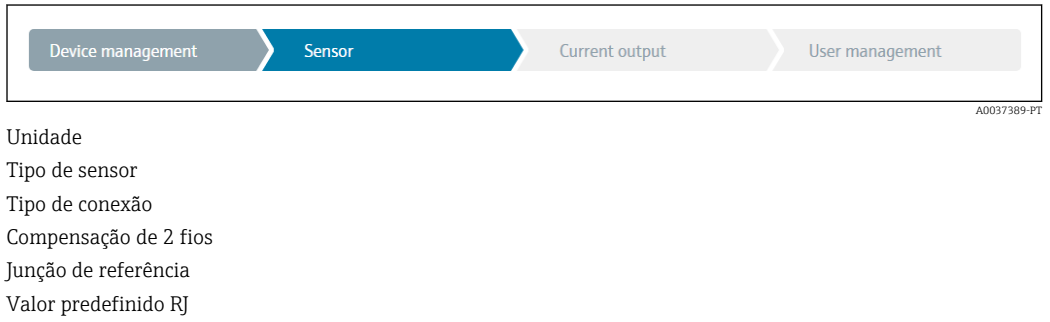

<span id="page-34-0"></span>Na terceira seção, as configurações são feitas para a saída analógica e a resposta de alarme da saída. Os seguintes parâmetros podem ser exibidos:

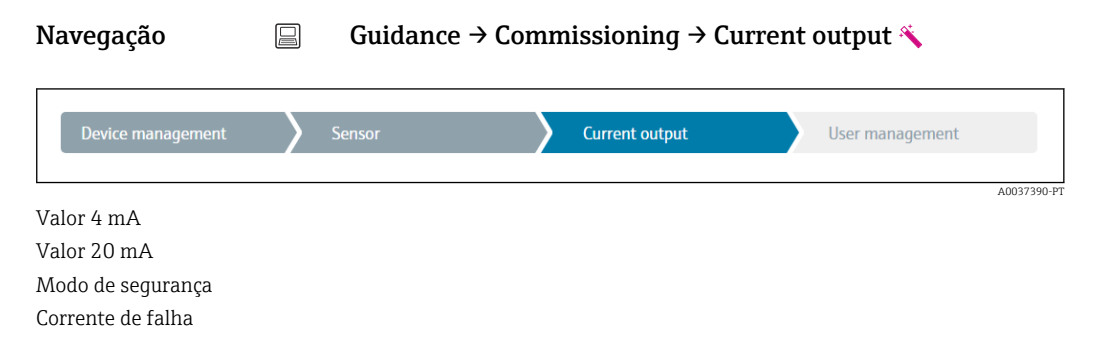

Na seção final, uma senha pode ser definida para a função de usuário "Manutenção". Isso é altamente recomendado para proteger o equipamento contra acesso não autorizado. Os passos a seguir descrevem como configurar uma senha para a função "Manutenção" pela primeira vez.

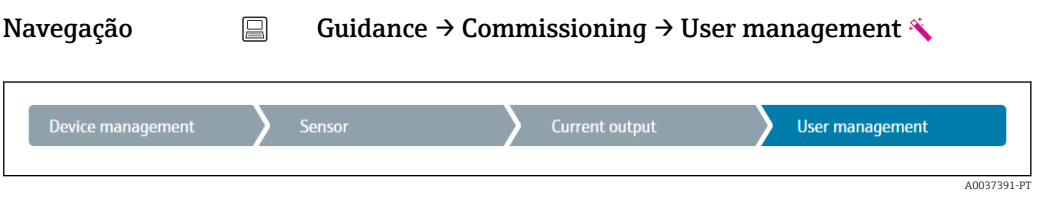

Status de acesso Nova senha Confirmar nova senha

- 1. A função Manutenção aparece na lista de opções "Status de acesso". A função de usuário Maintenance deve ser selecionada primeiro ao operar o app SmartBlue.
	- Em seguida, as caixas de entrada Nova senha e Confirmar nova senha aparecem.
- 2. Digite uma senha definida pelo usuário que atenda às regras de senha indicadas na ajuda online.

3. Digite a senha novamente na caixa de entrada Confirmar nova senha.

Depois que a senha for inserida com sucesso, as alterações de parâmetros,particularmente àquelas necessárias para o comissionamento, otimização/adaptação do processo e detecção e resolução de falhas, só podem ser implementadas na função de usuário Manutenção e se a senha for inserida com êxito.

### 8.4 Proteção das configurações contra acesso não autorizado

#### 8.4.1 Bloqueio do hardware

O equipamento pode ser protegido contra acesso não autorizado através do bloqueio de hardware. No conceito de bloqueio e acesso, o bloqueio de hardware sempre tem prioridade máxima. O equipamento está protegido contra gravação se o símbolo de cadeado aparece no cabeçalho do display de valor medido. Para desbloquear, altere a proteção contra gravação na parte de trás do display para a posição "OFF" (proteção contra gravação de hardware).  $\rightarrow \blacksquare$  25

#### 8.4.2 Bloqueio de software

Ao atribuir uma senha para a função de usuário Maintenance, é possível restringir a autorização de acesso e proteger o equipamento de acessos não autorizados.

Consulte o Assistente de comissionamento →  $\bigoplus$  34

Os parâmetros também são protegidos de modificações ao fazer o logout da função de usuário Maintenance e trocar para a função Operator. Entretanto, o símbolo de bloqueio não aparece.

Para desabilitar a proteção contra gravação, o usuário deve fazer login com a função de usuário Maintenance através da ferramenta de operação relevante.

Conceito de função de usuário  $\rightarrow$   $\blacksquare$  27  $\boxed{4}$
# 9 Diagnóstico e localização de falhas

# 9.1 Localização de falhas geral

Sempre inicie a detecção e resolução de falhas com as listas de verificação abaixo, se ocorrerem falhas após a inicialização ou durante a operação. As listas de verificação levam você diretamente (através de várias consultas) à causa do problema e às medidas corretivas apropriadas.

P Devido a seu design, o equipamento não pode ser consertado. Contudo, é possível enviar o equipamento para exame. Consulte as informações na seção "Devolução".  $\rightarrow$   $\bigoplus$  43

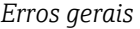

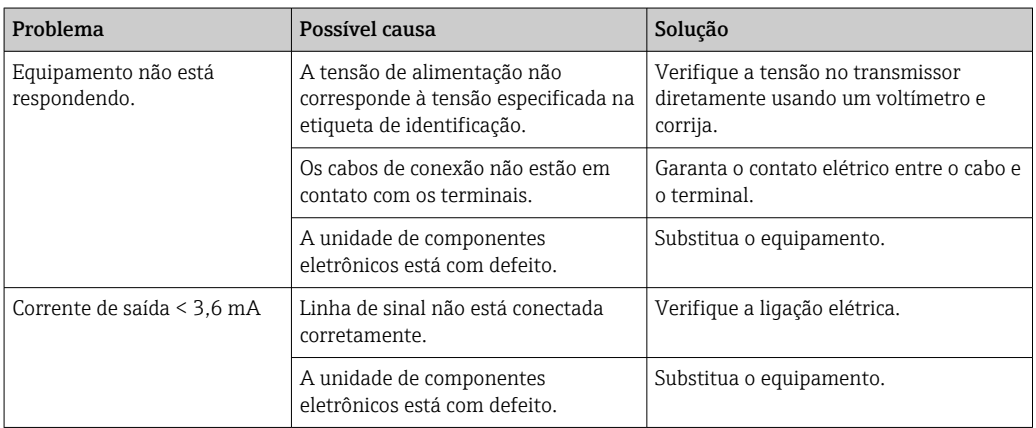

## $\hfill\ensuremath{\mathsf{U}}$

#### *Verifique o display (opcionalmente em conjunto com o transmissor compacto)*

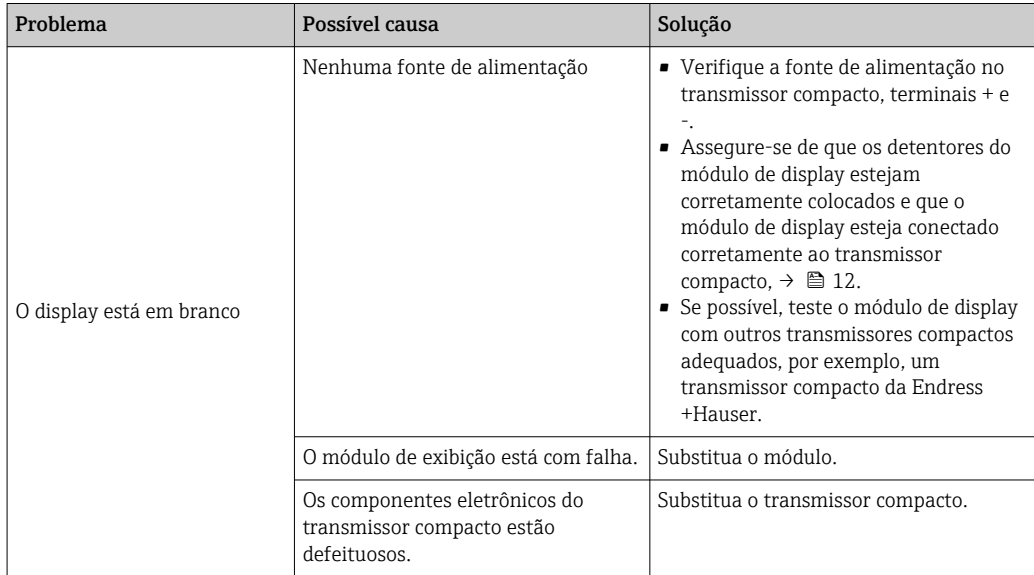

#### $\Box$

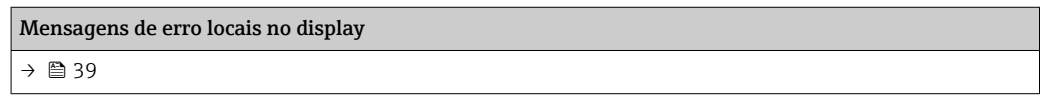

## $\hfill\textcolor{red}{\blacksquare}$

## Mensagens de erro no software de configuração

[→ 39](#page-38-0)

### *Erros de aplicação sem mensagens de status para conexão de sensor RTD*

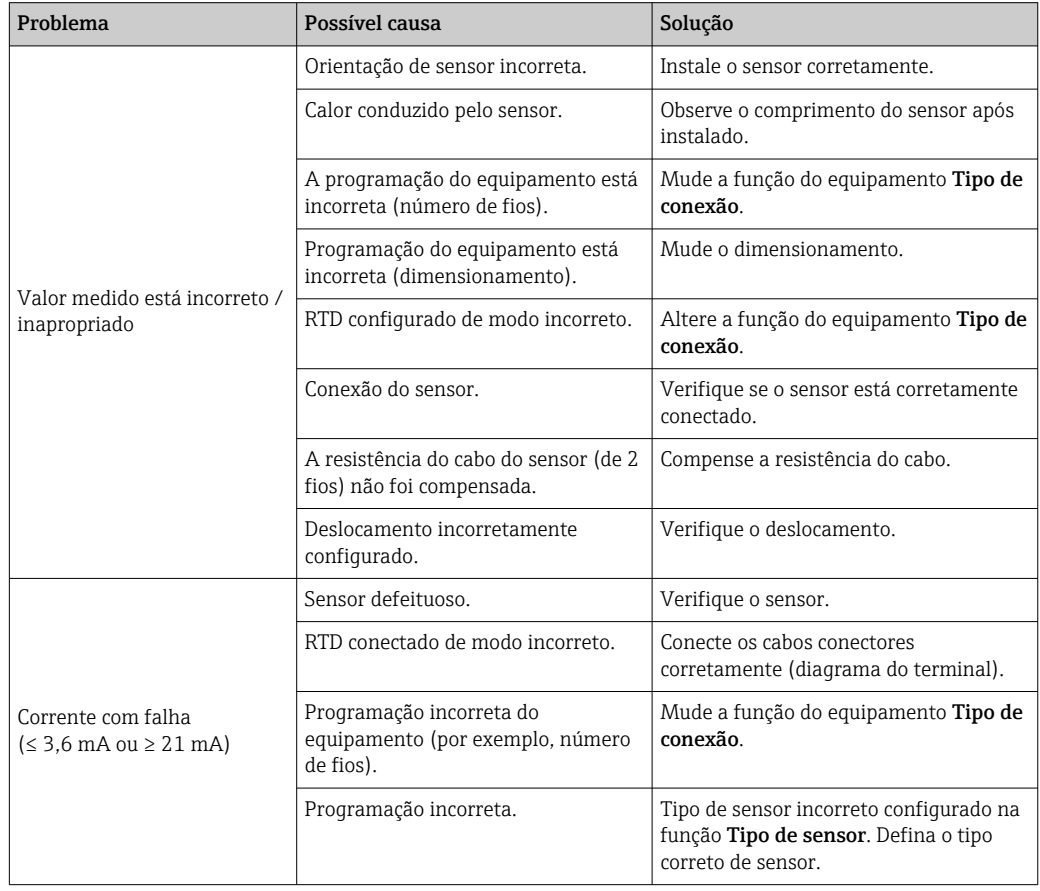

## 

## *Erros de aplicação sem mensagens de status para conexão de sensor TC*

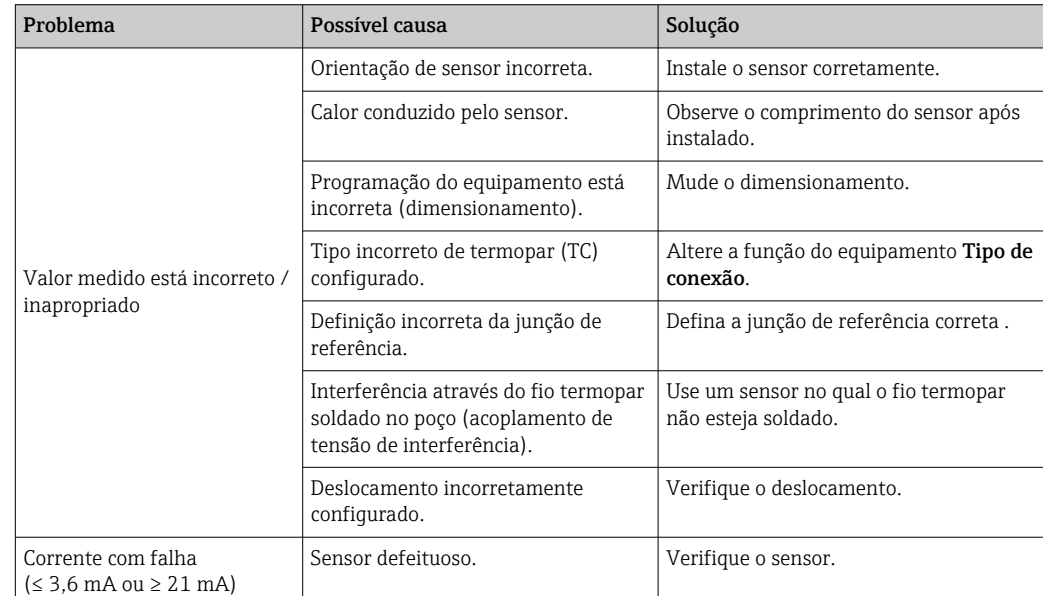

<span id="page-38-0"></span>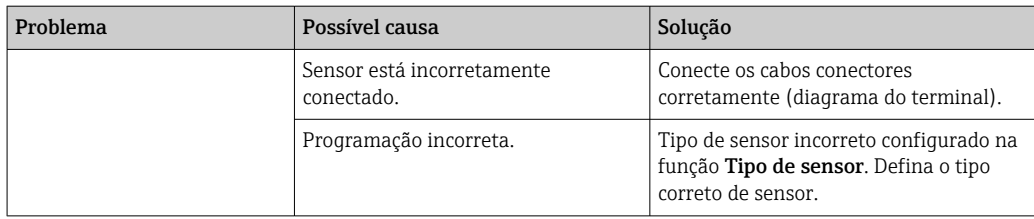

# 9.2 Informações de diagnóstico no display local

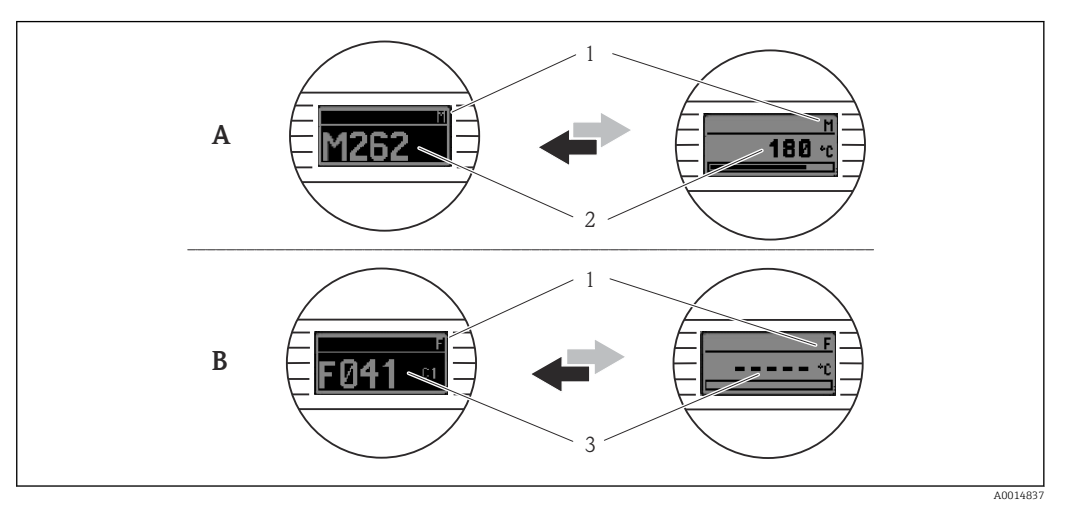

*A Display em caso de uma advertência*

*B Display em caso de um alarme*

*1 Sinal de status no cabeçalho*

*2 O display alterna entre o valor primário medido e o status - indicado pela letra apropriada (M, C ou S) - mais o número de erros definido.*

*3 O display alterna entre "- - - -" (sem valor medido válido) e o status - indicado pela letra apropriada (F) - mais o número de erros definido.*

# 9.3 Informações de diagnóstico através da interface de comunicação

## AVISO

Os sinais de status e o comportamento de diagnóstico podem ser configurados manualmente para determinados eventos de diagnóstico. Se ocorrer um evento de diagnóstico, no entanto, não é garantido que os valores medidos sejam válidos para o evento e estejam em conformidade com o processo para os sinais de status S e M e o comportamento de diagnóstico: "Aviso" e "Desativado".

‣ Redefina a atribuição do sinal de status para a configuração de fábrica.

#### *Sinais de status*

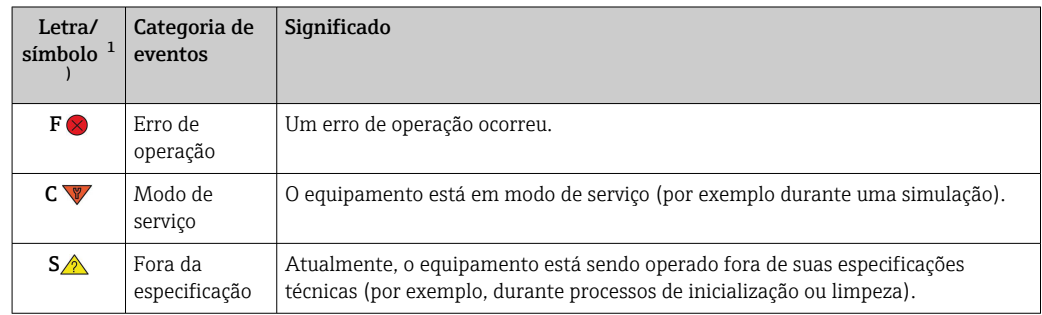

<span id="page-39-0"></span>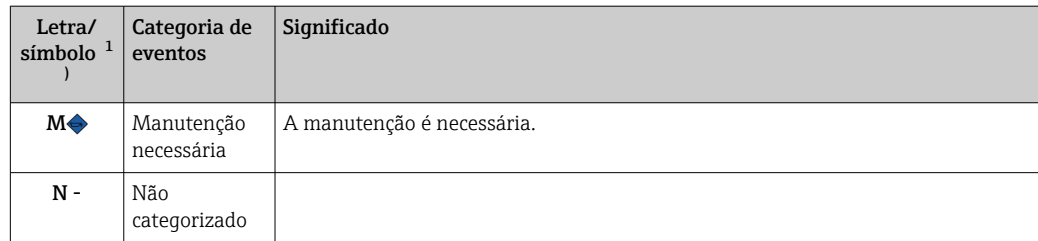

1) De acordo com NAMUR NE107

*Comportamento de diagnóstico*

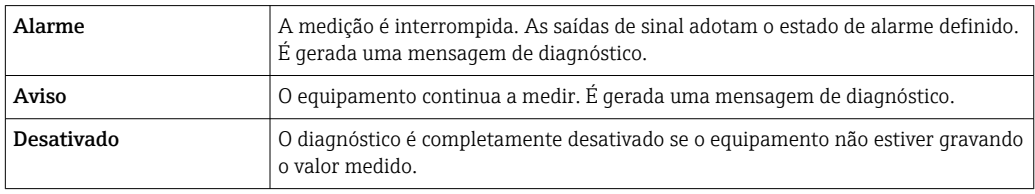

# 9.4 Lista de diagnósticos

Se dois ou mais eventos de diagnóstico ocorrerem simultaneamente, somente a mensagem de diagnóstico com a mais alta prioridade é exibida. As mensagens adicionais pendentes de diagnóstico são exibidas no submenu Diagnostic list. O sinal de status determina a prioridade na qual as mensagens de diagnóstico são exibidas. A seguinte ordem de prioridade se aplica: F, C, S, M. Se dois ou mais eventos de diagnóstico com o mesmo sinal de status estiverem ativos simultaneamente, a ordem numérica do número do evento determina a ordem de prioridade na qual os eventos são exibidos, por exemplo: F042 aparece antes de F044 e antes de S044.

# 9.5 Registro de eventos

Mensagens de diagnóstico prévias são exibidas no submenu Event logbook.  $\rightarrow$   $\blacksquare$  68

# 9.6 Visão geral dos eventos de diagnóstico

Cada evento de diagnóstico é atribuído a um determinado nível de evento de fábrica. O usuário pode modificar essa atribuição para certos eventos de diagnóstico.

*Exemplo:*

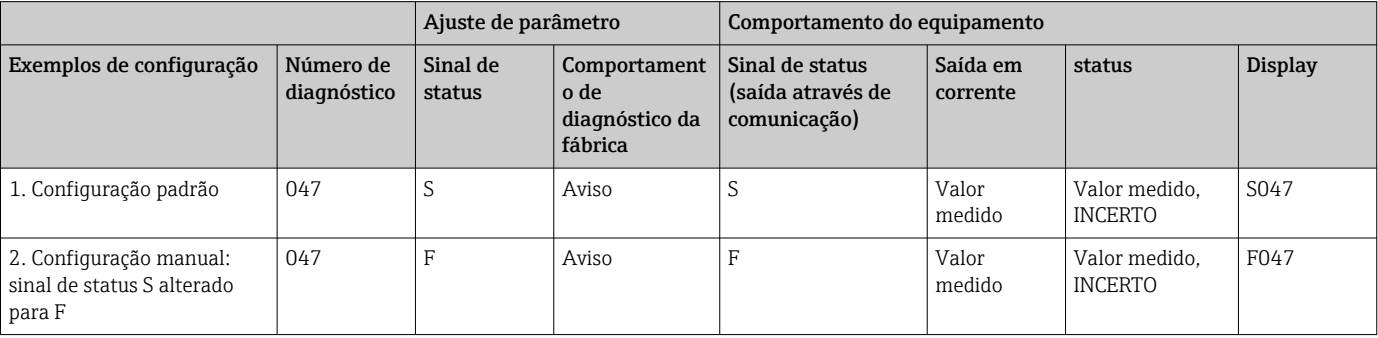

<span id="page-40-0"></span>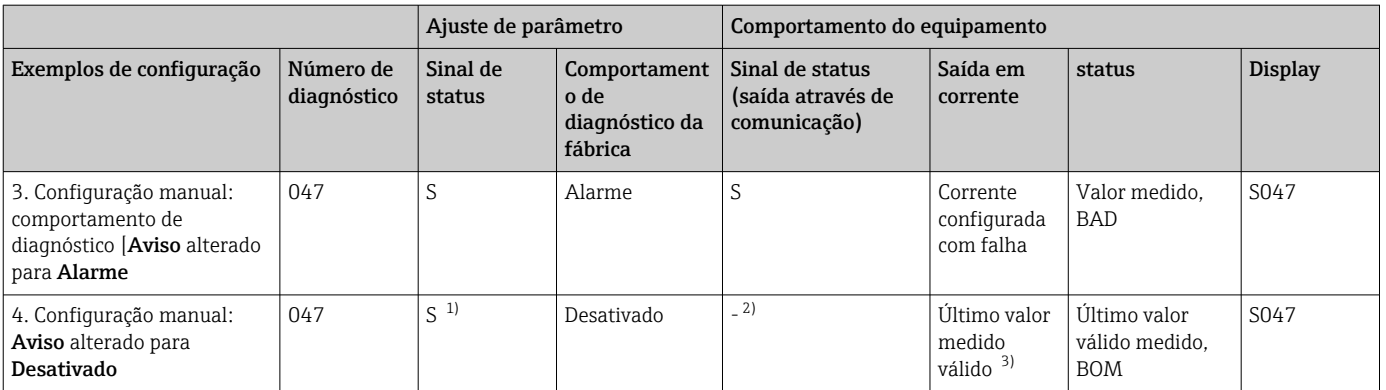

1) A configuração não é relevante.<br>2) Sinal de status não exibido.<br>3) A corrente com falha é emitida,

Sinal de status não exibido.

3) A corrente com falha é emitida, se nenhum valor medido válido estiver disponível.

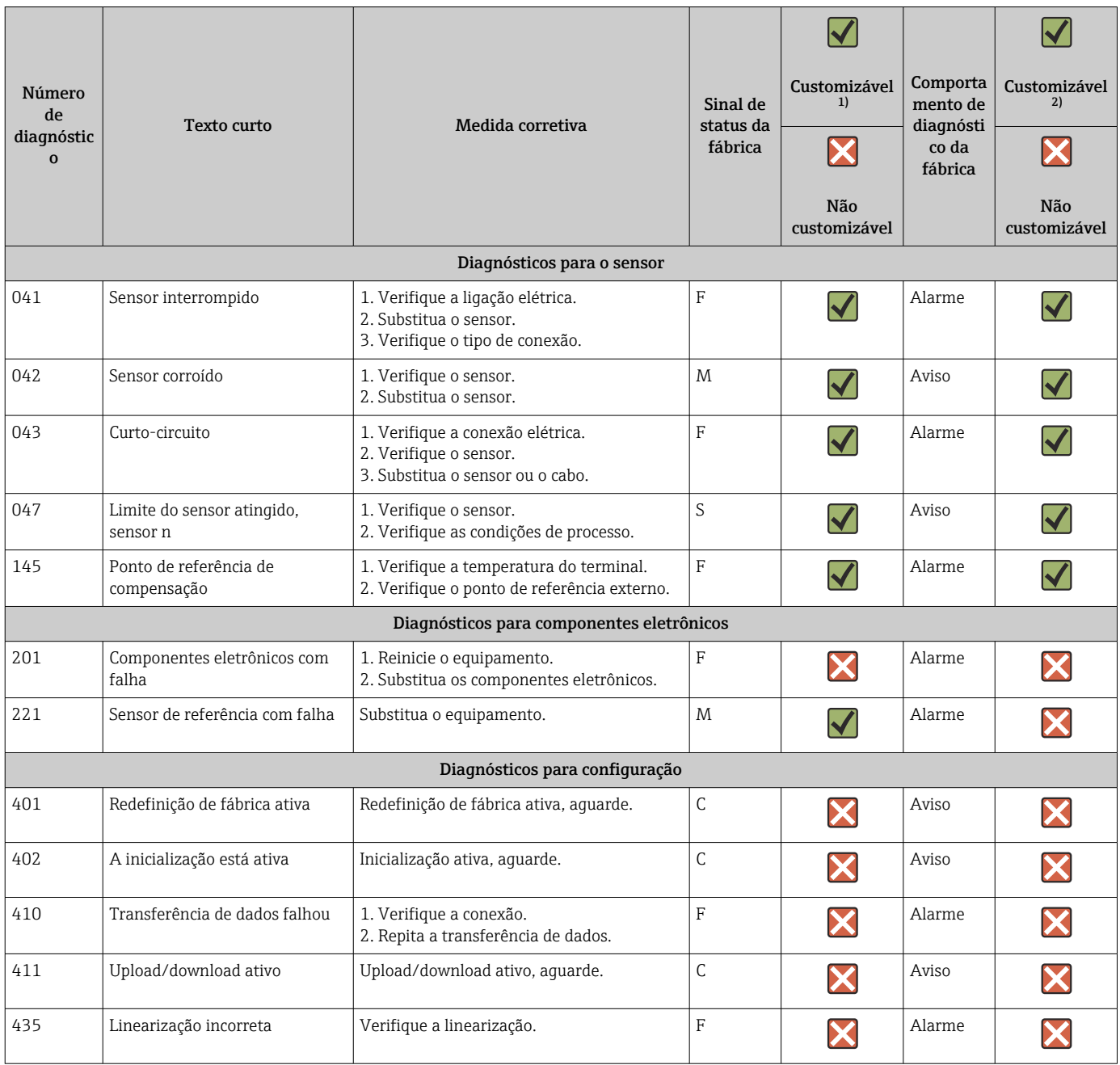

<span id="page-41-0"></span>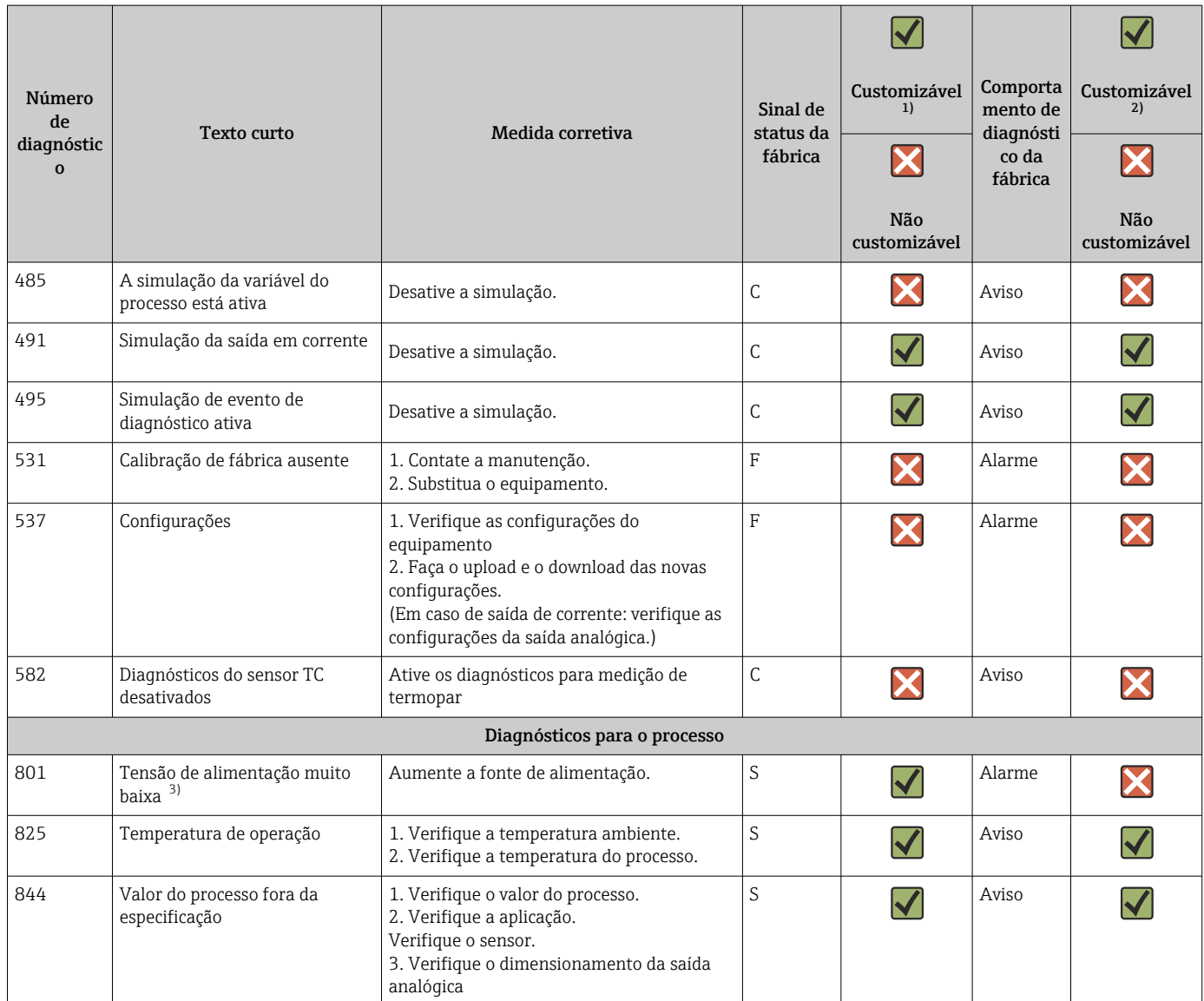

1) Pode ser definido para F, C, S, M, N

2) Pode ser definido para "Alarme", "Aviso" e "Desativado"

3) Com este evento de diagnóstico, o equipamento sempre emite um status de alarme "baixo" (corrente de saída ≤ 3.6 mA).

# 9.7 Histórico do firmware

#### Histórico de revisão

A versão firmware (FW) na etiqueta de identificação e nas Instruções de operação indica o lançamento do equipamento: XX.YY.ZZ (exemplo, 01.02.01).

- XX Alterar para a versão principal. Não é mais compatível. O equipamento e as instruções de operação também mudam.
- YY Mudança nas funções e operação. Compatível. As instruções de operação mudam.
- ZZ Mudanças fixas e internas. Sem mudanças para as Instruções de operação.

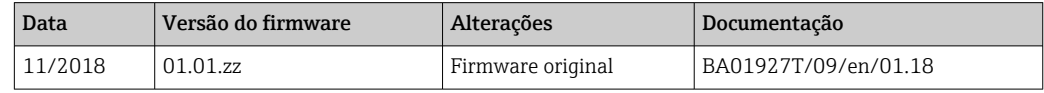

# <span id="page-42-0"></span>10 Manutenção

Nenhum trabalho de manutenção especial é exigido para o equipamento.

#### Limpeza

Um pano limpo e seco pode ser usado para limpar o equipamento.

# 11 Reparo

## 11.1 Informações gerais

Devido a seu design, o equipamento não pode ser consertado.

# 11.2 Peças de reposição

As peças de reposição atualmente disponíveis para o equipamento podem ser encontradas online em: http://www.products.endress.com/spareparts\_consumables. Mencione sempre o número de série do equipamento ao solicitar peças de reposição!

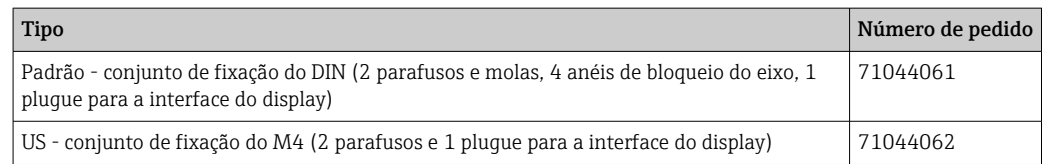

# 11.3 Devolução

As especificações para devolução segura do equipamento podem variar, dependendo do tipo do equipamento e legislação nacional.

- 1. Consulte a página na web para informações: http://www.endress.com/support/return-material
	- Selecione a região.
- 2. Devolva o equipamento caso sejam necessários reparos ou calibração de fábrica ou caso o equipamento errado tenha sido solicitado ou entregue.

## 11.4 Descarte

# $\boxtimes$

Se solicitado pela Diretriz 2012/19/ da União Europeia sobre equipamentos elétricos e eletrônicos (WEEE), o produto é identificado com o símbolo exibido para reduzir o descarte de WEEE como lixo comum. Não descartar produtos que apresentam esse símbolo como lixo comum. Ao invés disso, devolva-os ao fabricante para descarte sob as condições aplicáveis.

# 12 Acessórios

Vários acessórios, que podem ser solicitados com o equipamento ou posteriormente da Endress+Hauser, estão disponíveis para o equipamento. Informações detalhadas sobre o código de pedido em questão estão disponíveis em seu centro de vendas local Endress +Hauser ou na página do produto do site da Endress+Hauser: [www.endress.com.](https://www.endress.com)

Acessórios inclusos no escopo de entrega:

- Versão impressa do Resumo das Instruções de Operação em inglês
- Documentação adicional ATEX: Instruções de segurança ATEX (XA), Desenhos de Controle (CD)
- Material de instalação para transmissor compacto

# 12.1 Acessórios específicos do equipamento

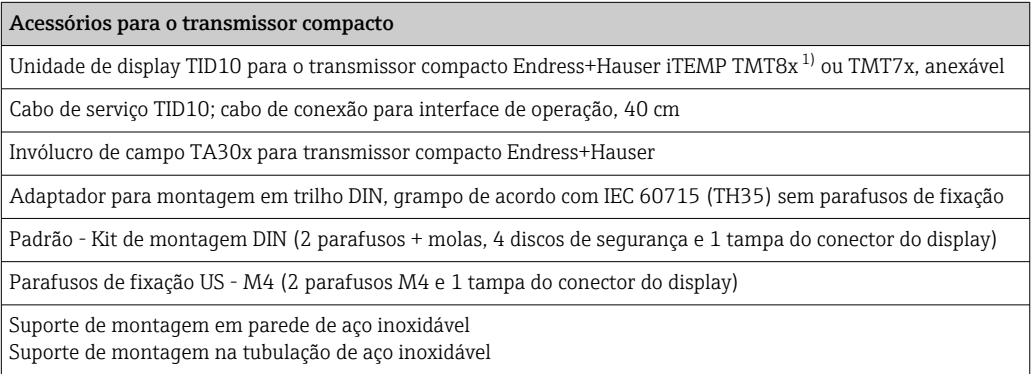

1) sem TMT80

## 12.2 Acessórios específicos de comunicação

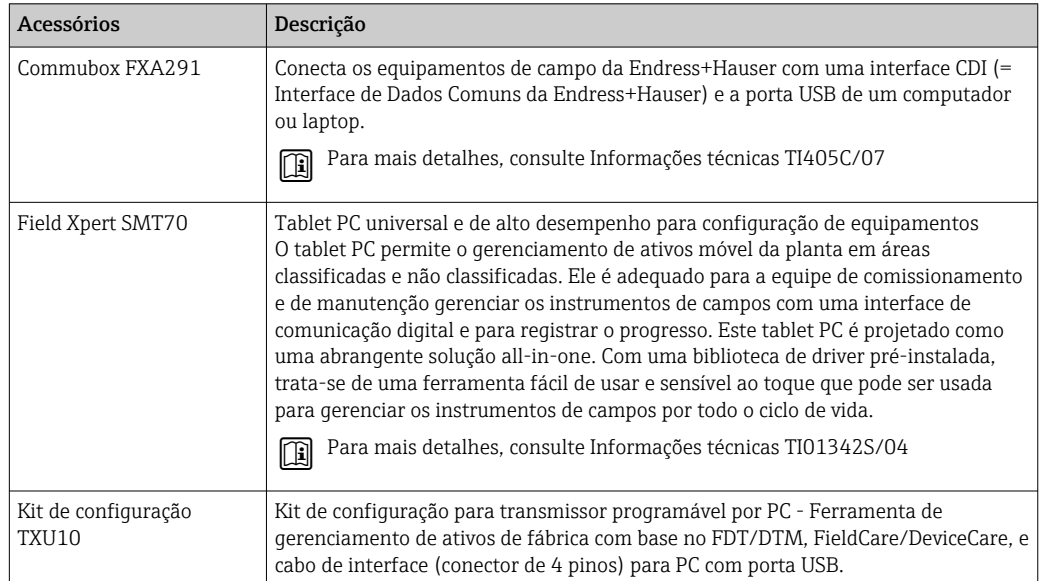

# 12.3 Acessórios específicos do serviço

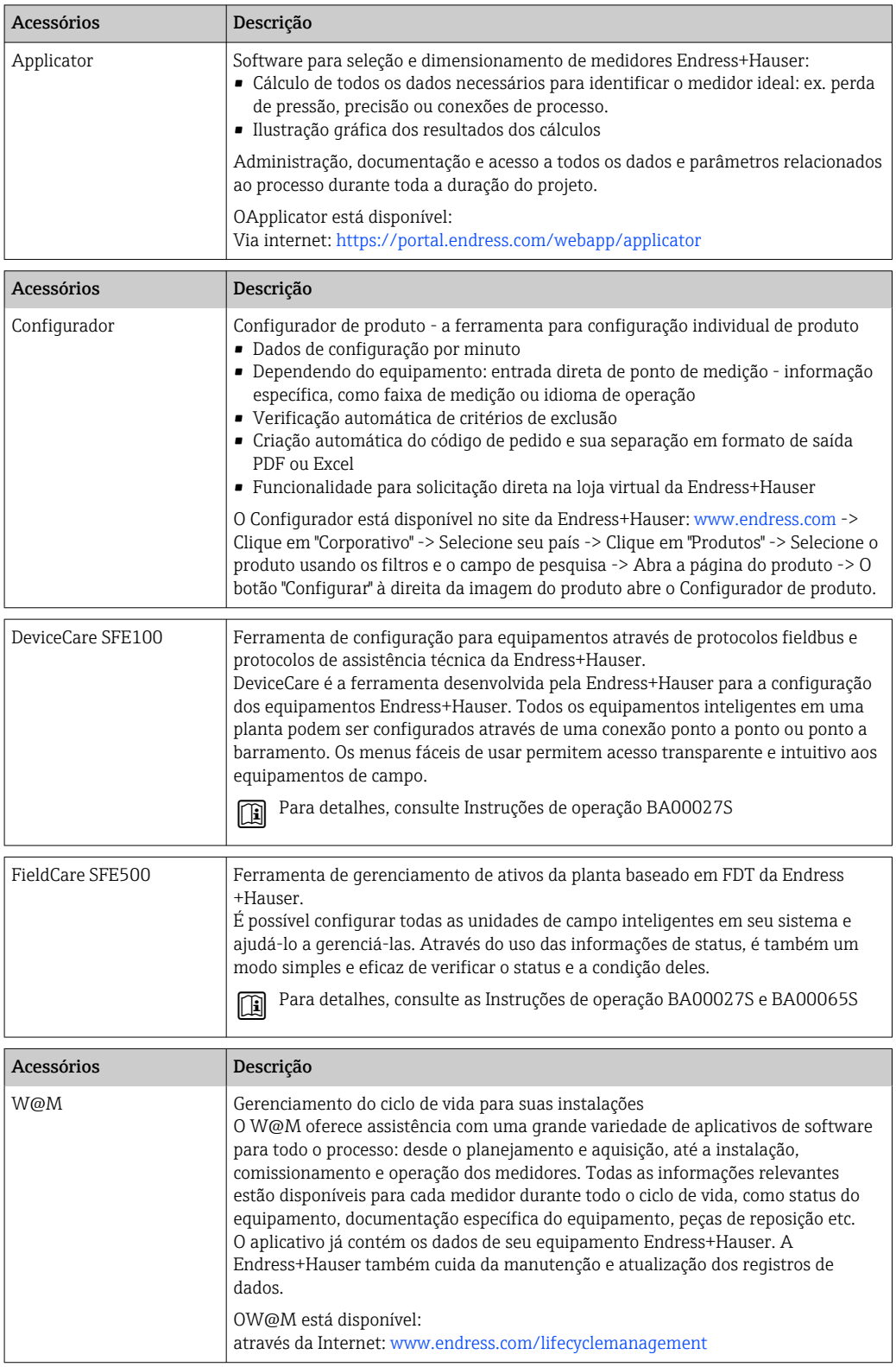

# 12.4 Componentes do sistema

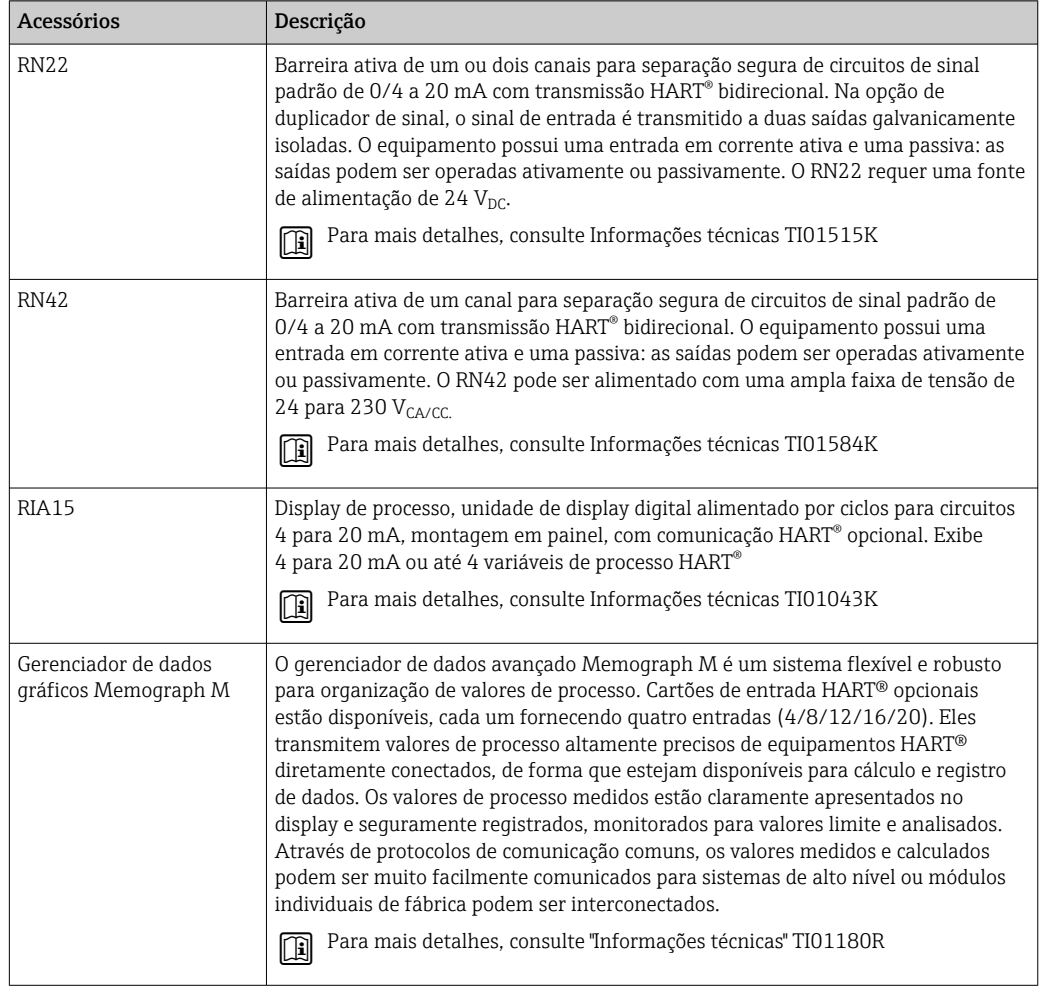

# 13 Dados técnicos

# 13.1 Entrada

Variável de medição Temperatura (comportamento de transmissão linear de temperatura), resistência e tensão.

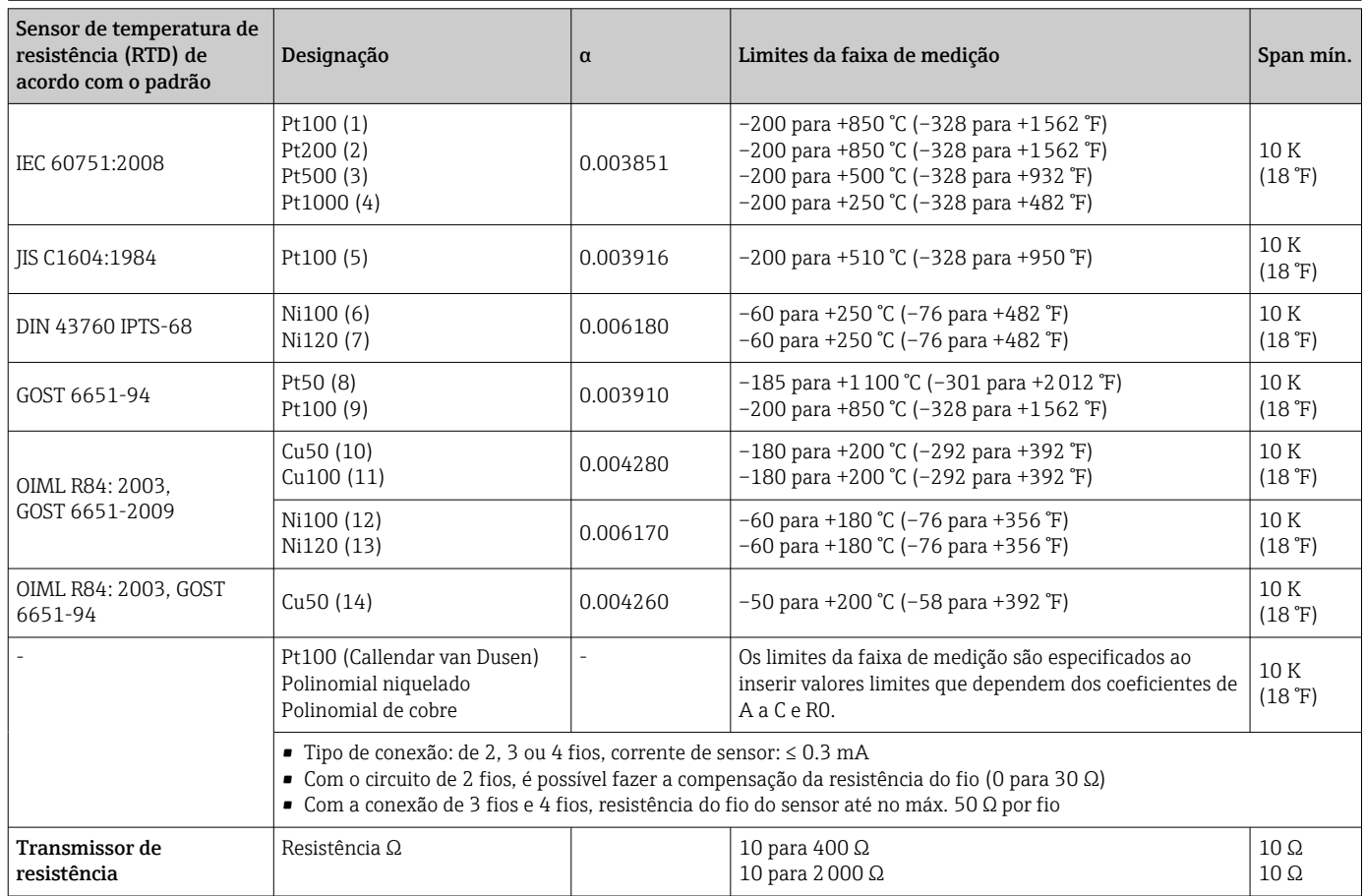

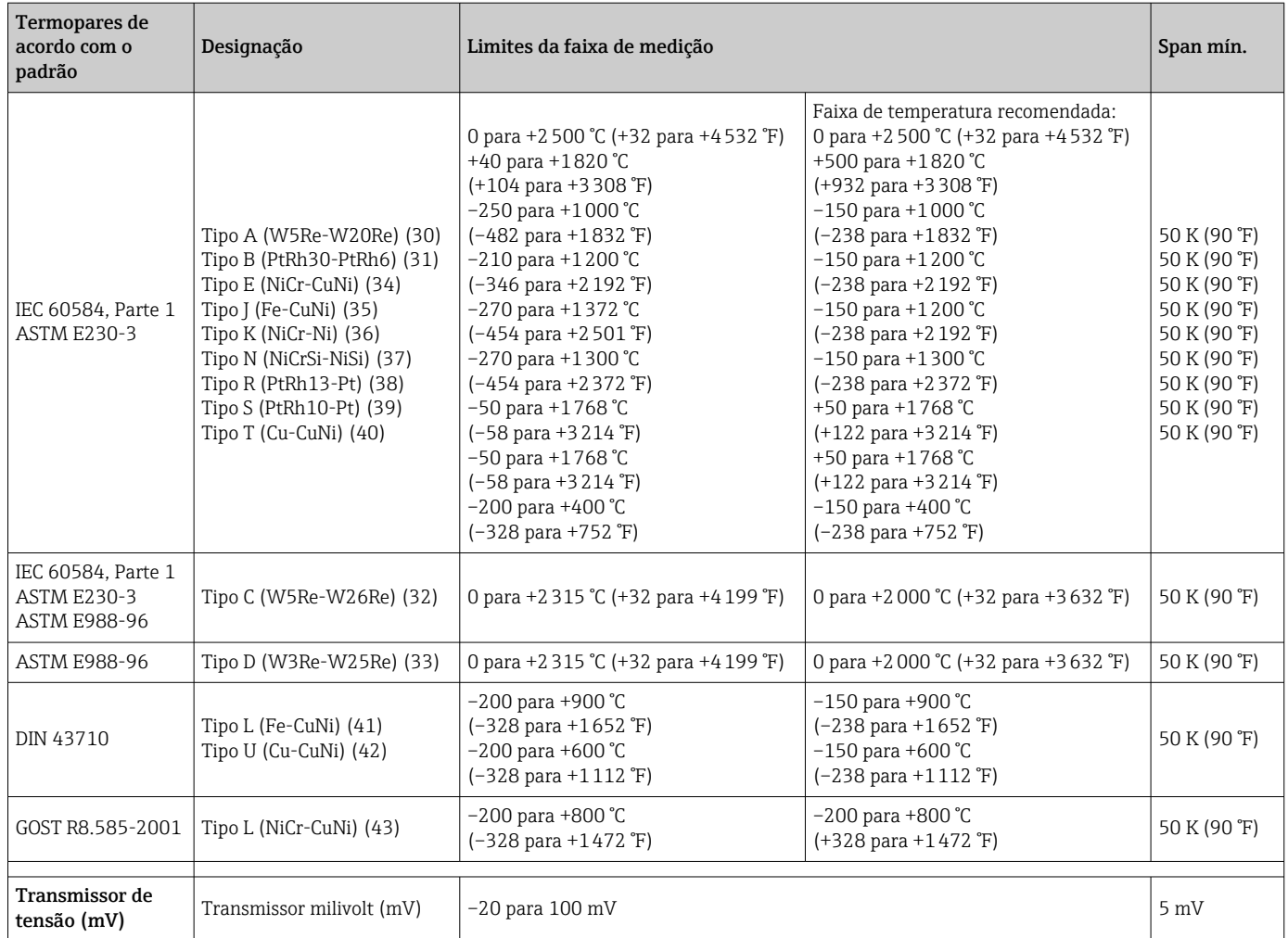

# 13.2 Saída

Sinal de saída **Saída analógica** Saída analógica **1989** a para 20 mA, 20 para 4 mA (pode ser invertida) Isolamento galvânico  $|U = 2$  kV AC por 1 minuto (entrada/saída)

### Informação de falha Informação de falha de acordo com NAMUR NE43:

Informação de falha é criada se a informação de medição for perdida ou não for válida. Uma lista completa de todos os erros ocorridos no sistema de medição é criada.

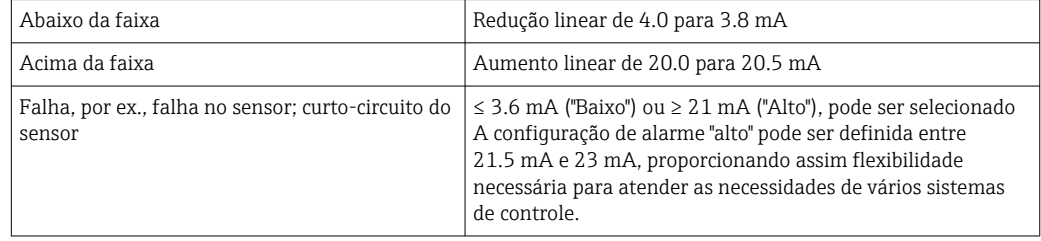

Comportamento da linearização/transmissão Temperatura-linear, resistência-linear, tensão-linear

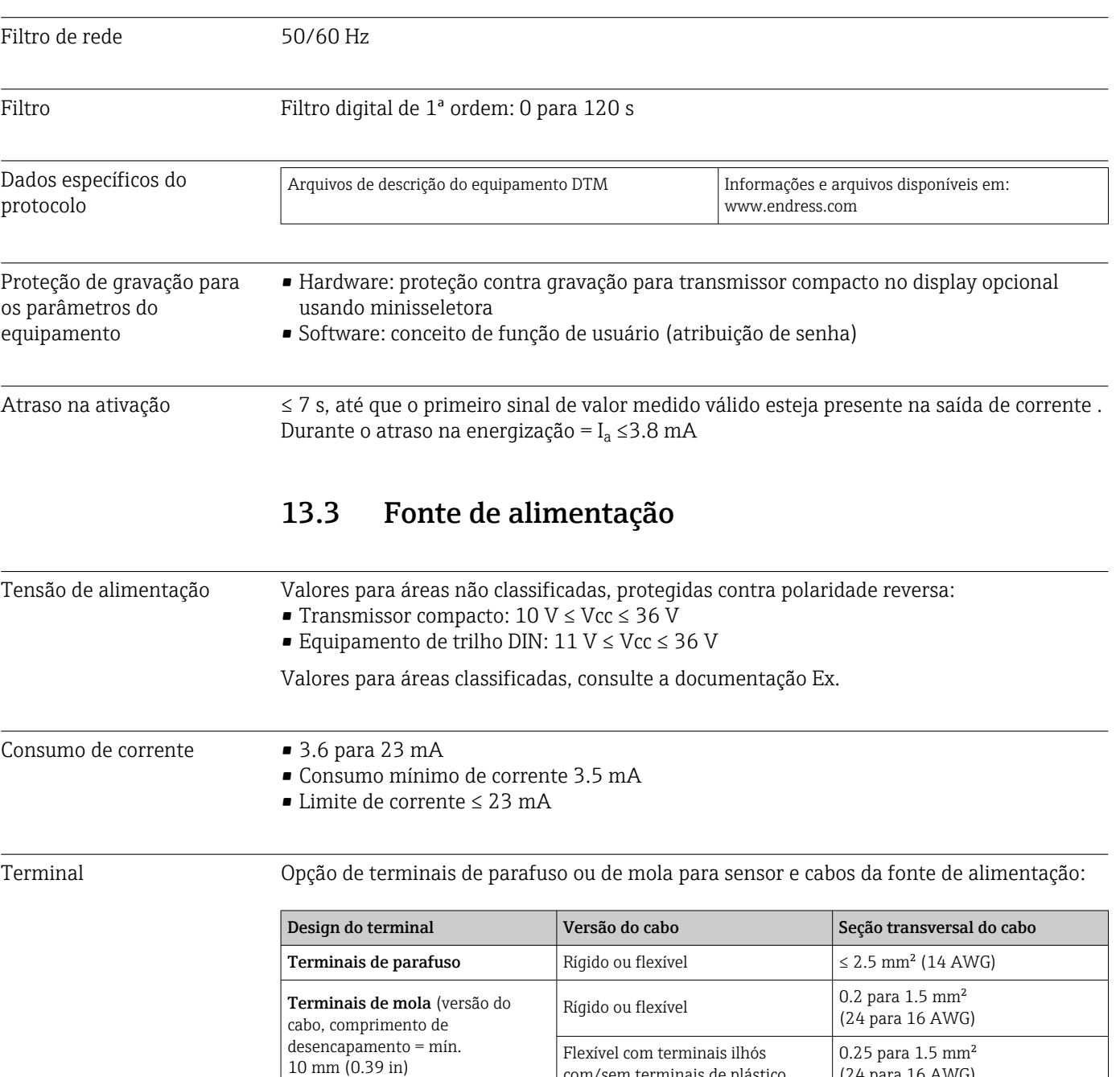

Terminais ilhós devem ser usados com terminais de mola e ao usar cabos flexíveis com uma seção transversal do cabo de  $\leq 0.3$  mm<sup>2</sup>. Do contrário, é recomendado não usar terminais ilhós ao conectar cabos flexíveis a terminais push-in.

(24 para 16 AWG)

com/sem terminais de plástico

# 13.4 Características de desempenho

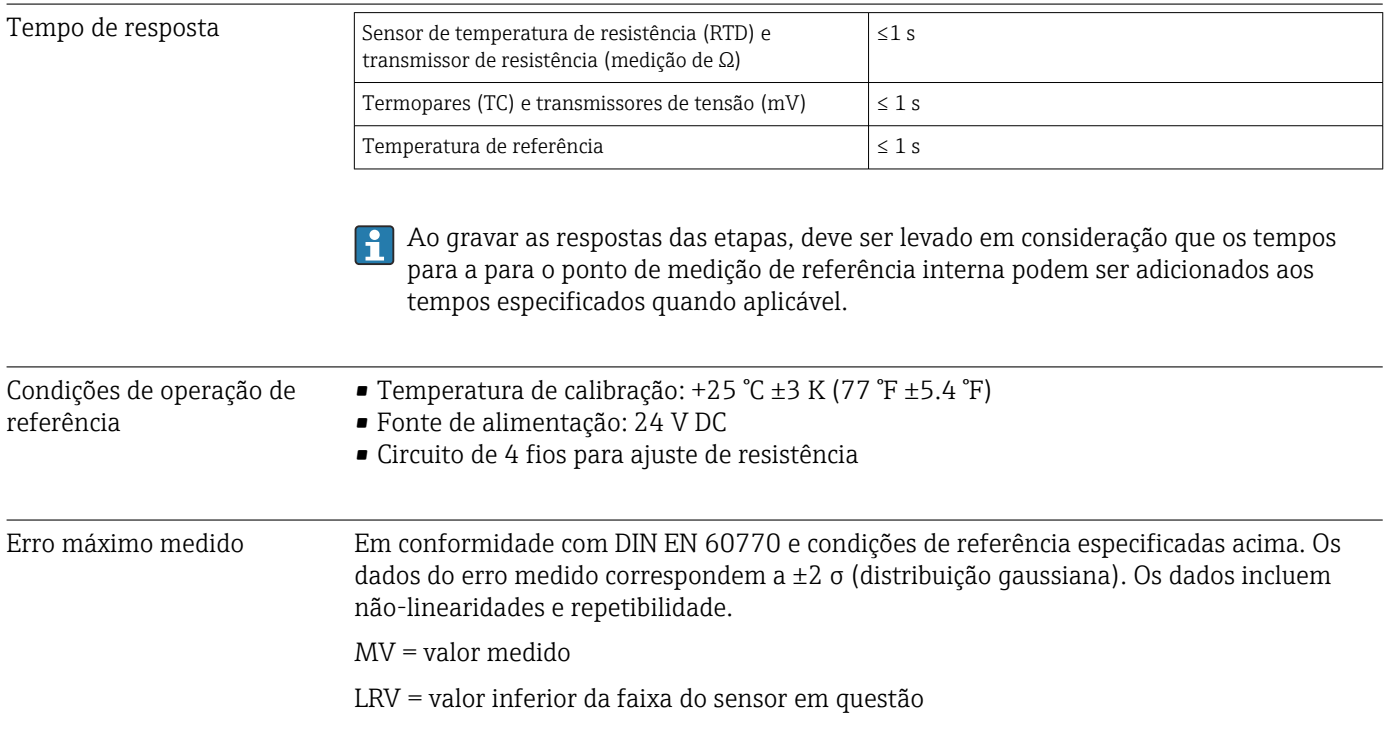

## *Típico*

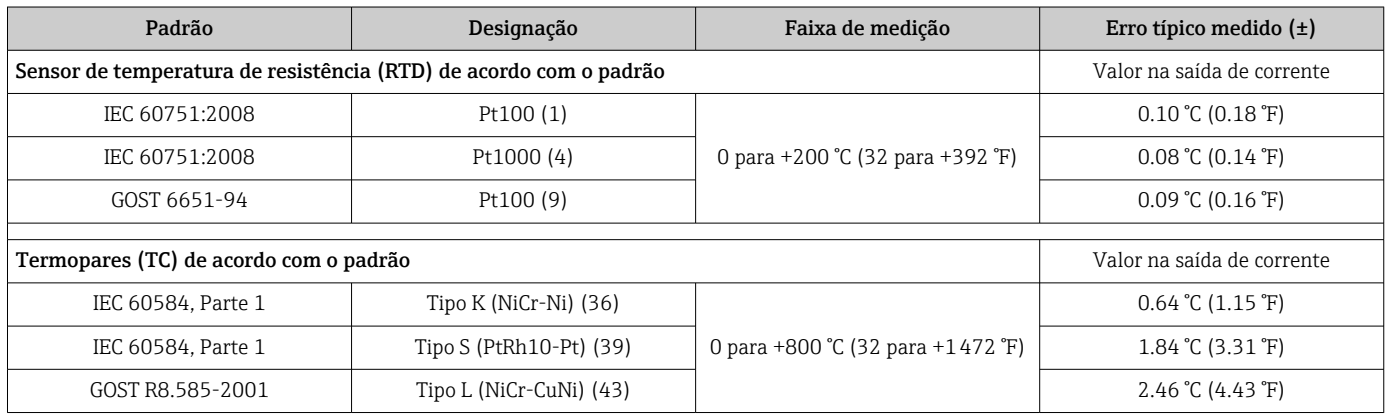

## *Erro medido para termorresistências (RTD) e transmissores de resistência*

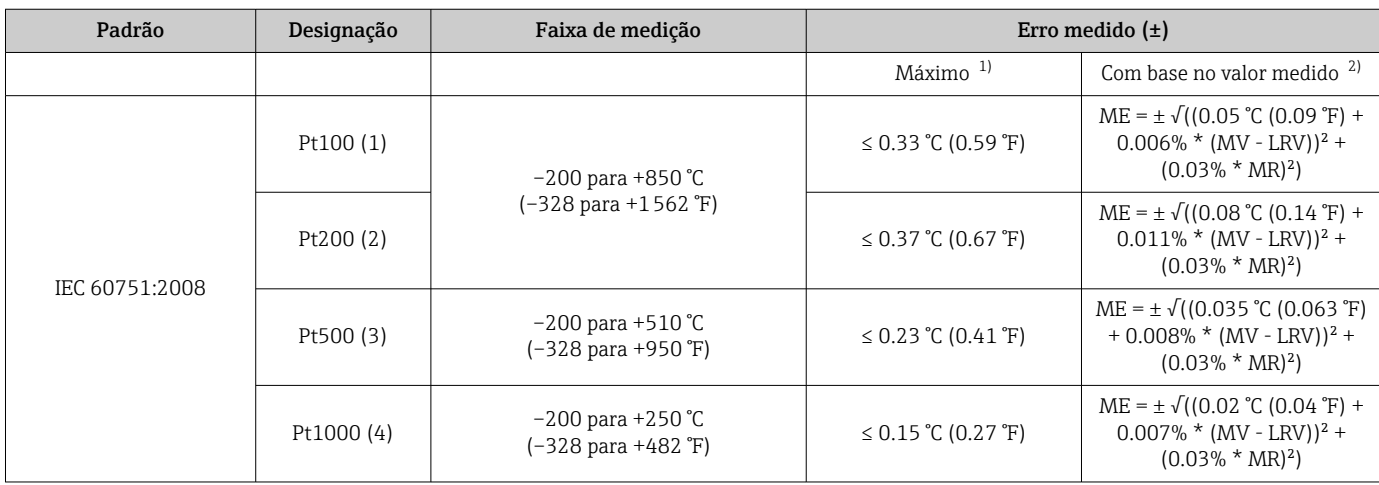

<span id="page-50-0"></span>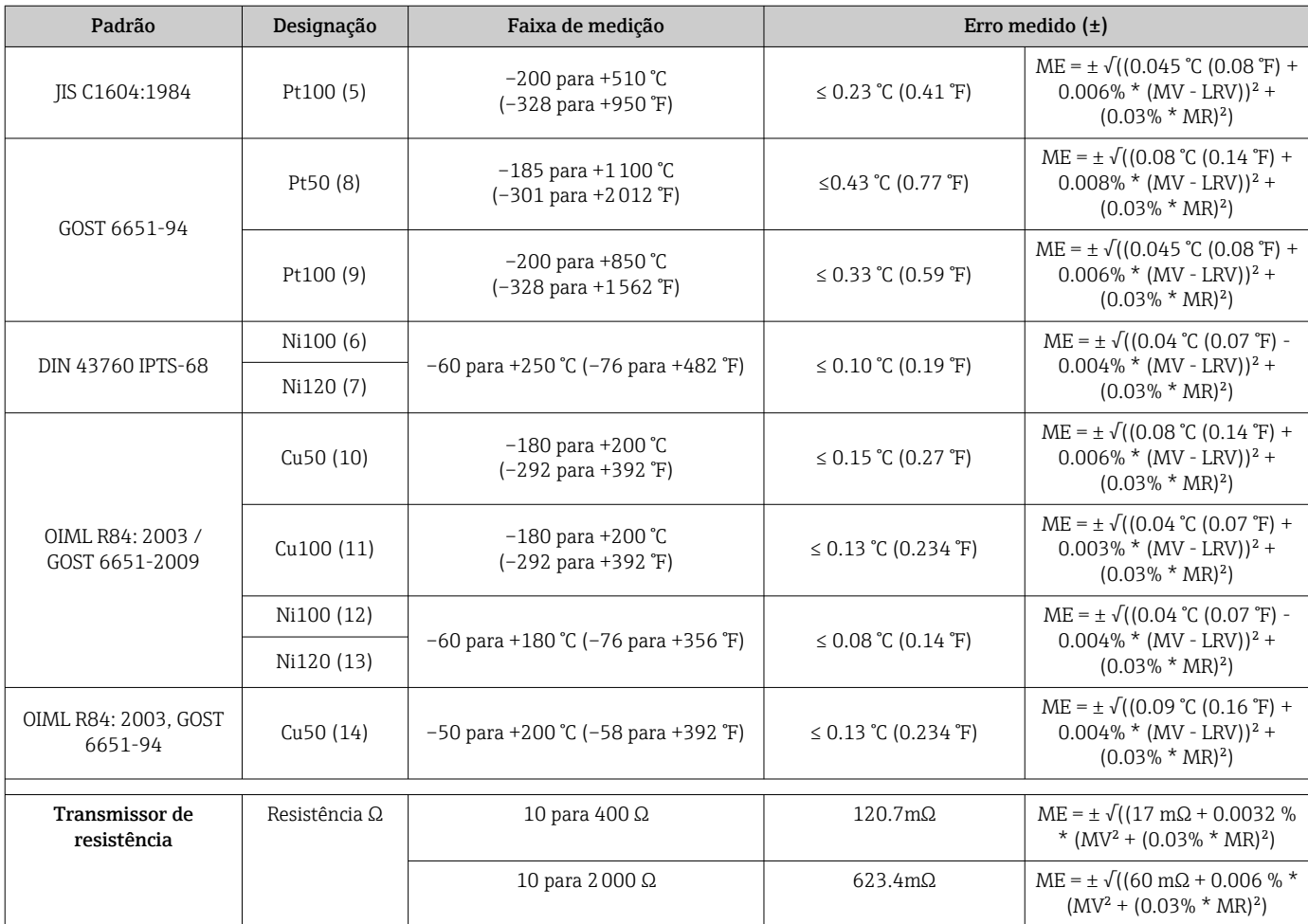

1) Erro máximo medido para a faixa de medição especificada.

2) Desvios do erro máximo medido possível devido ao entorno.

*Erro medido para termopares (TC) e transmissores de tensão*

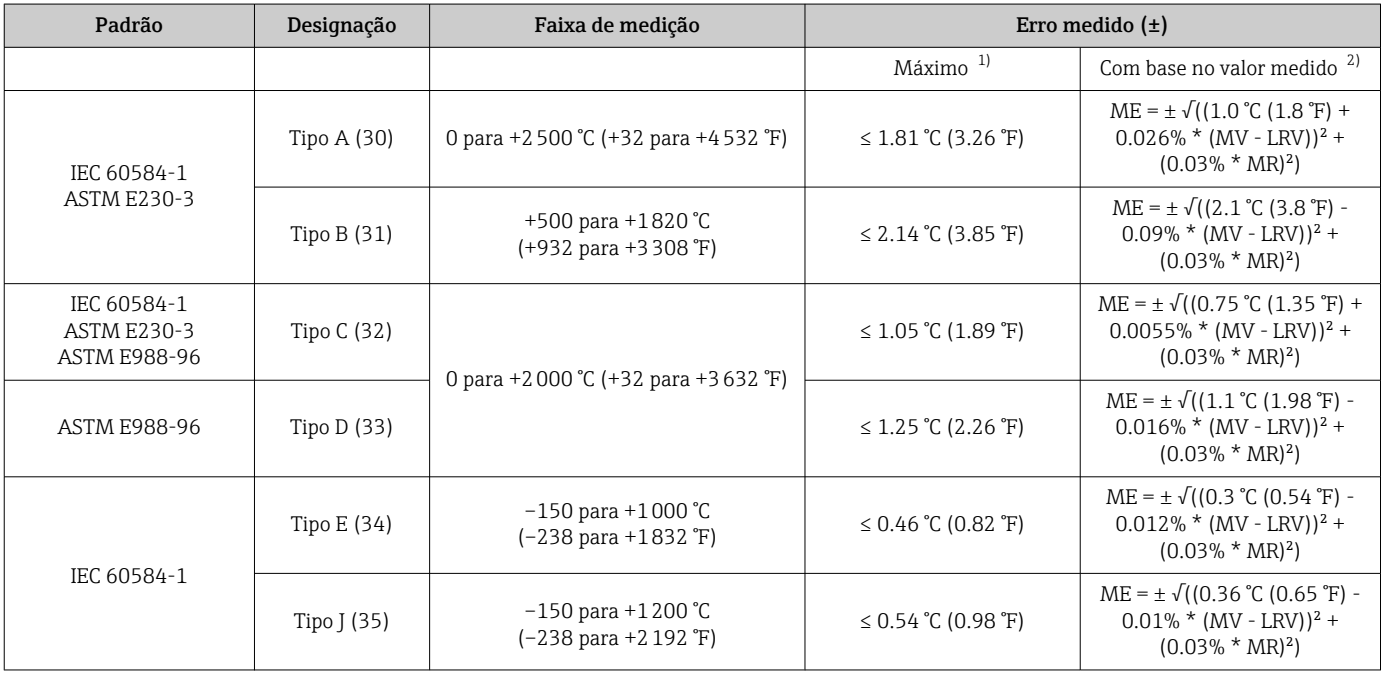

<span id="page-51-0"></span>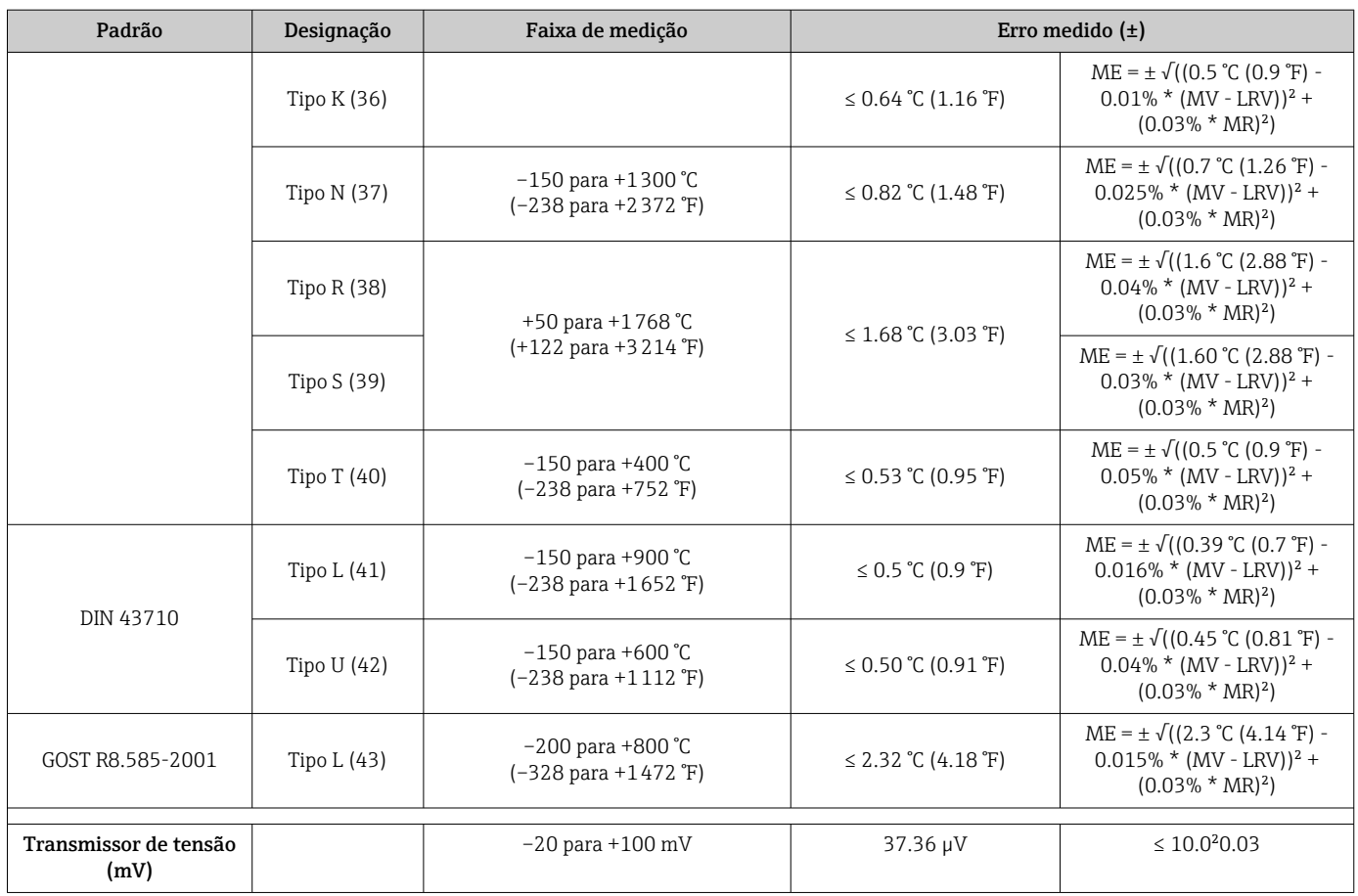

1) Erro máximo medido para a faixa de medição especificada.

2) Desvios do erro máximo medido possível devido ao entorno.

Erro total medido do transmissor na saída de corrente =  $\sqrt{\text{error}}$  medido digital<sup>2</sup> + erro medido D/A²)

*Cálculo de amostra com Pt100, faixa de medição 0 para +200 °C (+32 para +392 °F), temperatura ambiente +35 °C (+95 °F), fonte de alimentação 30 V:*

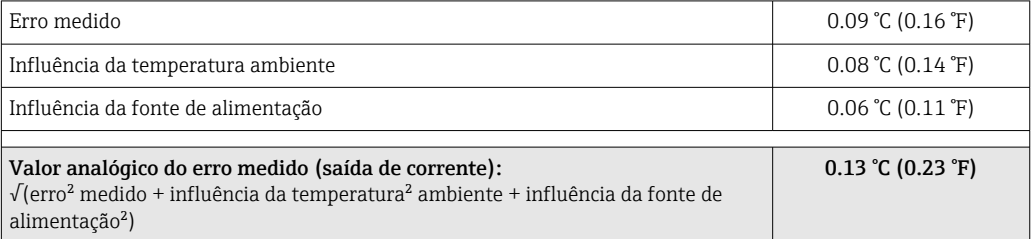

Os dados do erro medido correspondem a 2 σ (distribuição gaussiana).

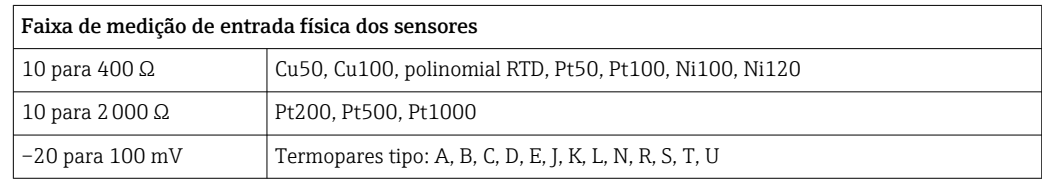

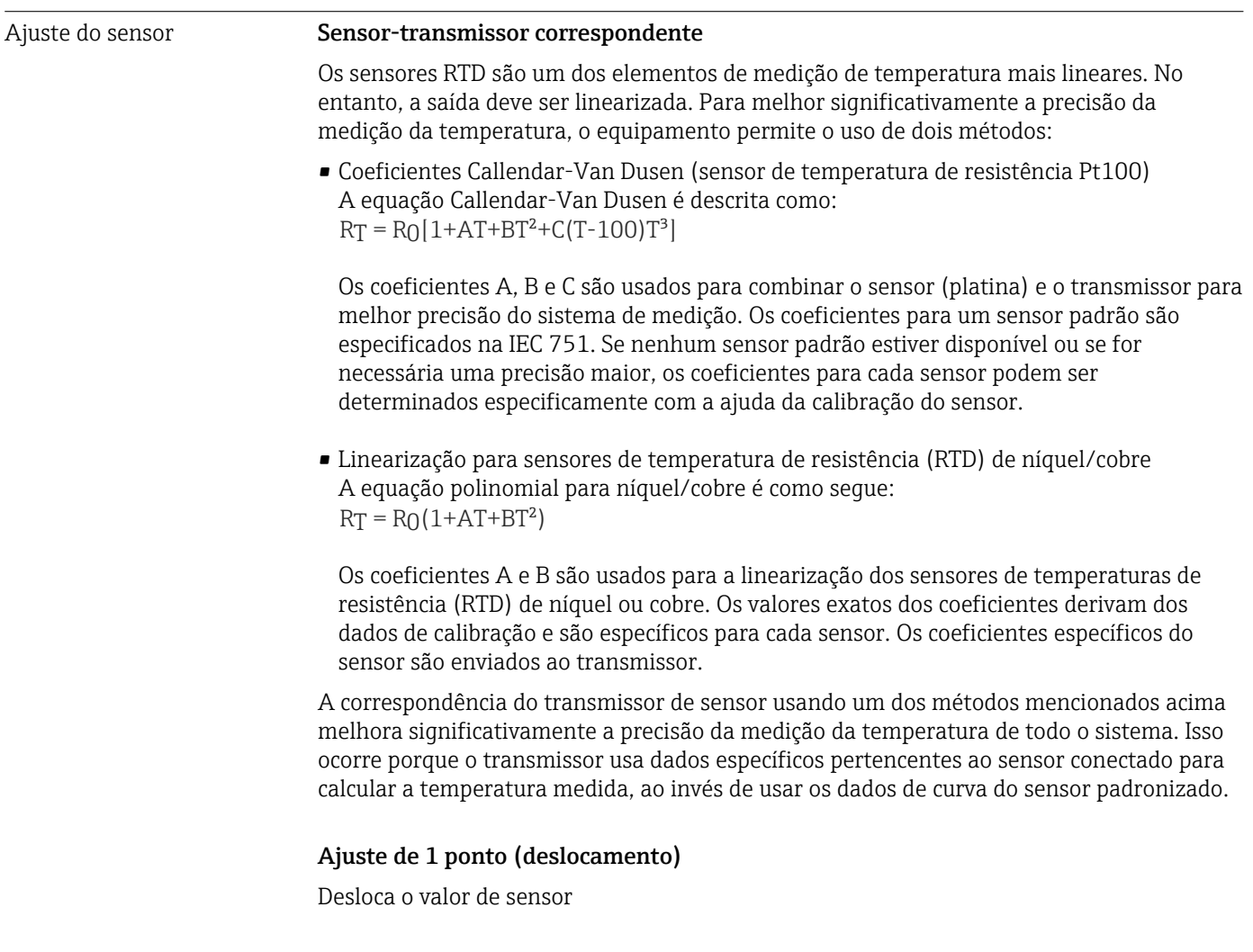

Influências de operação Os dados do erro medido correspondem a 2 σ (distribuição gaussiana).

Ajuste da saída de corrente Correção do valor de saída de corrente 4 ou 20 mA.

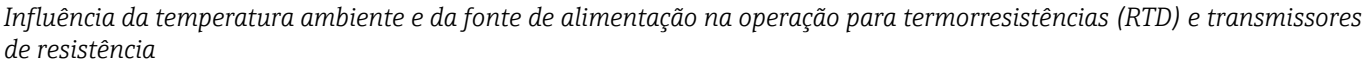

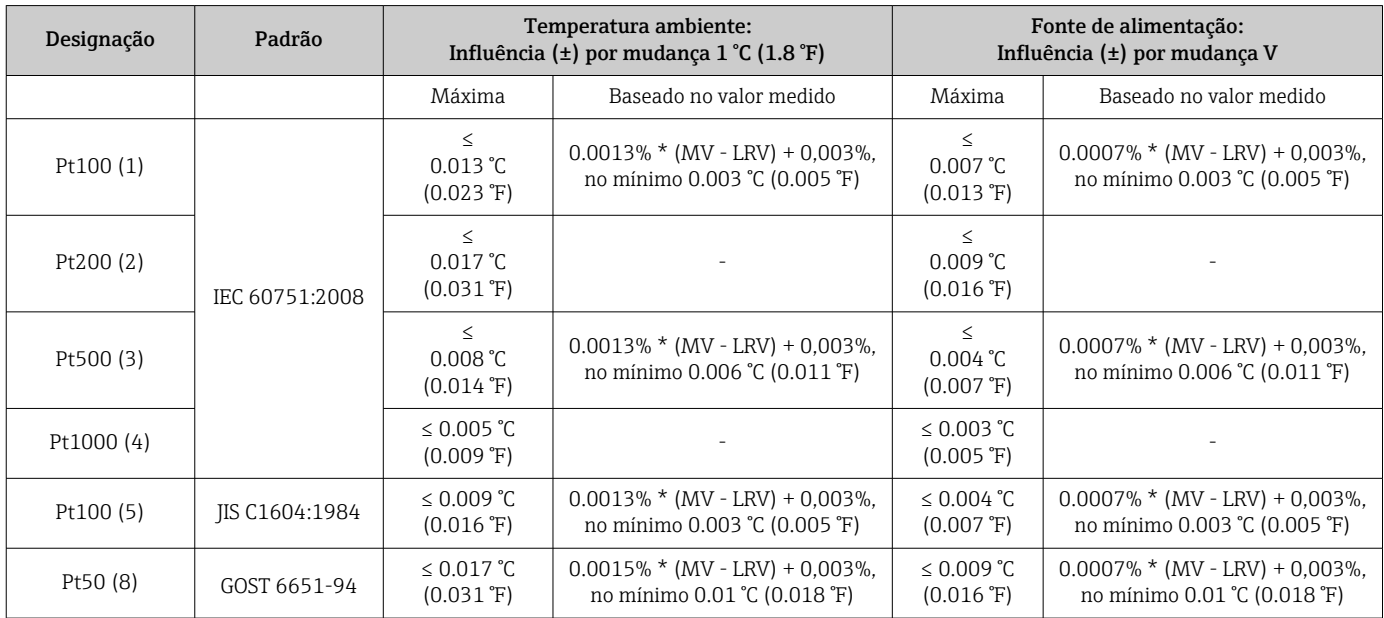

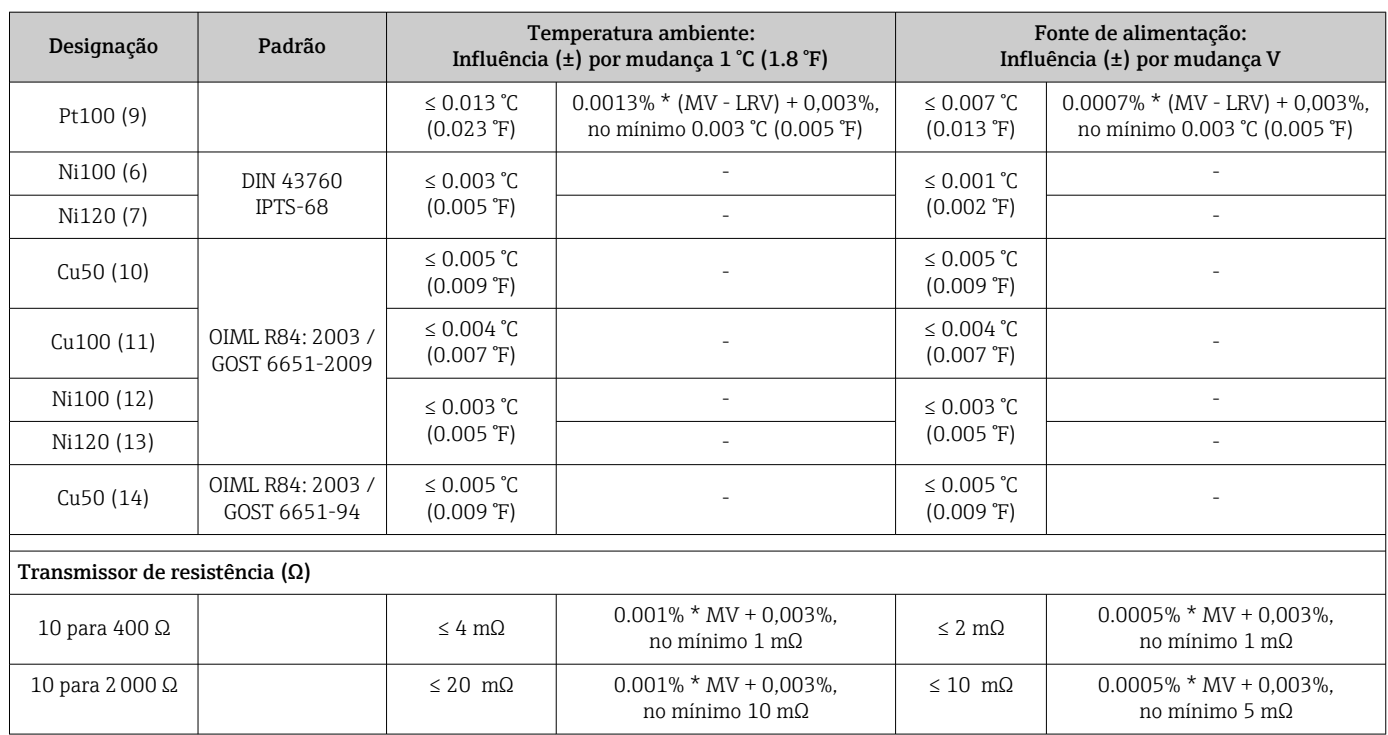

*Influência da temperatura ambiente e fonte de alimentação na operação para termopares (TC) e transmissores de tensão*

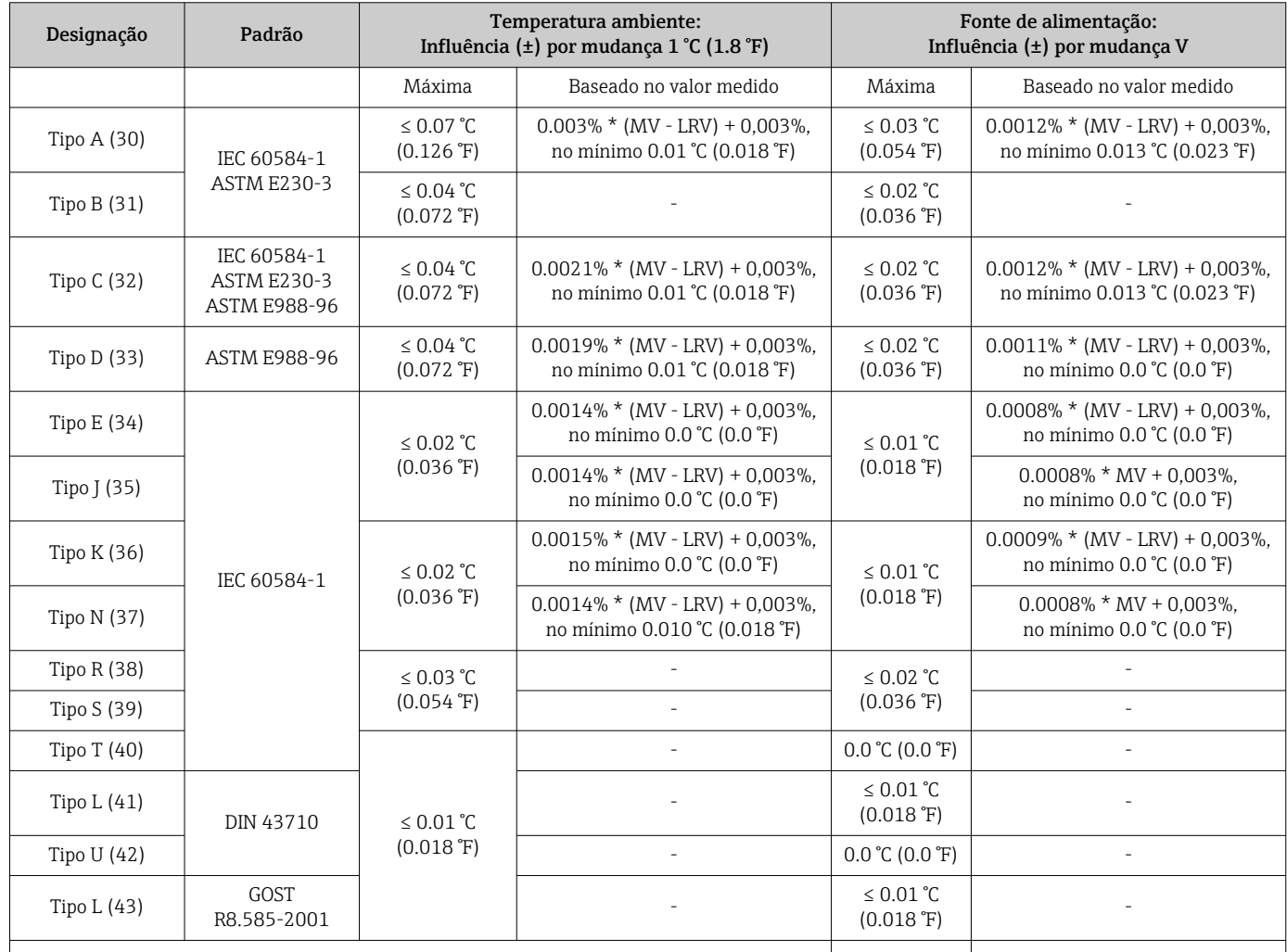

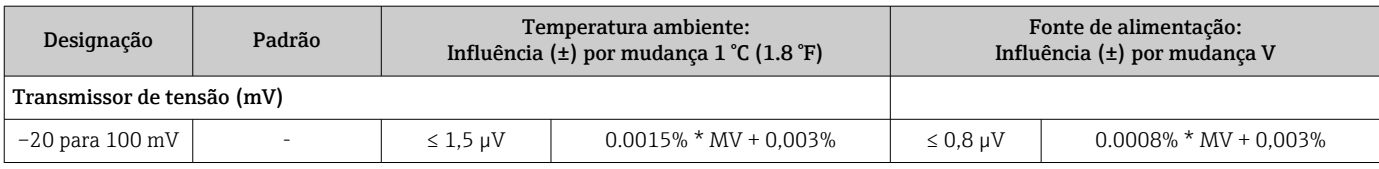

MV = valor medido

LRV = valor inferior da faixa do sensor em questão

Erro total medido do transmissor na saída de corrente =  $\sqrt{\text{error}}$  medido digital<sup>2</sup> + erro medido D/A²)

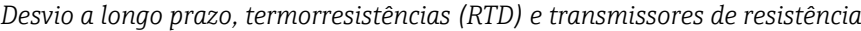

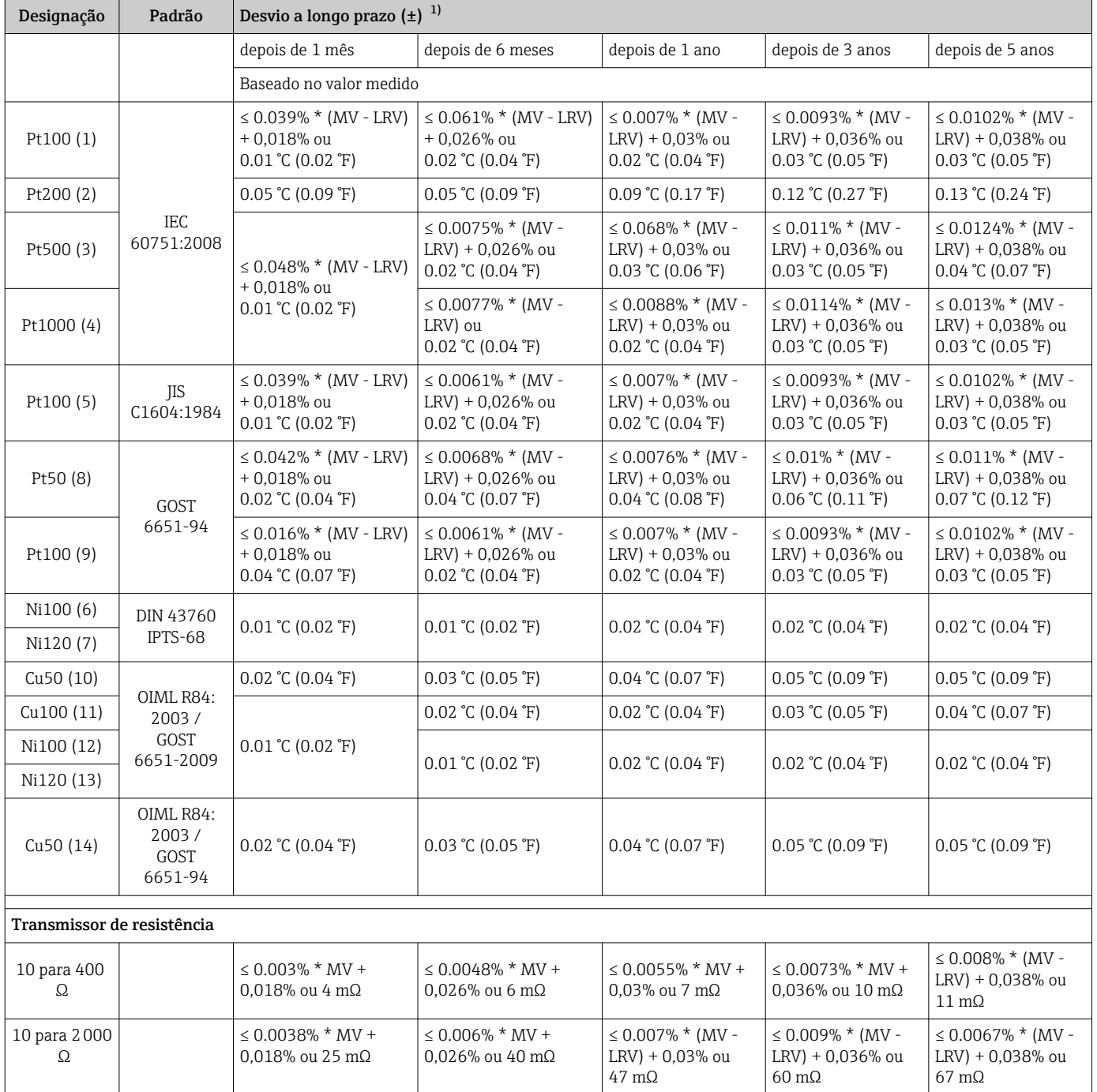

1) Qual for maior

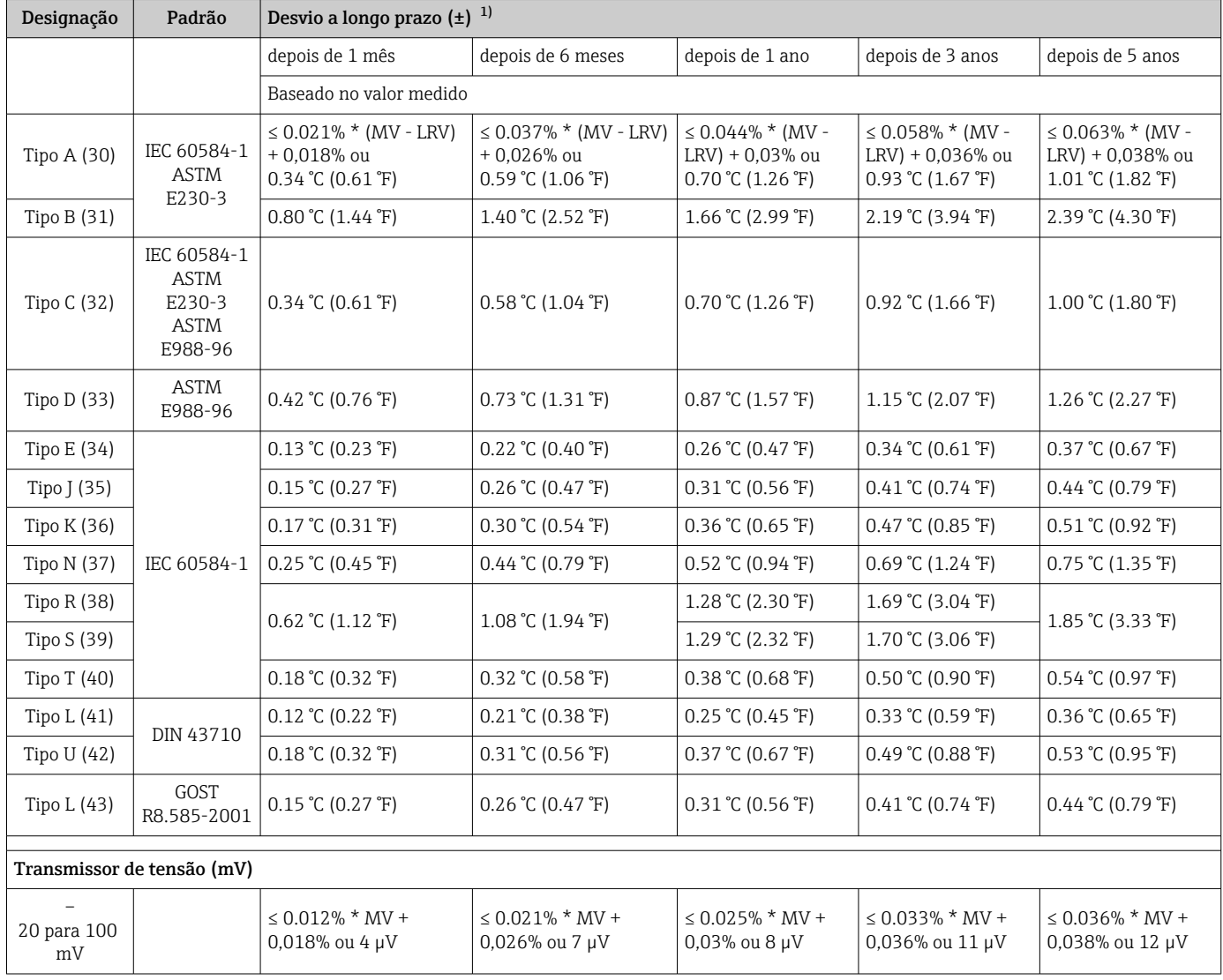

## *Desvio a longo prazo, termopares (TC) e transmissores de tensão*

#### 1) Qual for maior

Influência da junção de referência Pt100 DIN IEC 60751 Cl. B (junção de referência interna com termopares TC) Se um Pt100 externo de 2 fios é usado para a medição de junção de referência, o erro medido causado pelo transmissor é de < 0.5 °C (0.9 °F). O erro medido do elemento do sensor também precisa ser adicionado.

## 13.5 Ambiente

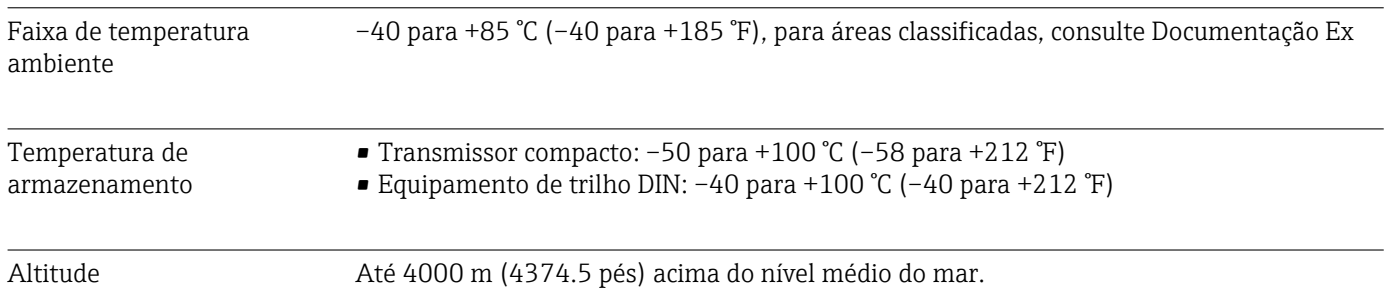

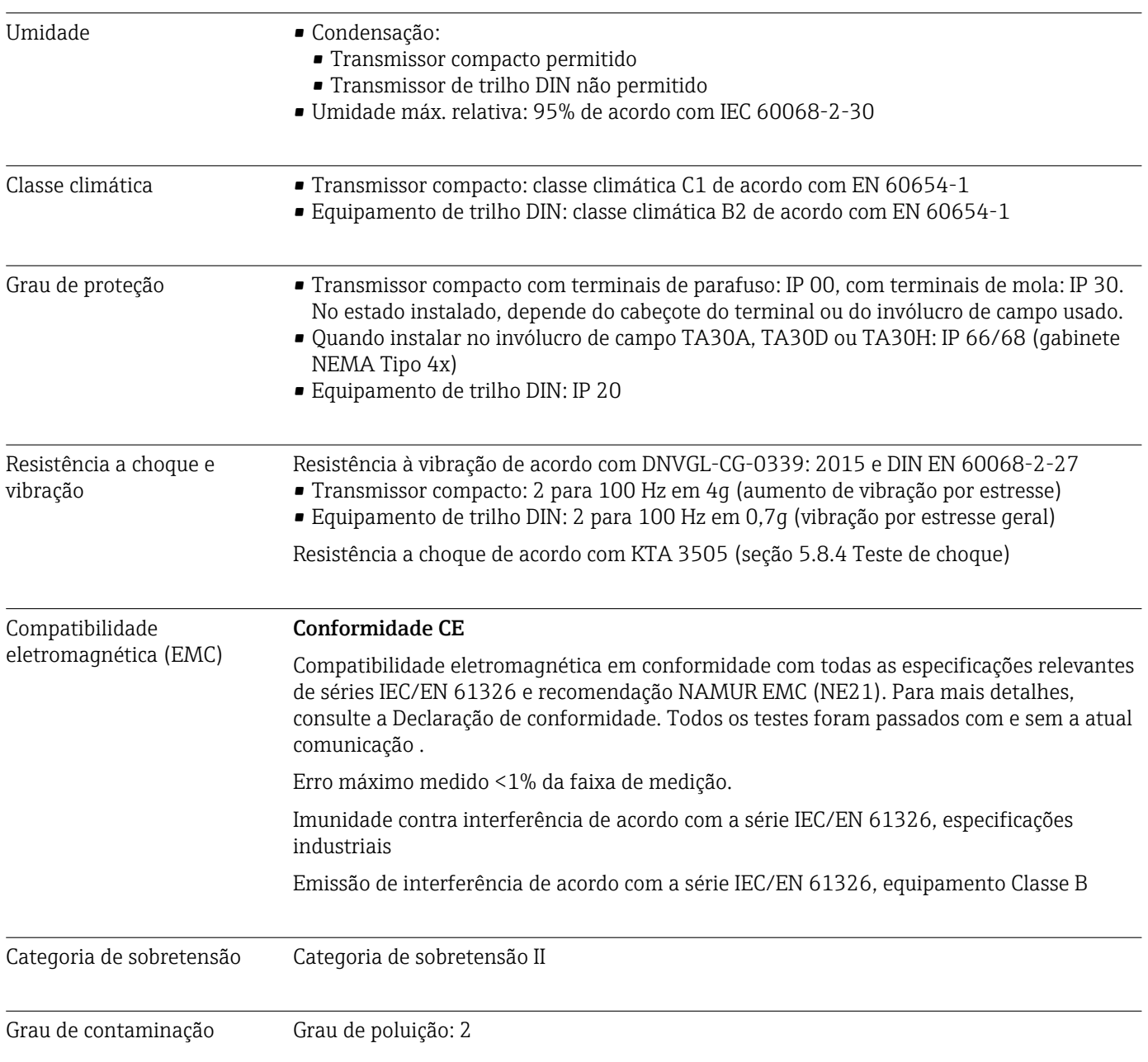

# 13.6 Construção mecânica

Design, dimensões Dimensões em mm (pol.)

*Transmissor compacto*

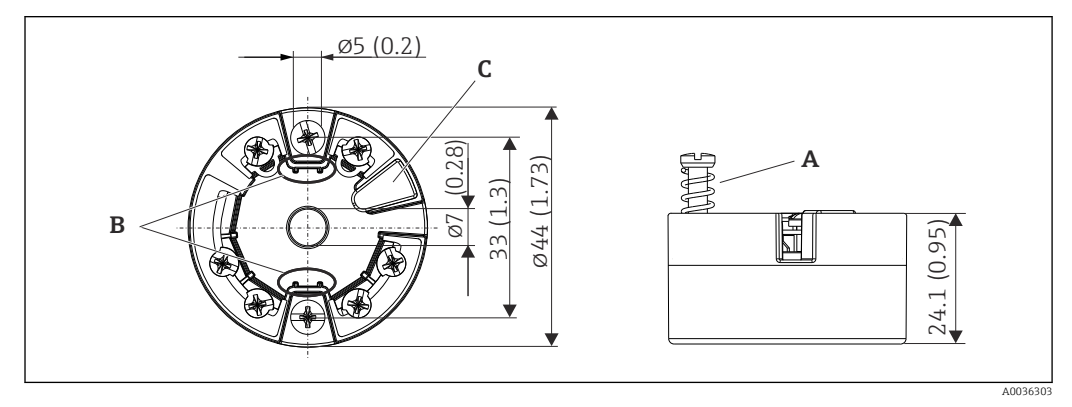

 *21 Versão com terminais de parafuso*

- *A Deslocamento da mola L ≥ 5 mm (não para parafusos de fixação US M4)*
- *B Elementos de montagem para o display de valor medido anexável TID10*
- *C Interface para display de valor medido conectado ou ferramenta de configuração*

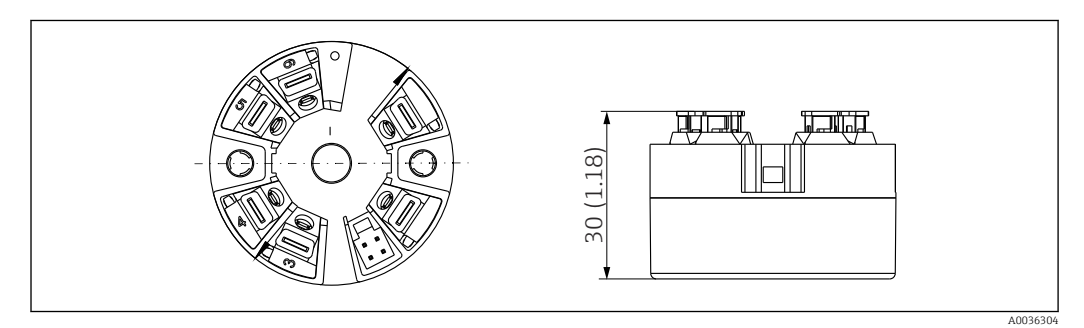

 *22 Versão com terminais push-in. Dimensões são idênticas à versão com terminais de parafuso, com exceção da altura do invólucro.*

*Versão/equipamento de trilho DIN com fonte de alimentação na parte inferior*

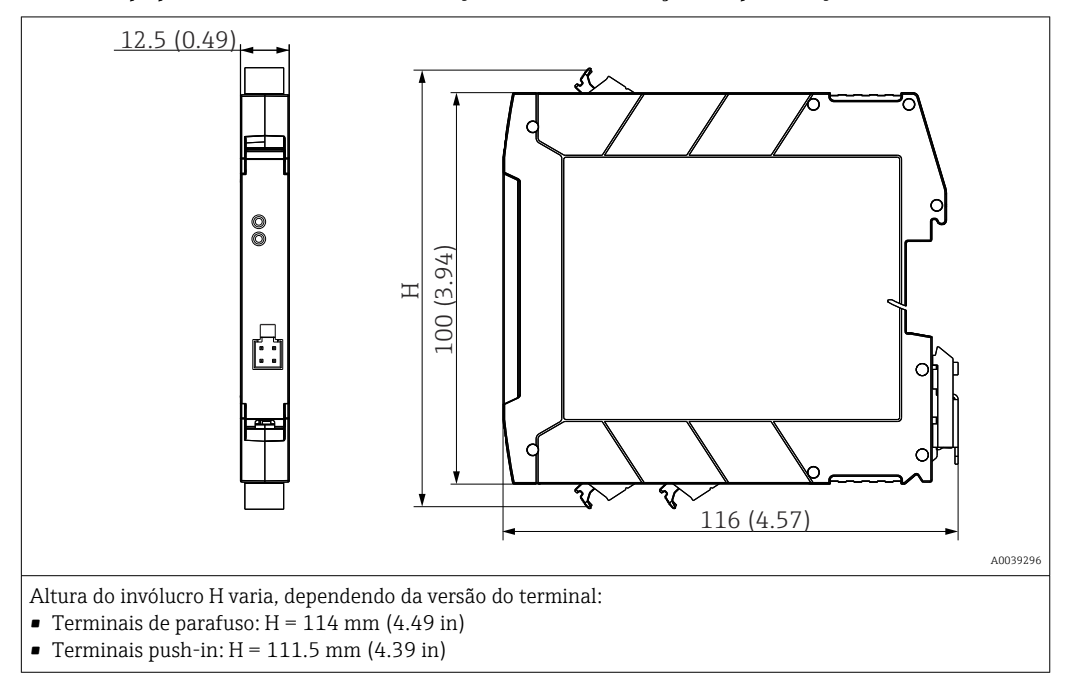

## Invólucro de campo

Todos os invólucros de campo têm uma geometria interna de acordo com DIN EN 50446, forma B (face plana). Prensa-cabo nos diagramas: M20x1,5

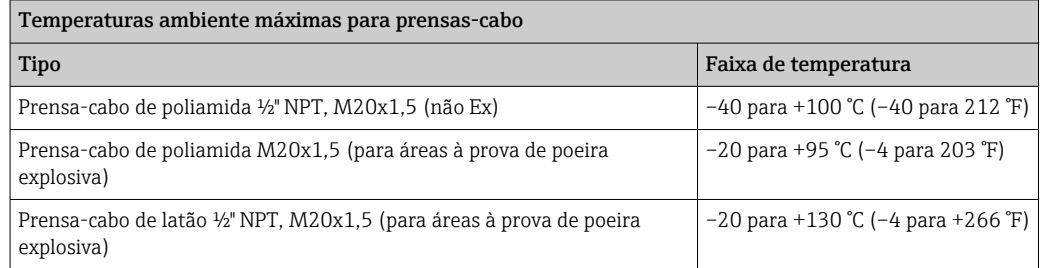

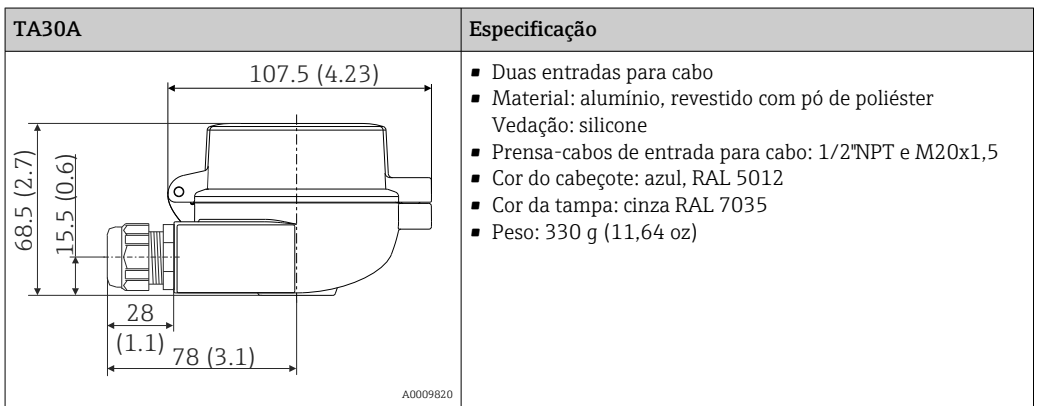

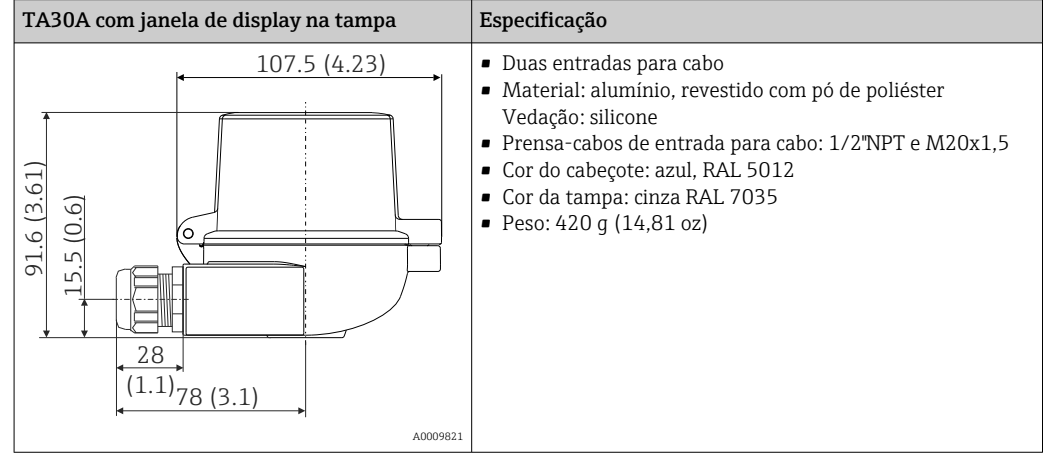

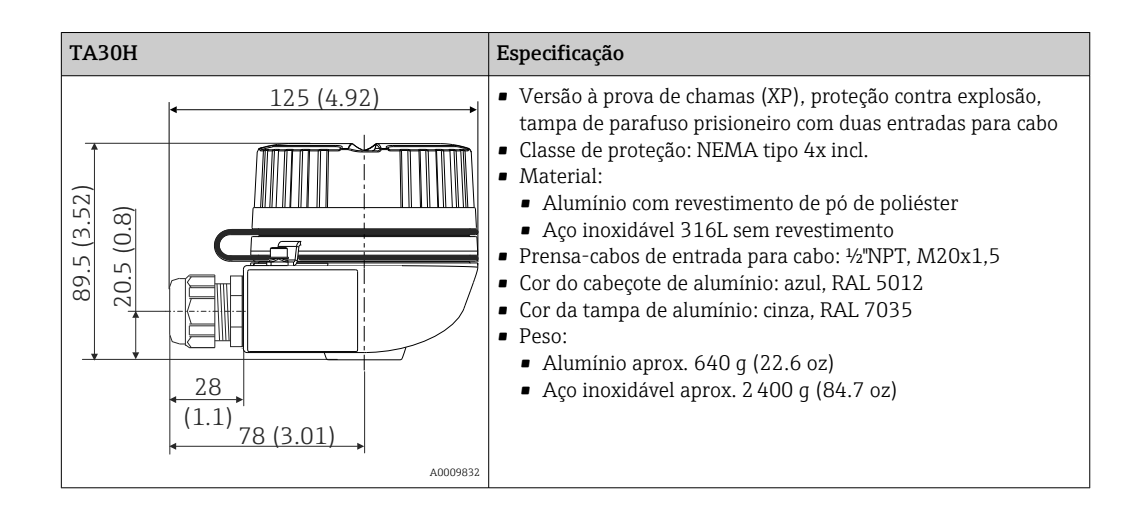

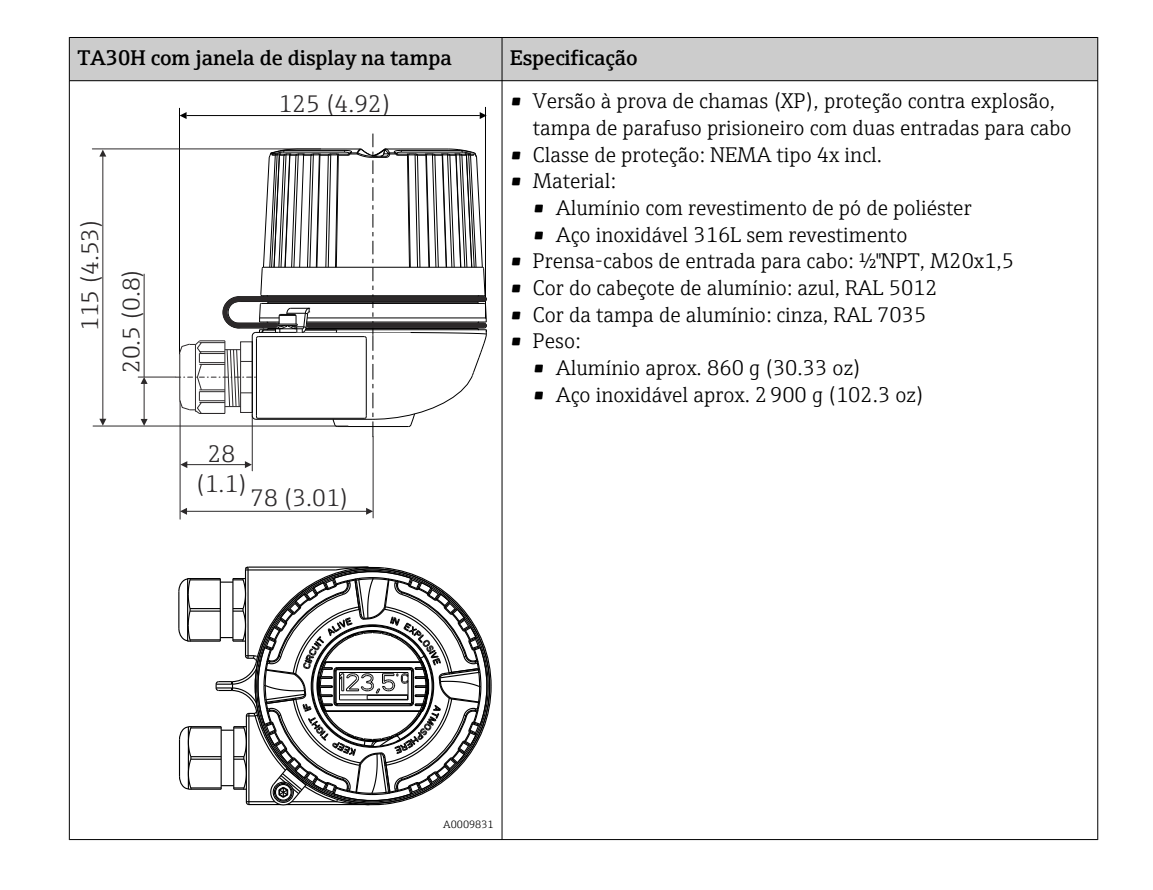

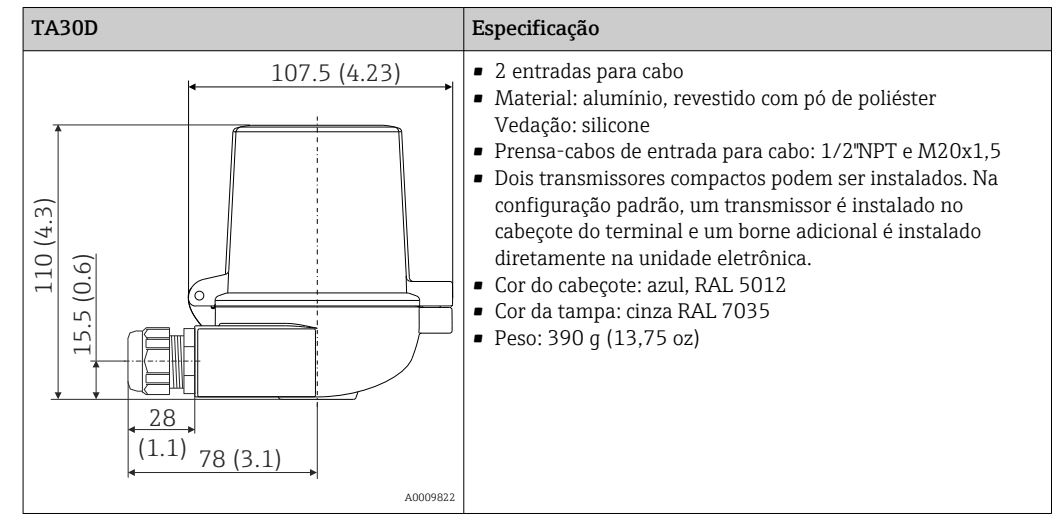

- Peso Transmissor compacto: aprox. 40 para 50 g (1.4 para 1.8 oz)
	- Invólucro de campo: consulte as especificações
	- Equipamento de trilho DIN: aprox. 100 g (3.53 oz)

Materiais Todos os materiais usados estão em conformidade com a RoHS.

- Invólucro: policarbonato (PC)
- Terminais:
	- Terminais de parafuso: latão niquelado e folhado a ouro ou contatos estanhados
	- Terminais push-in: latão galvanizado, molas de contato 1.4310, 301 (AISI)
- Composto cerâmico:
	- Transmissor compacto: QSIL 553
	- Invólucro do trilho DIN: Silgel612EH

Invólucro de campo: consulte as especificações

# 13.7 Certificados e aprovações

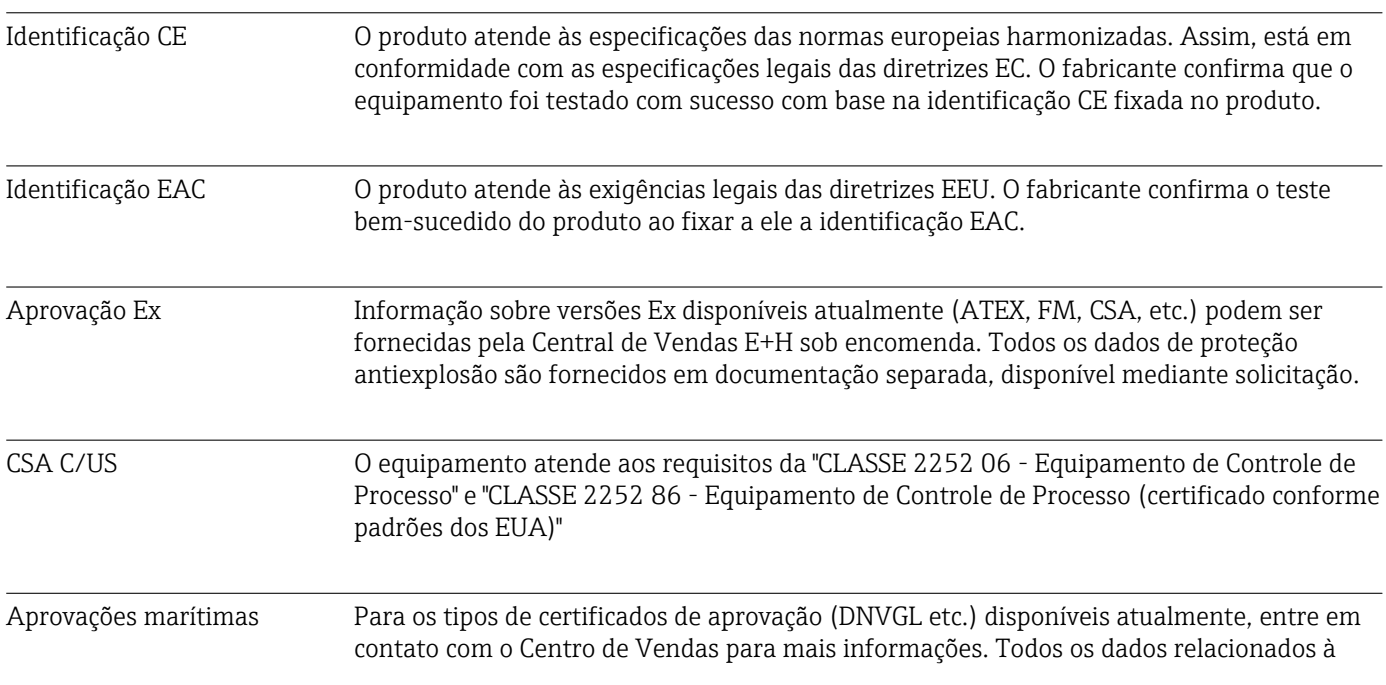

construção naval podem ser encontrados em tipos de certificados de aprovação separados, que podem ser solicitados quando necessários.

Aprovação de rádio O equipamento tem aprovação de rádio Bluetooth® de acordo com a Diretriz dos Equipamentos de Rádio (RED) e a Comissão Federal de Comunicações (FCC) 15.247 para EUA.

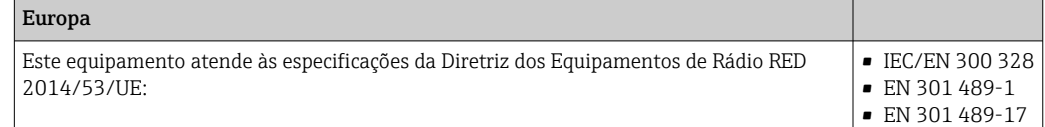

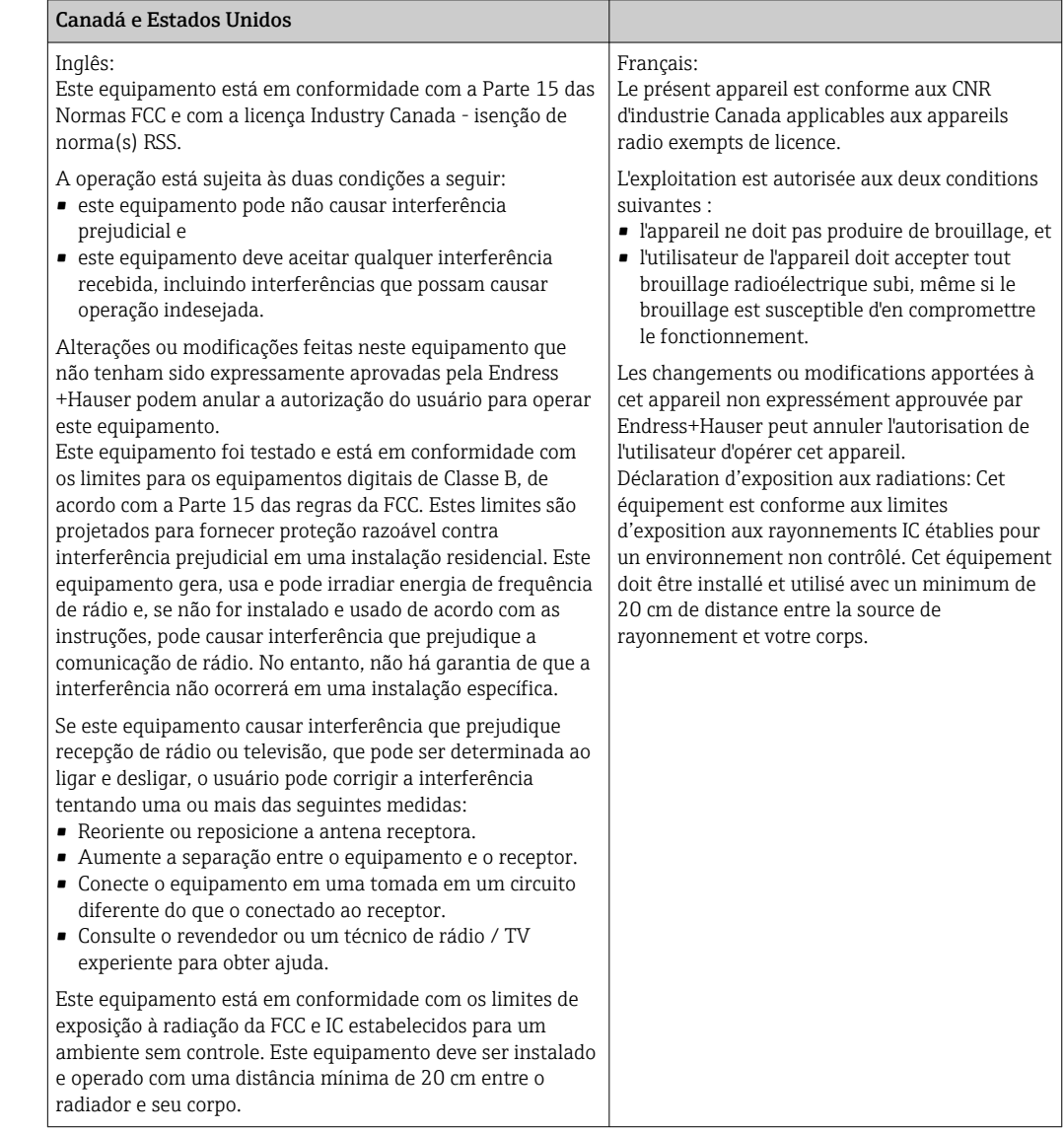

MTTF • Sem tecnologia wireless Bluetooth®: 168 anos

• Sem tecnologia wireless Bluetooth®: 123 anos

O tempo médio até a falha (MTTF - mean time to failure) denota o tempo estimado teoricamente até que o equipamento falhe durante a operação normal. O termo MTTF é usado para sistemas que não podem ser reparados, ex. transmissores de temperatura.

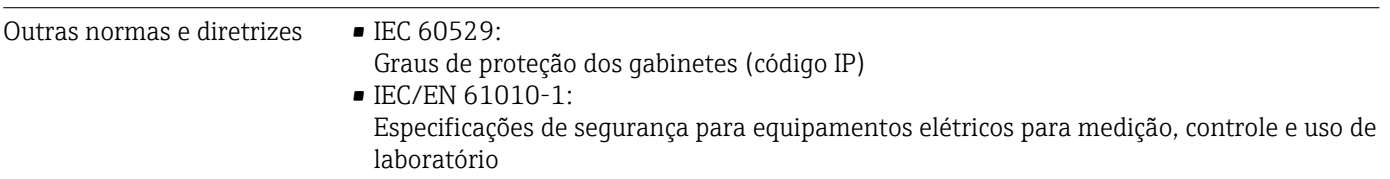

• Série IEC/EN 61326:

- Compatibilidade eletromagnética (especificações EMC)
- Este equipamento digital Classe B está em conformidade com o Canadian ICES-003 Cet appareil numérique de la classe B est conforme à la norme NMB-003 du Canada. Etiqueta de conformidade: CAN ICES-3 (B)/NMB-3(B)

# 13.8 Documentação

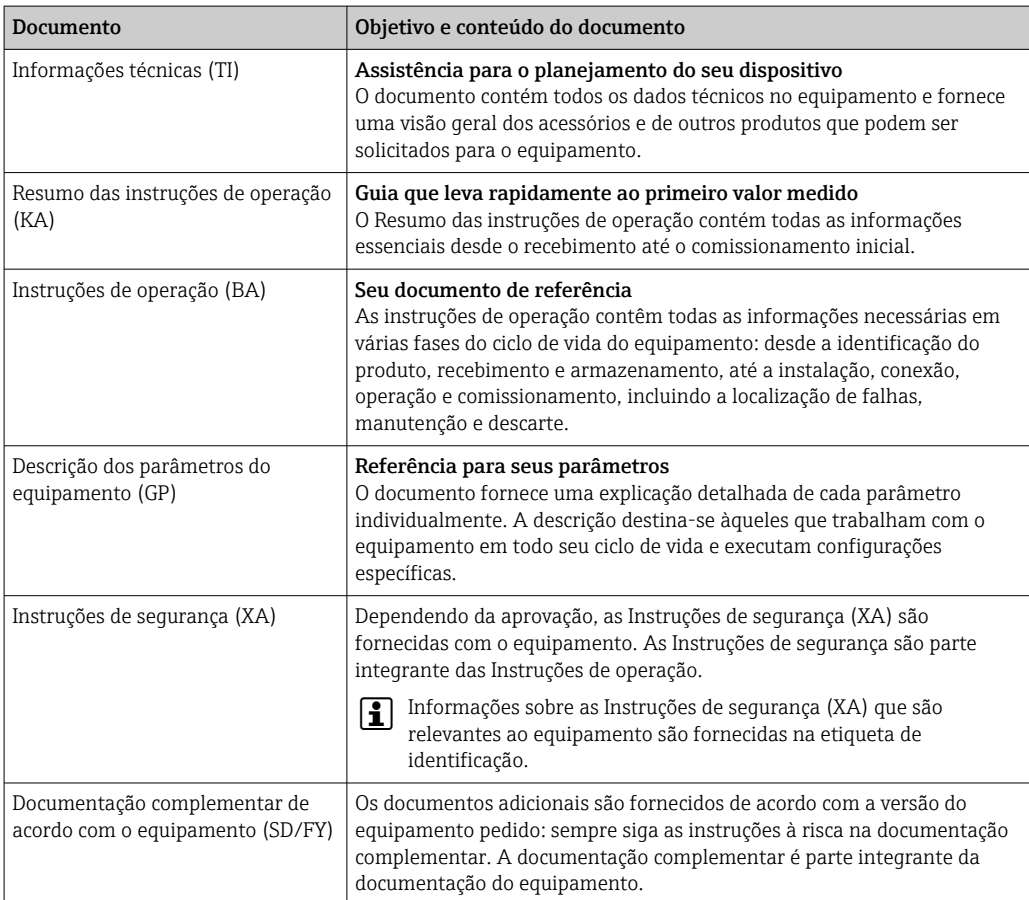

Os seguintes tipos de documentos estão disponíveis:

- Na área de download no site da Endress+Hauser: www.endress.com → Download
- Insira o número de série da etiqueta de identificação no W@M Device Viewer (www.endress.com/deviceviewer): todos os dados relacionados ao equipamento e uma visão geral da Documentação Técnica fornecida com o equipamento são exibidos.
- Insira o número de série na etiqueta de identificação no Aplicativo de Operações da Endress+Hauser ou escaneie o código da matriz 2-D (QR code) na etiqueta de identificação com o Aplicativo de Operações da Endress+Hauser: todos os dados sobre o equipamento e a documentação técnica referente ao equipamento serão exibidas.

# 14 Menu de operações e descrição de parâmetros

As tabelas a seguir listam todos os parâmetros nos menus de operação "Guidance, Diagnostics, Application e System". O número de páginas se refere ao local pode ser encontrada uma descrição do parâmetro.

Dependendo da configuração do parâmetro, nem todos os submenus e parâmetros estão disponíveis em todos os equipamentos. Informações sobre isso podem ser encontradas na descrição do parâmetro sob "Prerequisite" (Pré-requisito).

Este símbolo  $\Box$  indica como navegar até o parâmetro usando ferramentas de operação (por ex. FieldCare).

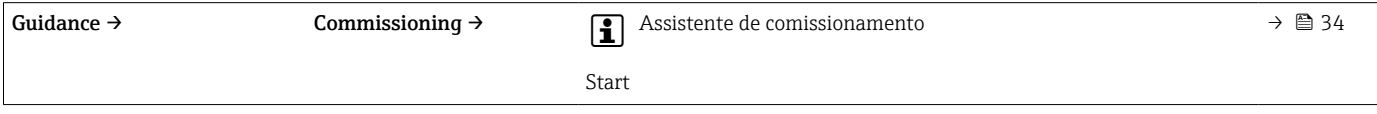

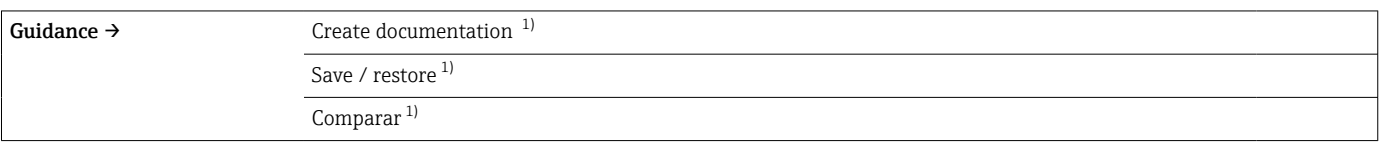

1) Estes parâmetros aparecem apenas em ferramentas de operação baseadas em FDT/DTM como FieldCare e DeviceCare da Endress+Hauser

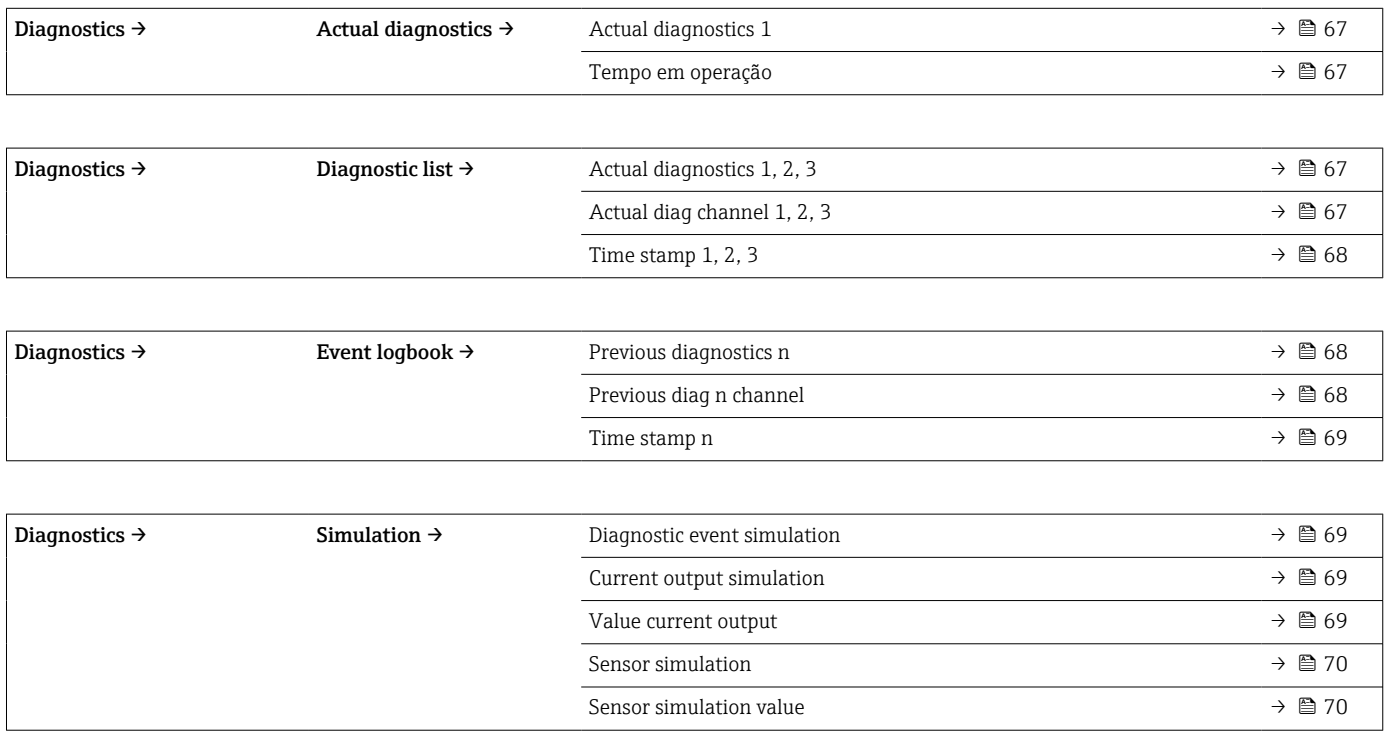

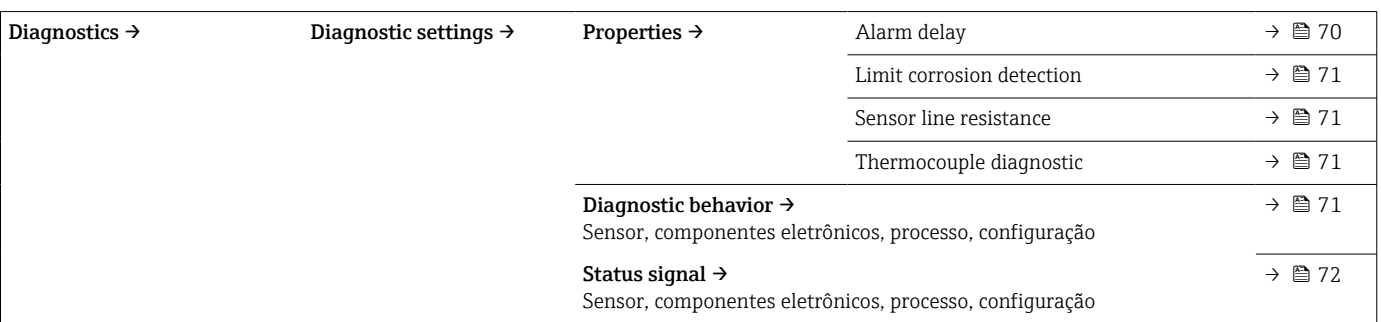

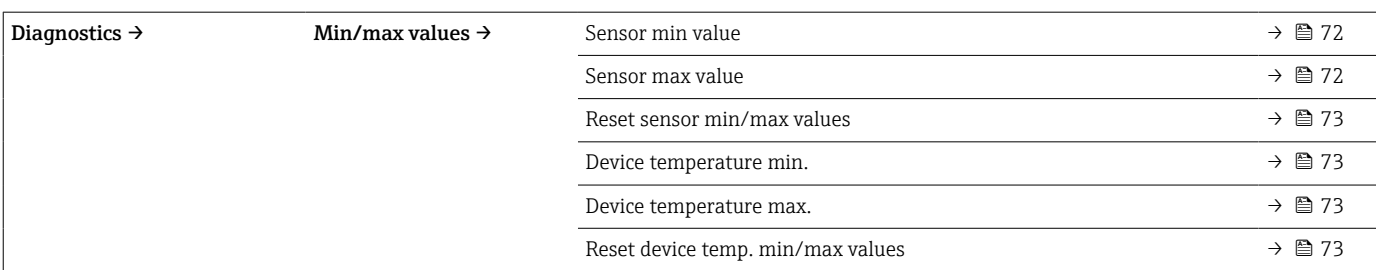

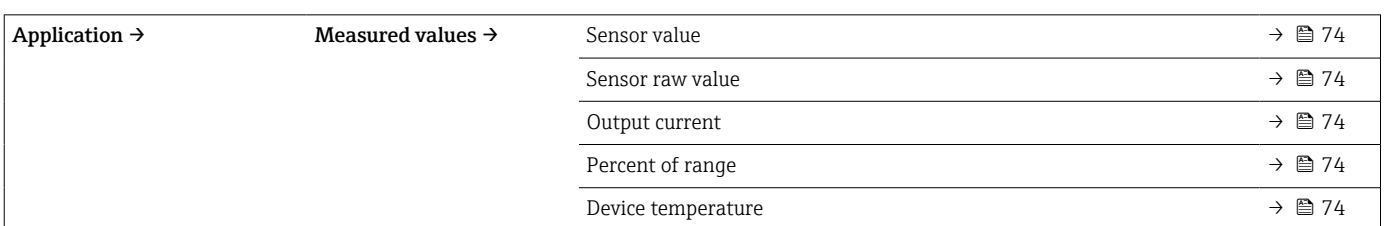

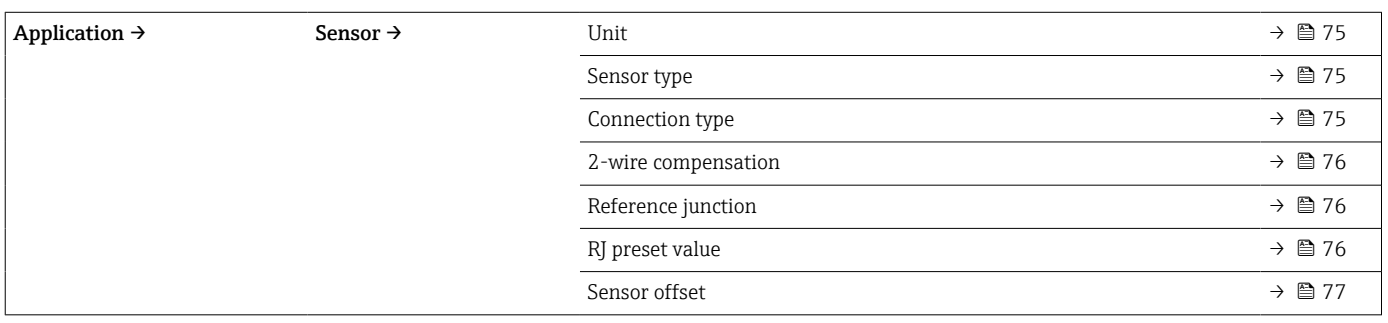

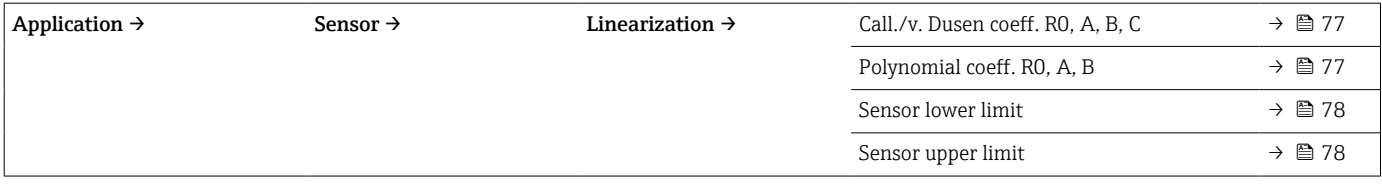

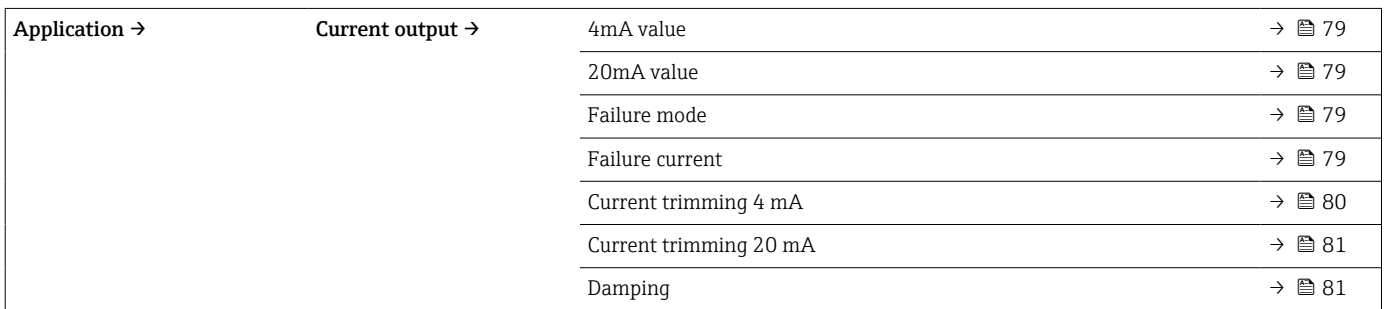

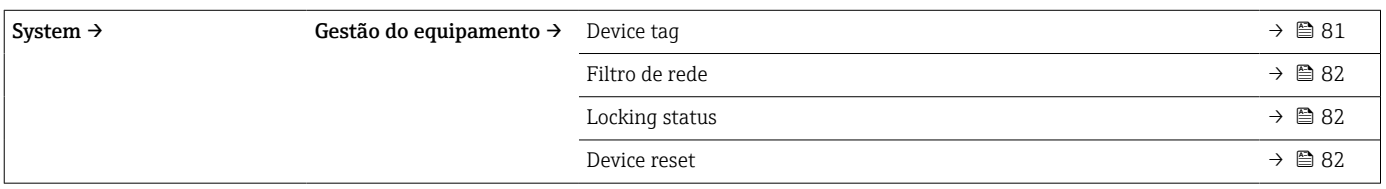

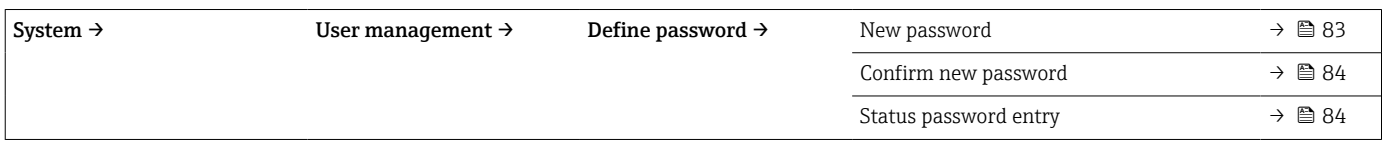

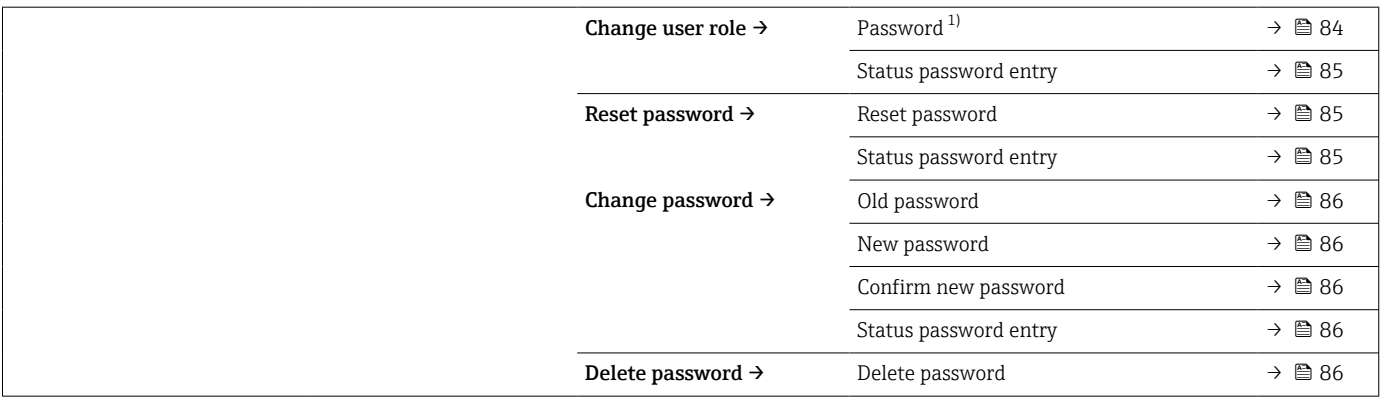

1) A função de usuário 'necessária deve ser selecionada primeiro ao operar o equipamento através do aplicativo SmartBlue.

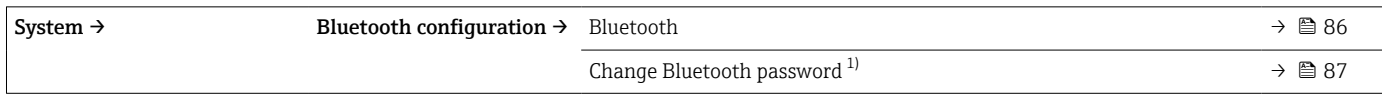

#### 1) A função está visível somente no aplicativo SmartBlue

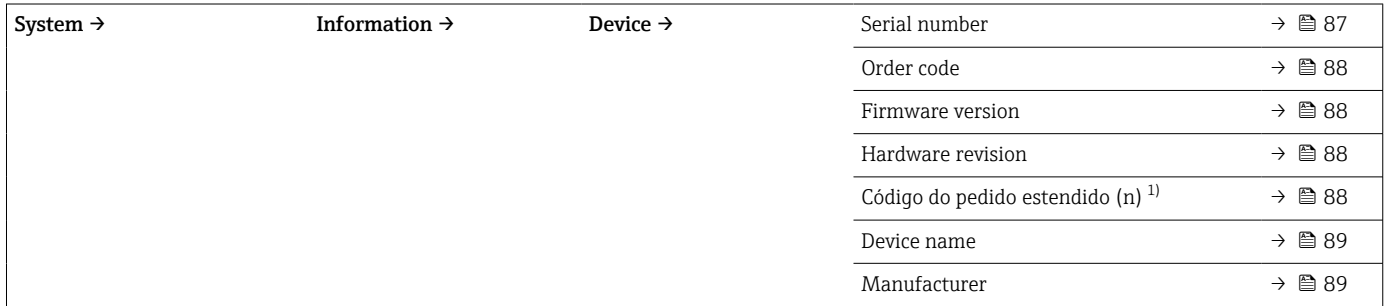

#### 1)  $n = 1, 2, 3$

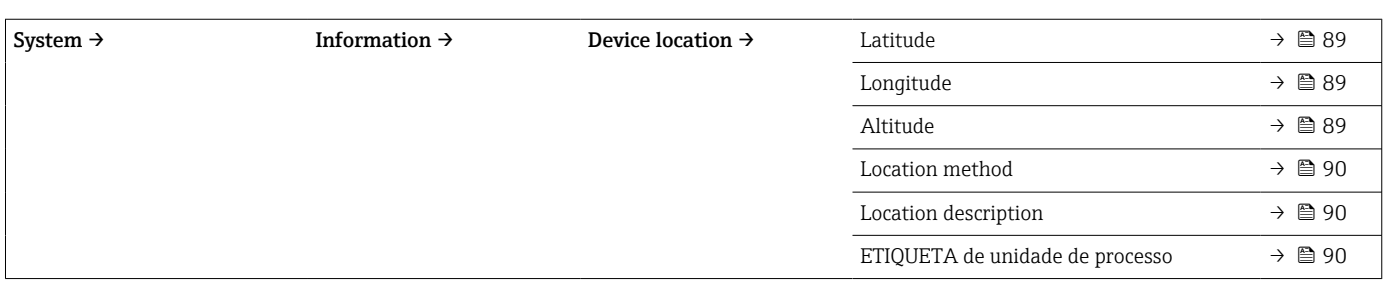

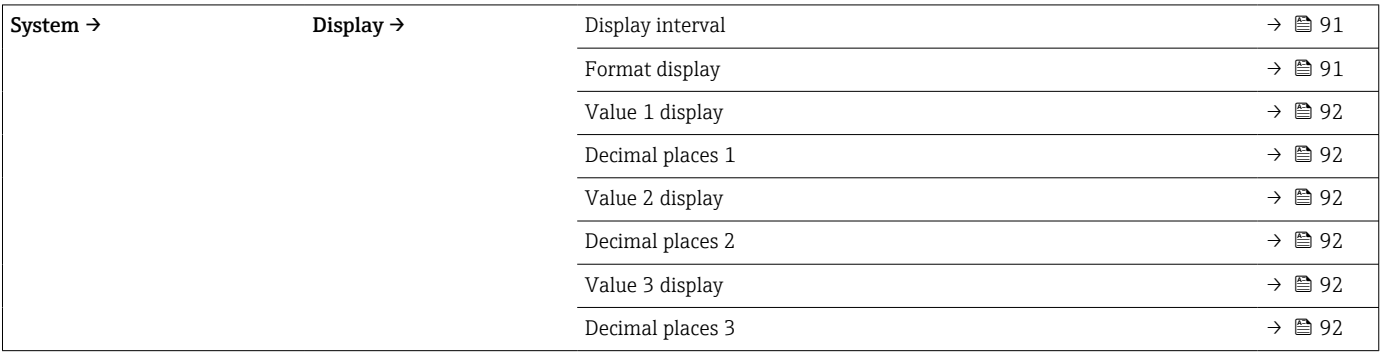

# 14.1 Menu: Diagnostics

## 14.1.1 Submenu: Actual diagnostics

<span id="page-66-0"></span>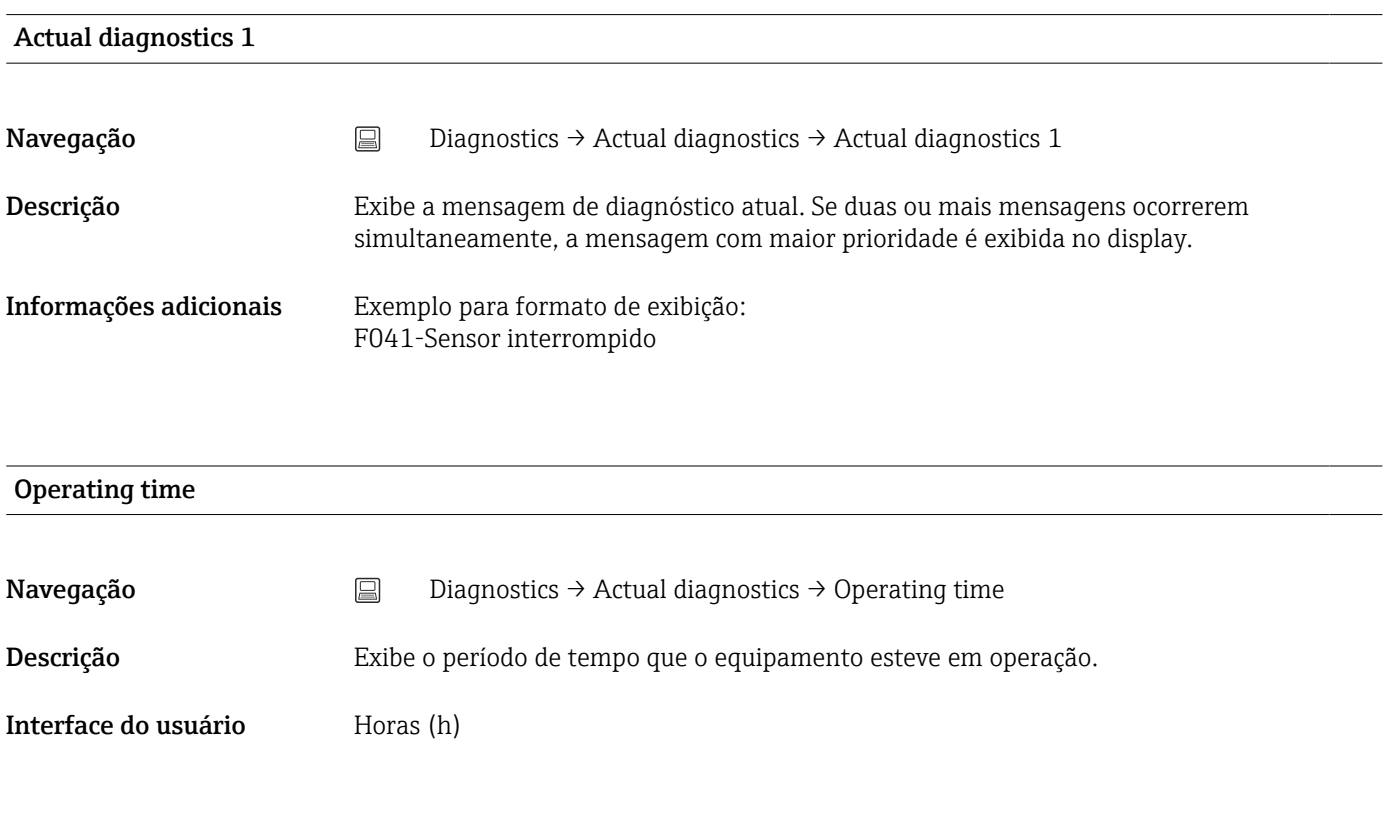

## 14.1.2 Submenu "Diagnostic list"

 $n = N$ úmero de mensagens de diagnósticos (n = 1 a 3)

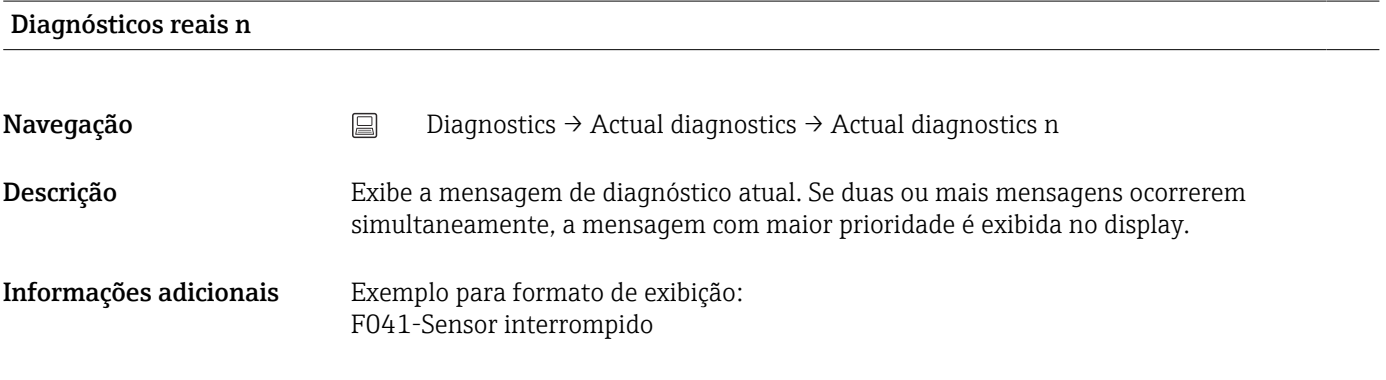

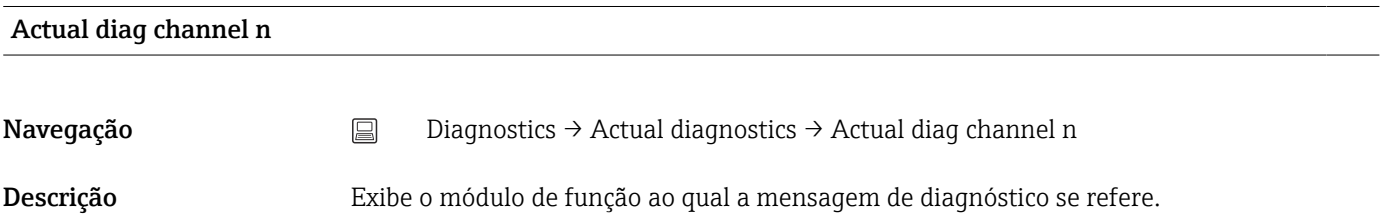

#### <span id="page-67-0"></span>Interface do usuário **•** Device

- Sensor
- Device temperature
- Current output
- Sensor RJ

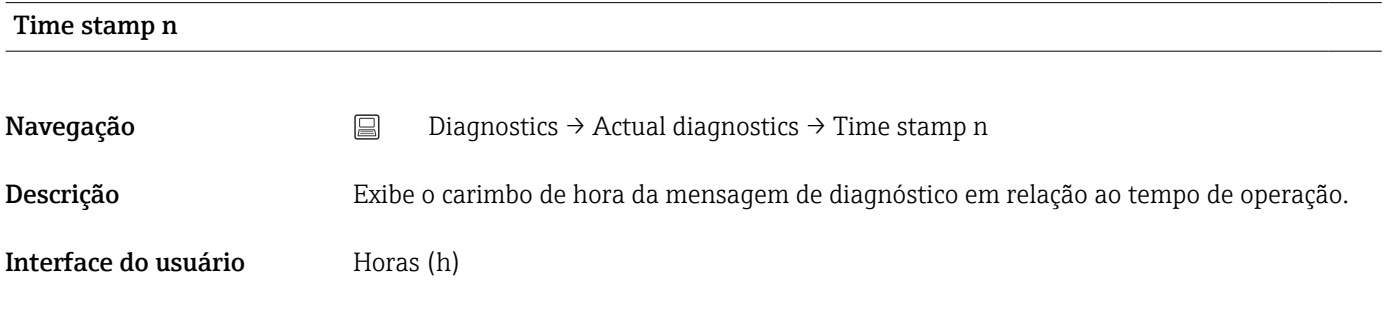

## 14.1.3 Submenu "Event logbook"

n = Número de mensagens de diagnósticos (n = 1 a 10). As últimas 10 mensagens são  $\vert \mathbf{f} \vert$ listadas em ordem cronológica.

#### Previous diagnostics n

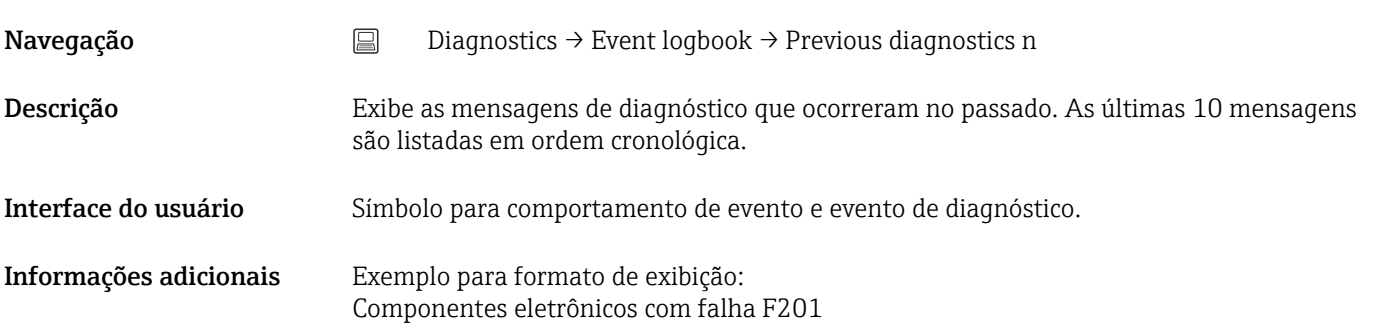

### Previous diag n channel

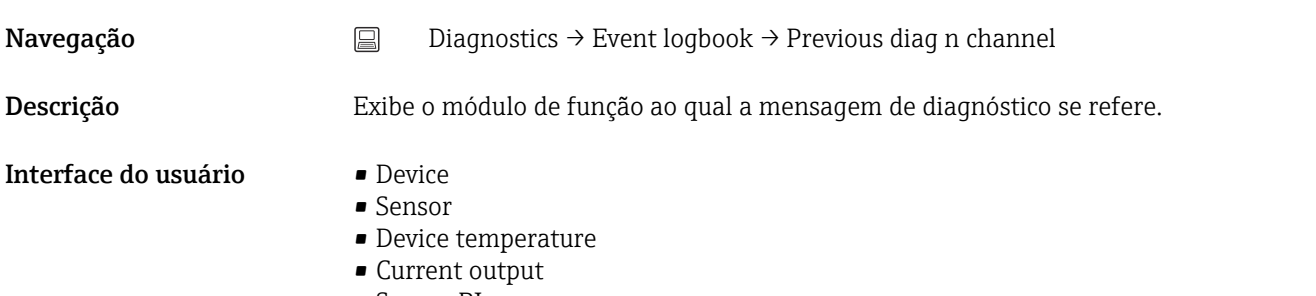

• Sensor RJ

<span id="page-68-0"></span>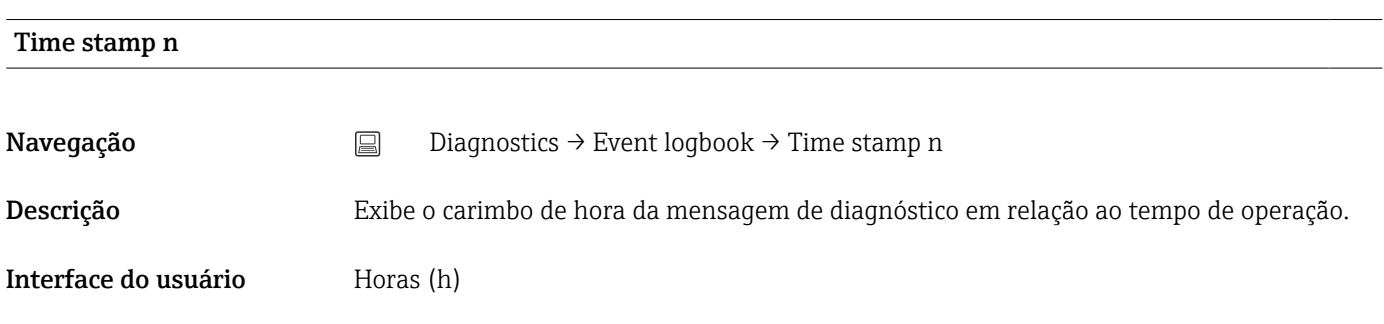

## 14.1.4 Submenu "Simulation"

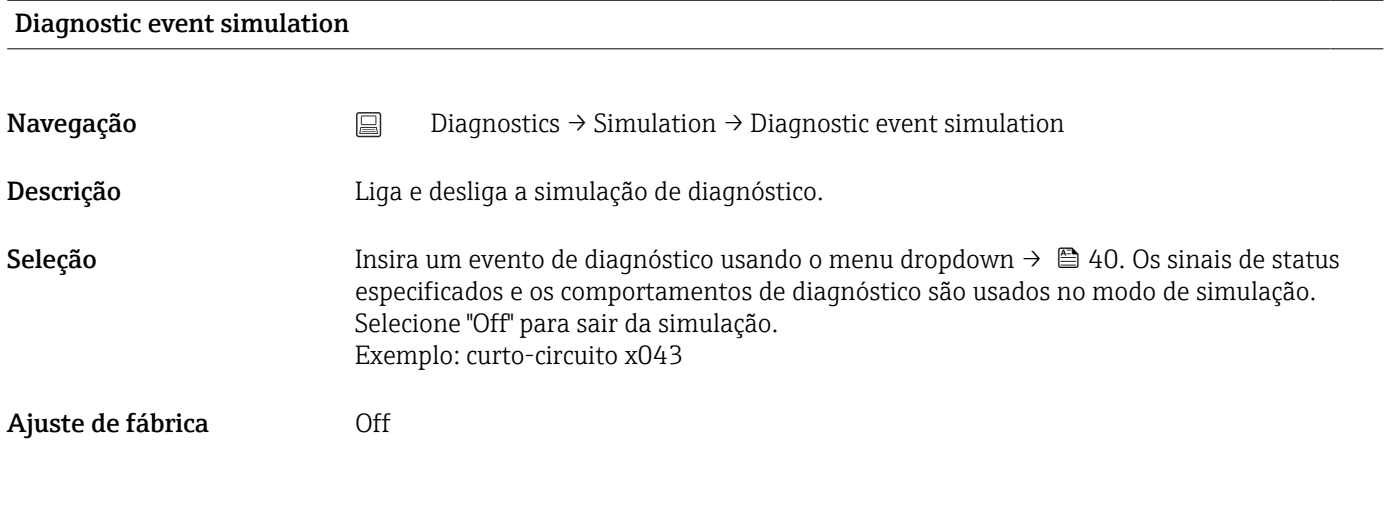

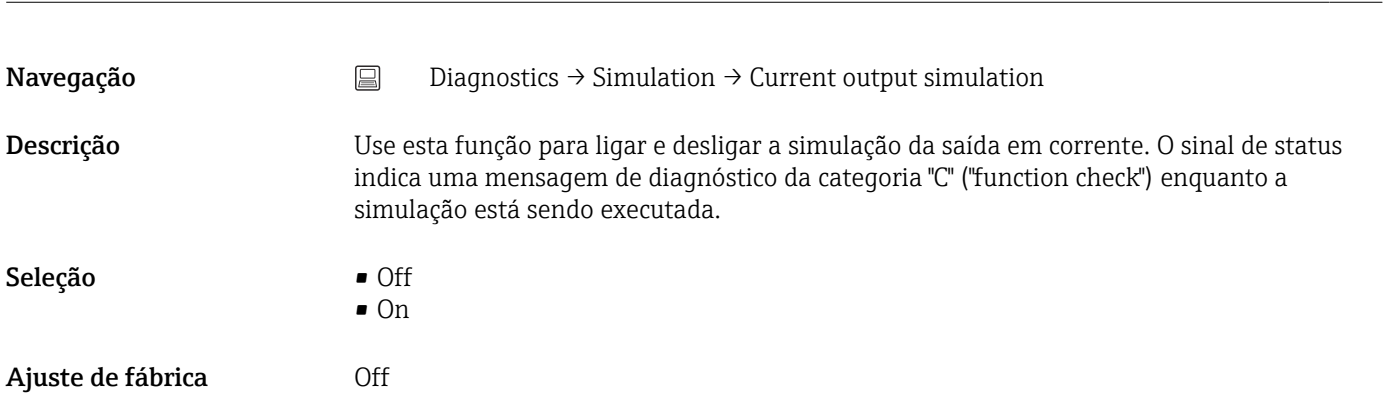

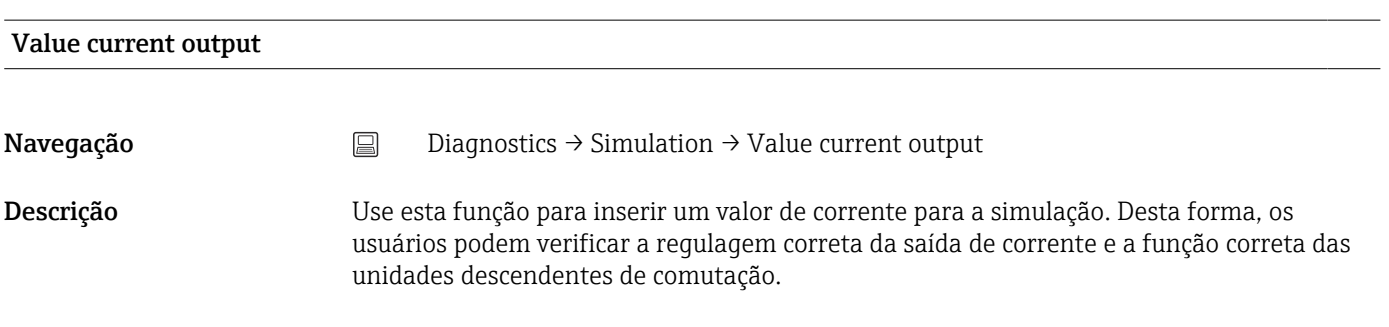

Current output simulation

## <span id="page-69-0"></span>Entrada do usuário 3.58 para 23 mA

Ajuste de fábrica 3.58 mA

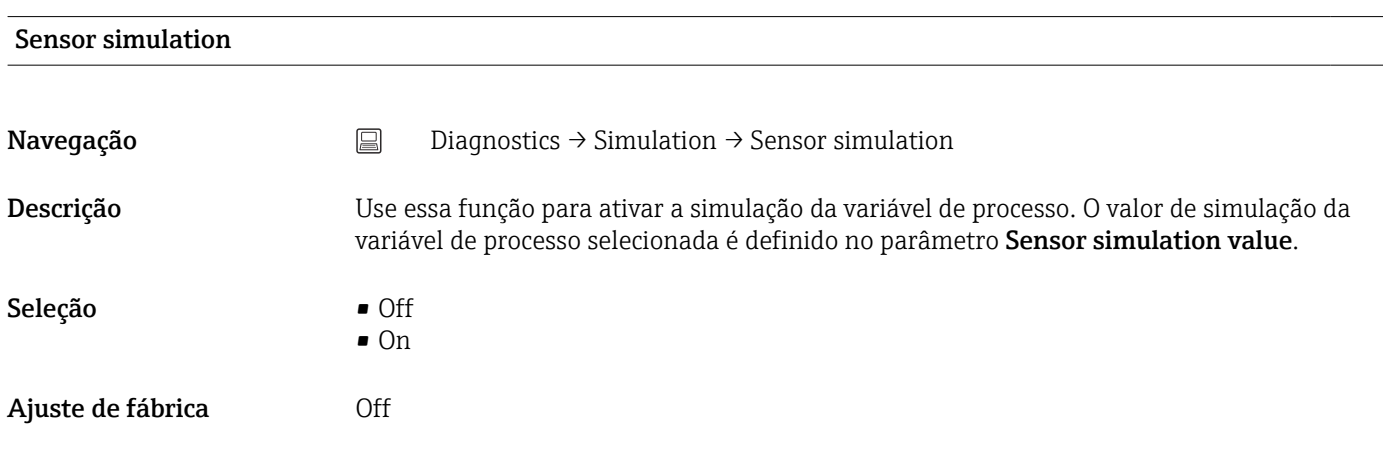

## Sensor simulation value

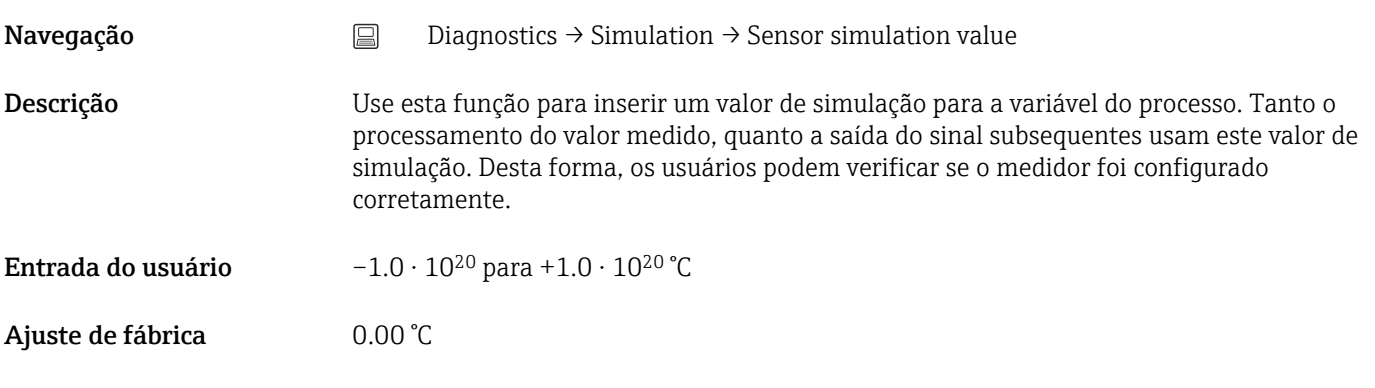

## 14.1.5 Submenu "Diagnostic settings"

## Submenu: Properties

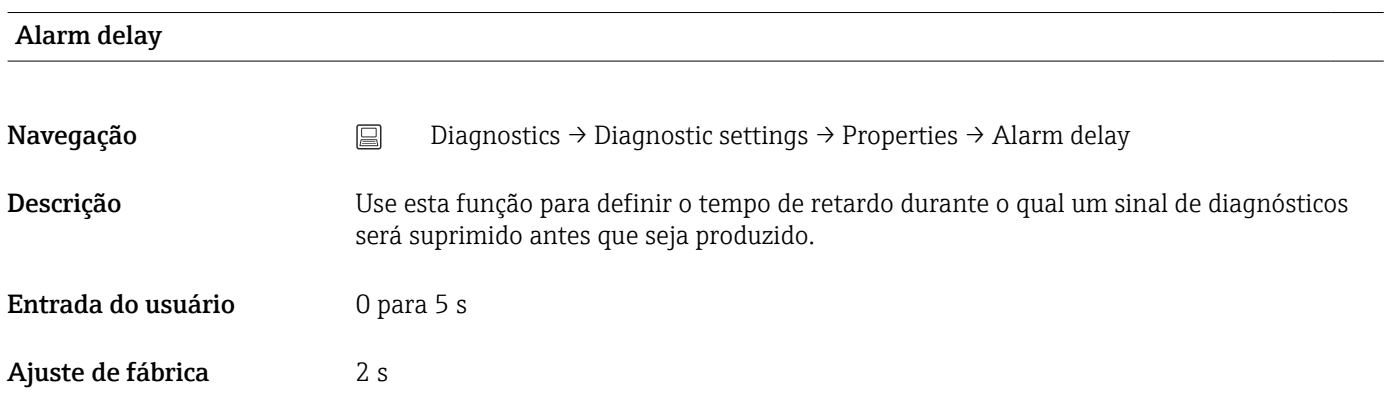

<span id="page-70-0"></span>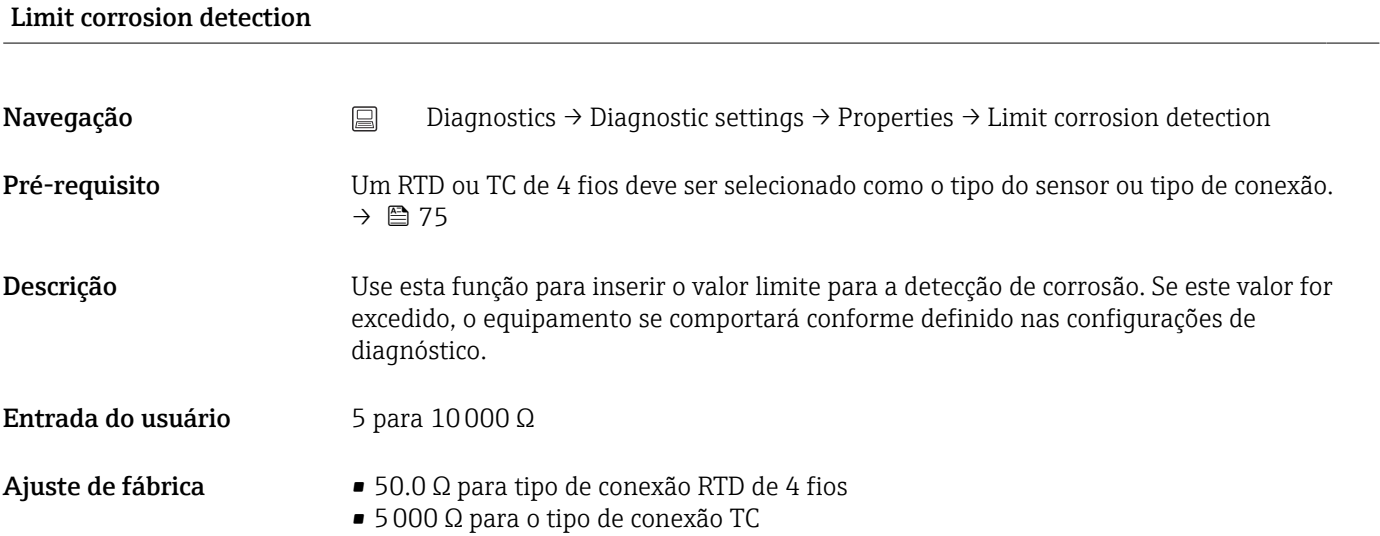

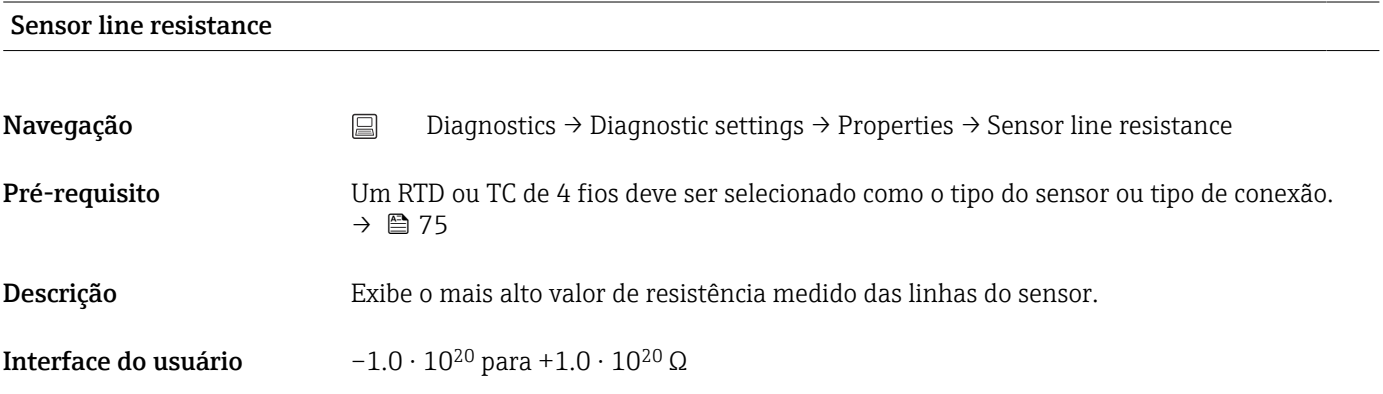

## Thermocouple diagnostic

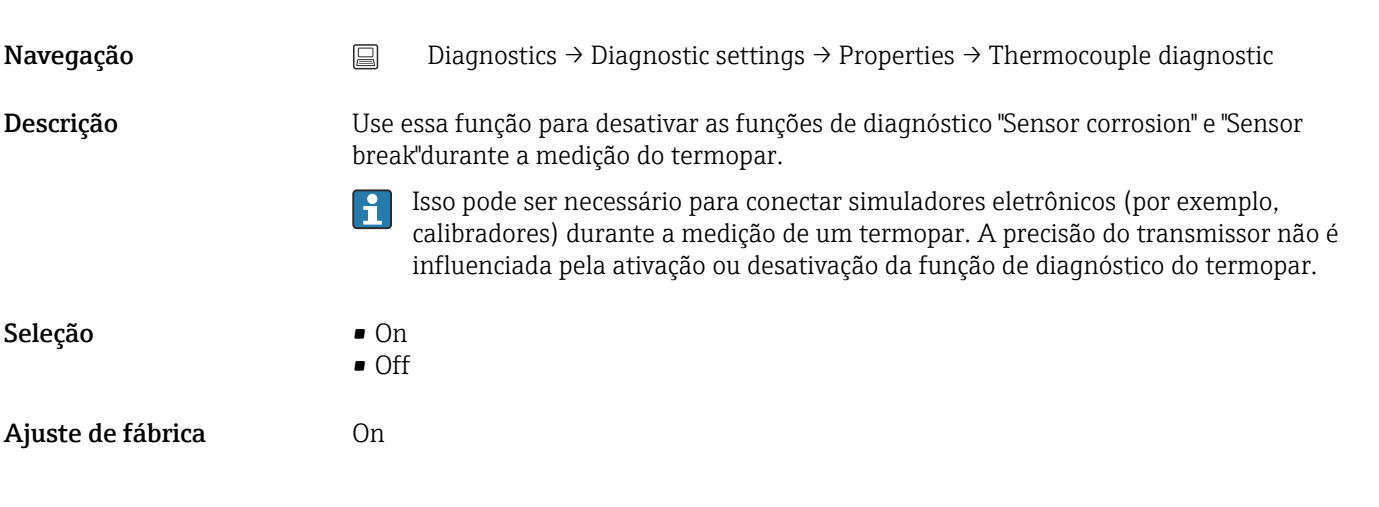

## Diagnostic behavior

<span id="page-71-0"></span>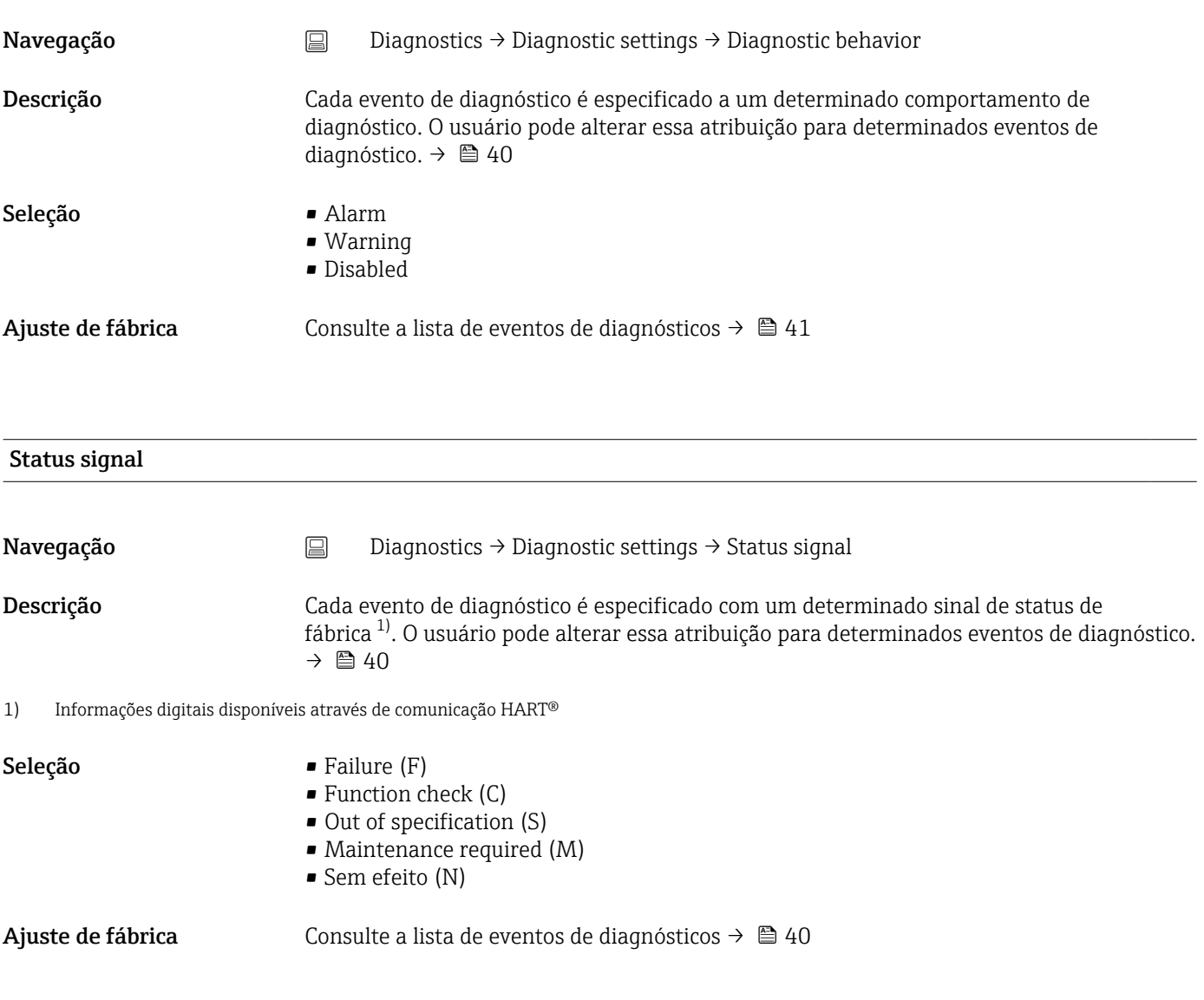

# 14.1.6 Submenu "Min/max values"

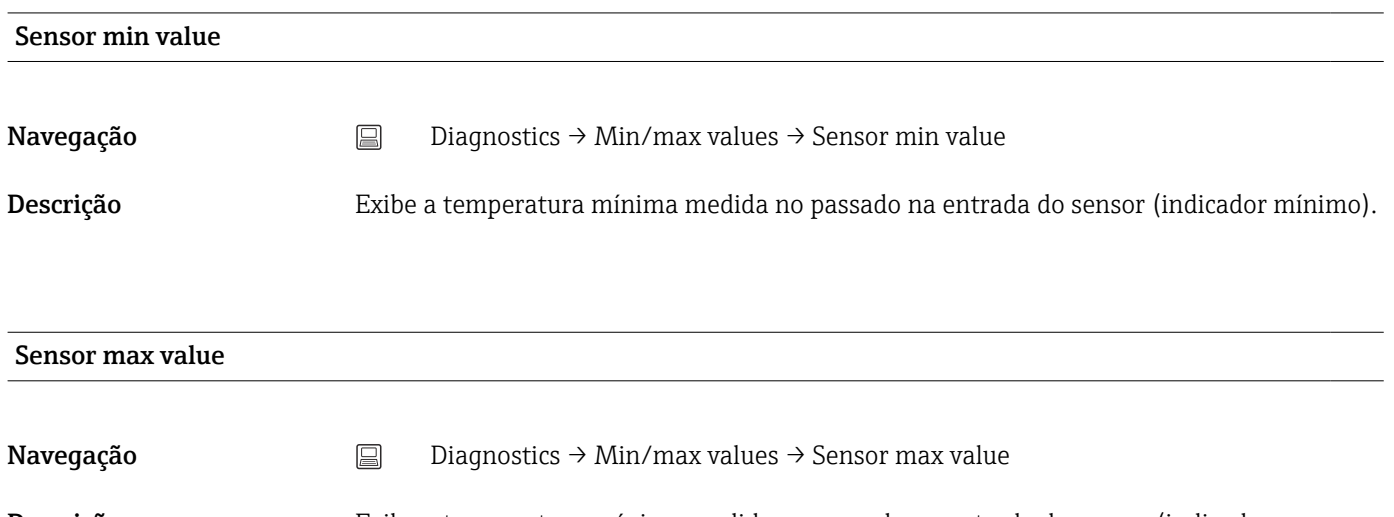

Descrição Exibe a temperatura máxima medida no passado na entrada do sensor (indicador máximo).
<span id="page-72-0"></span>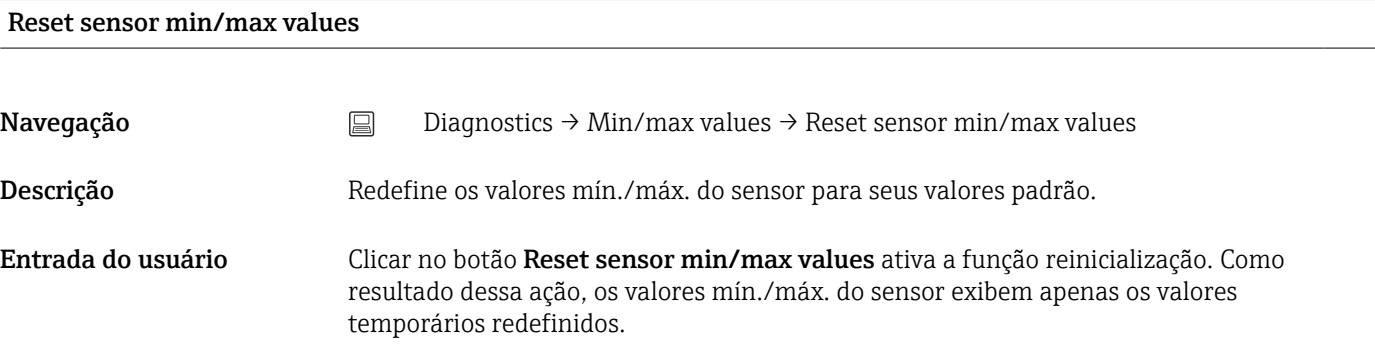

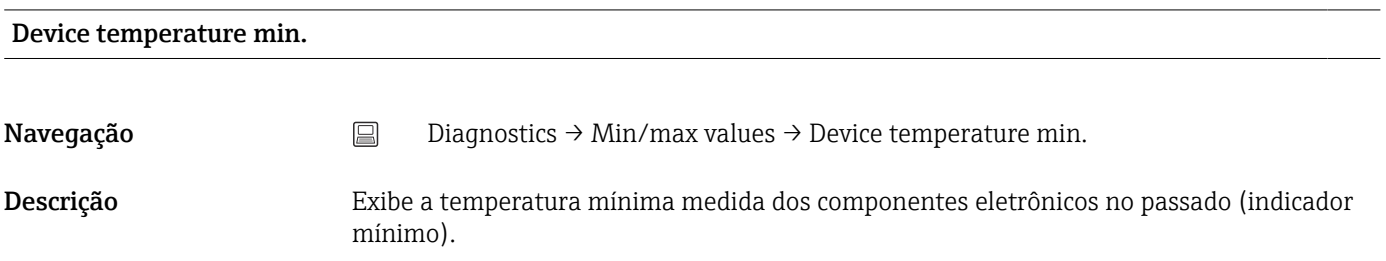

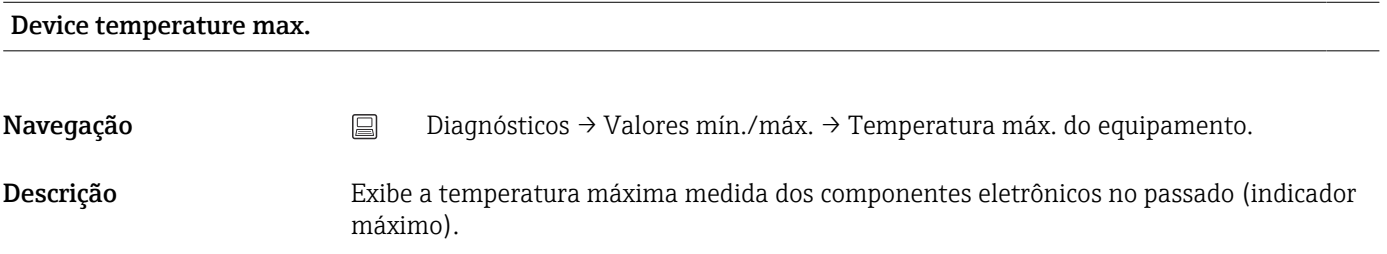

### Reset device temp. min/max values

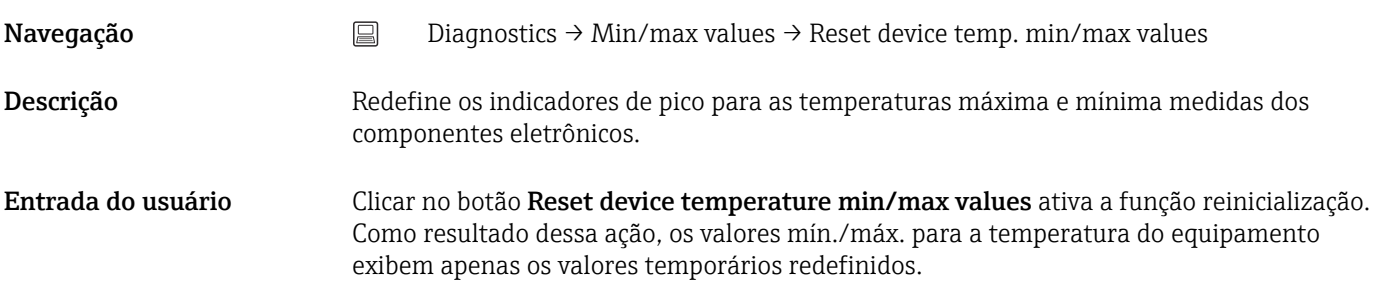

# 14.2 Menu: Application

# 14.2.1 Submenu: Measured values

<span id="page-73-0"></span>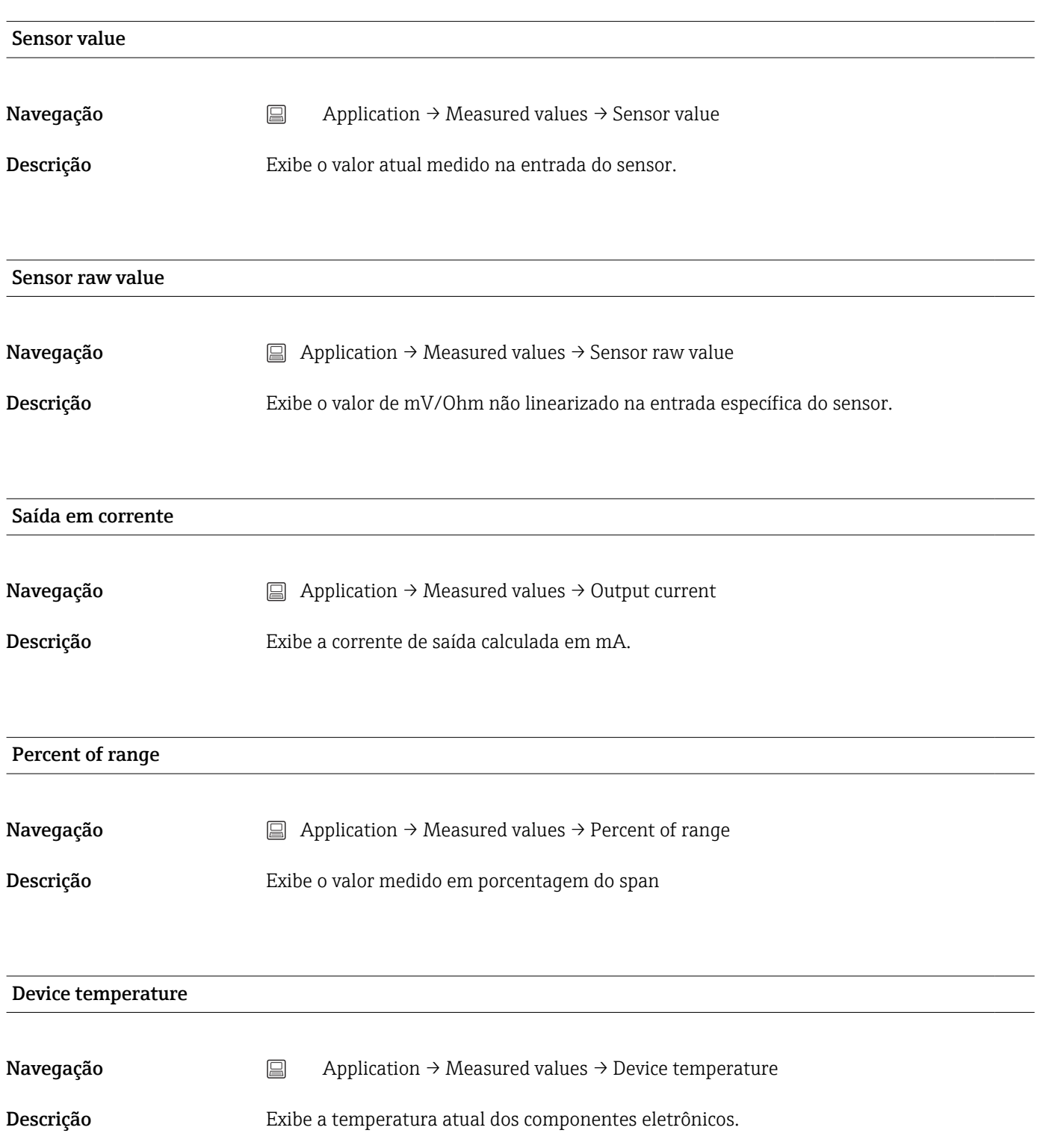

<span id="page-74-0"></span>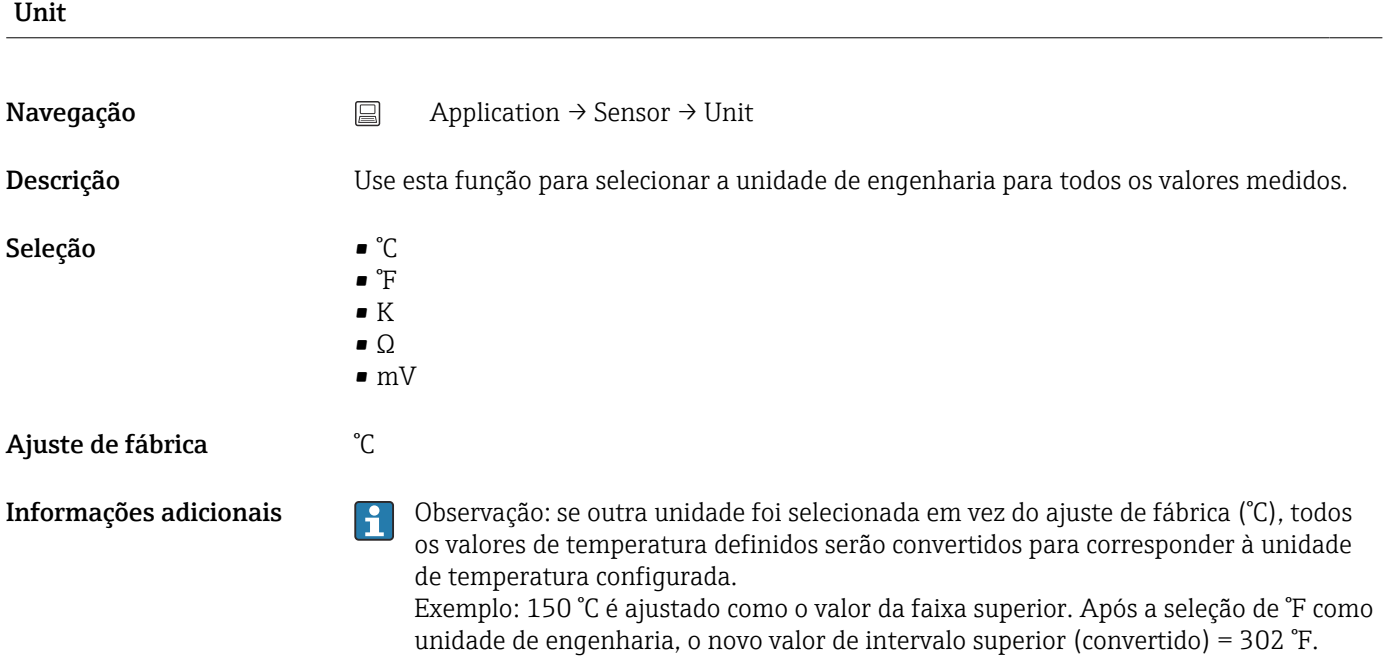

#### 14.2.2 Submenu: sensor

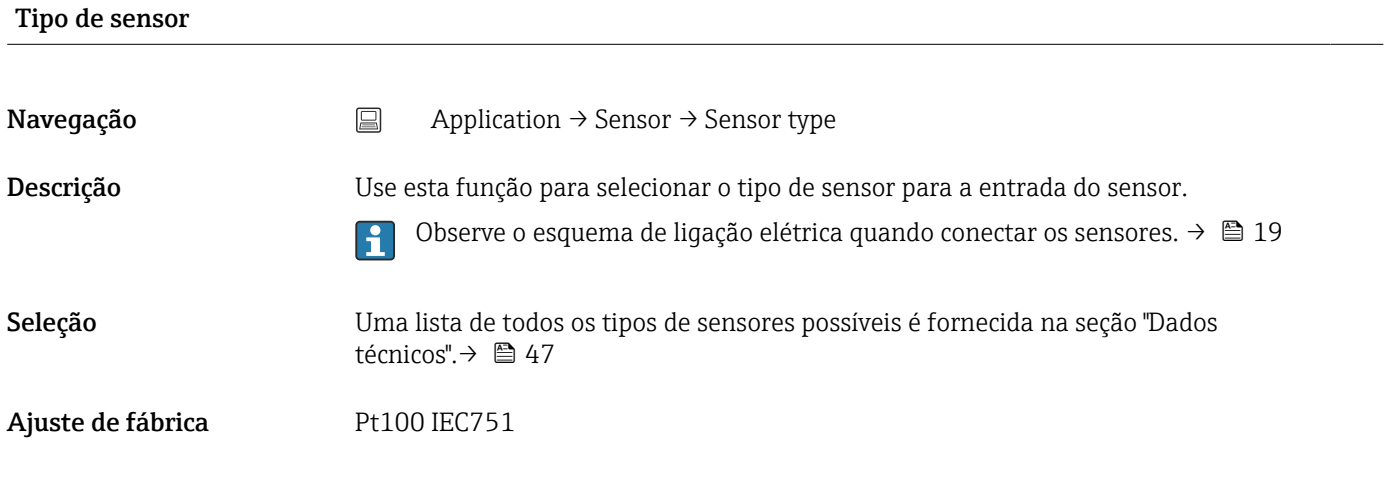

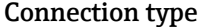

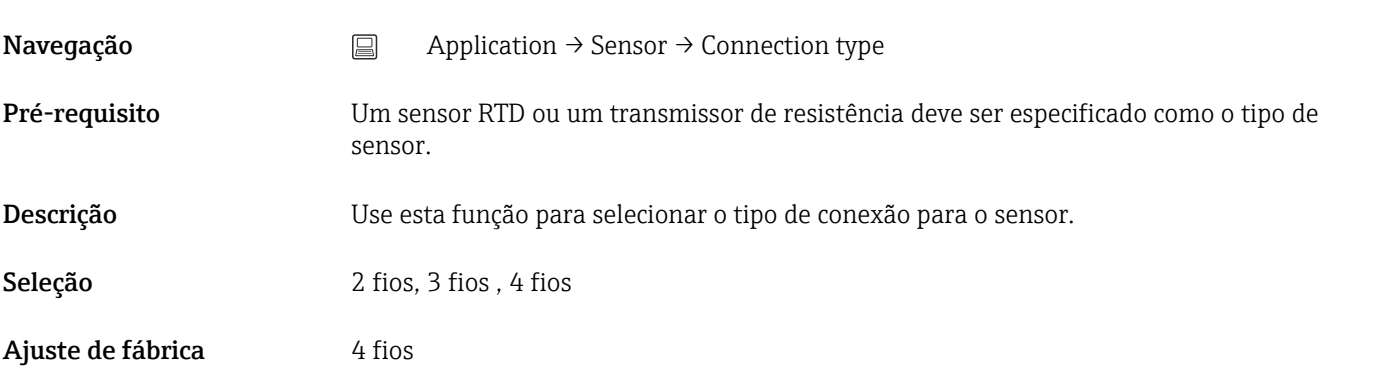

#### <span id="page-75-0"></span>2-wire compensation

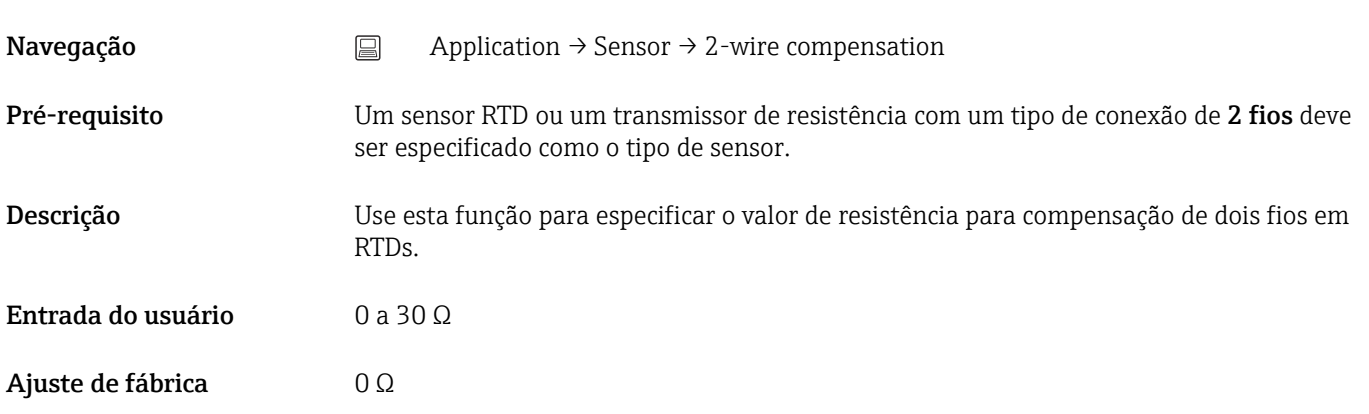

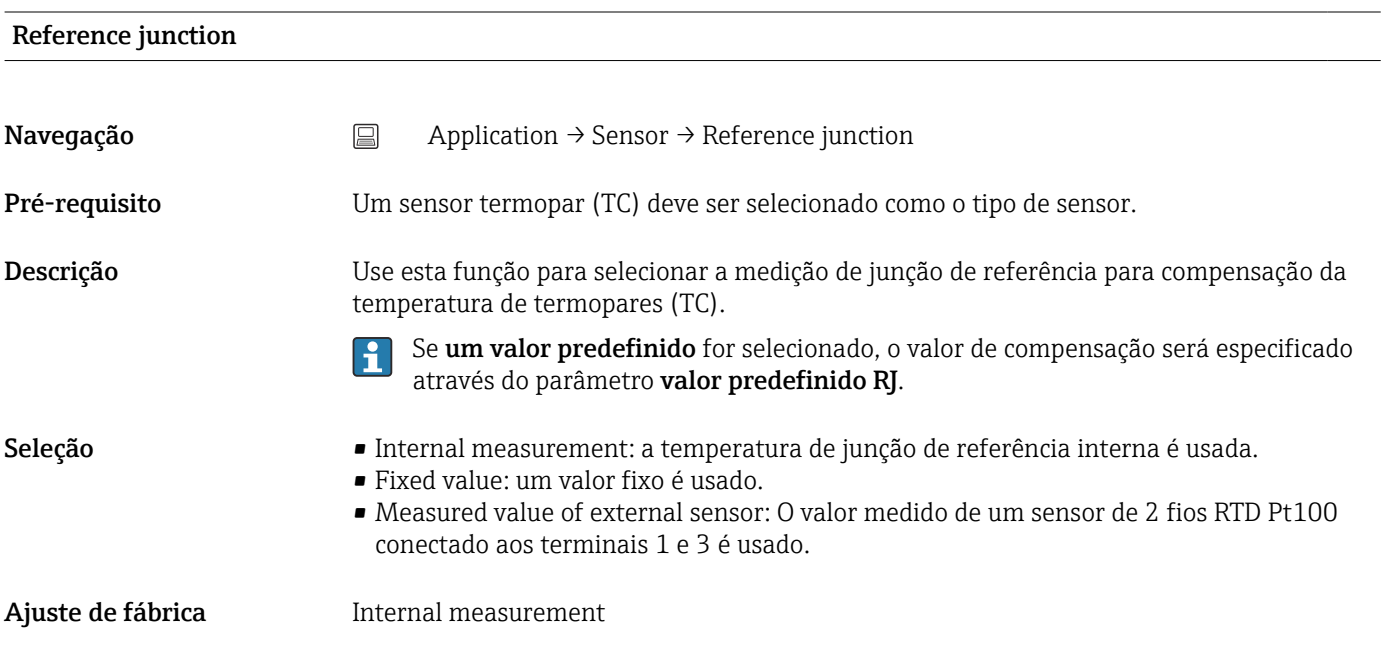

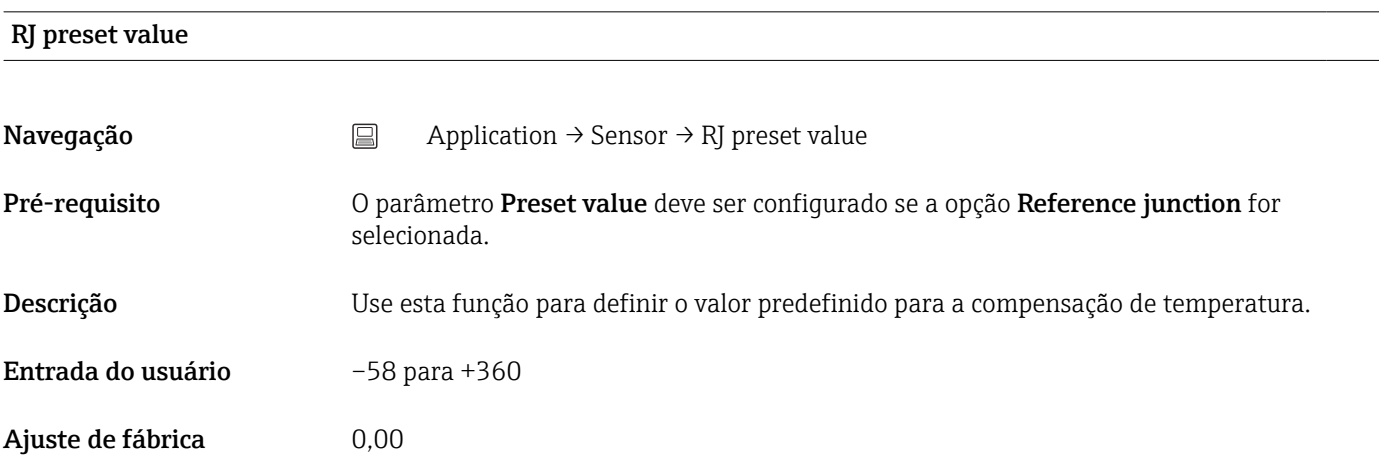

#### <span id="page-76-0"></span>Sensor offset

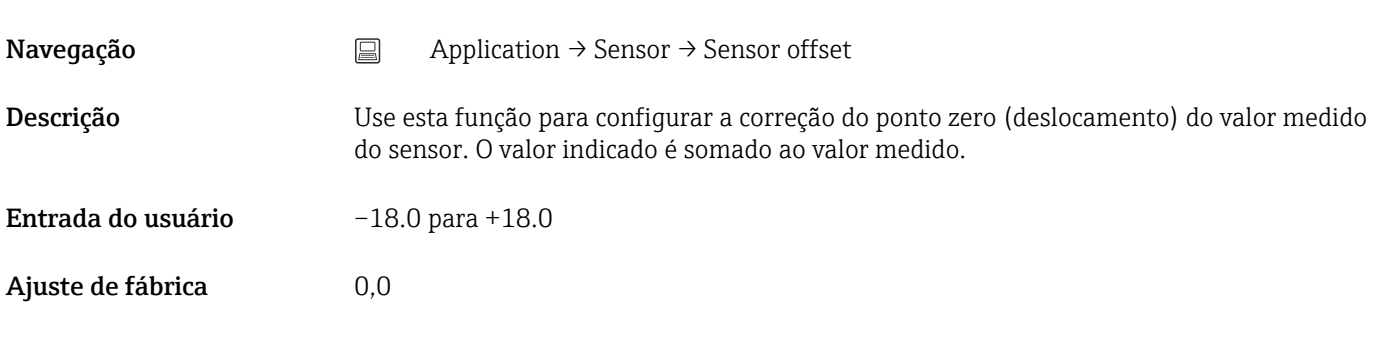

# 14.2.3 Submenu: Linearization

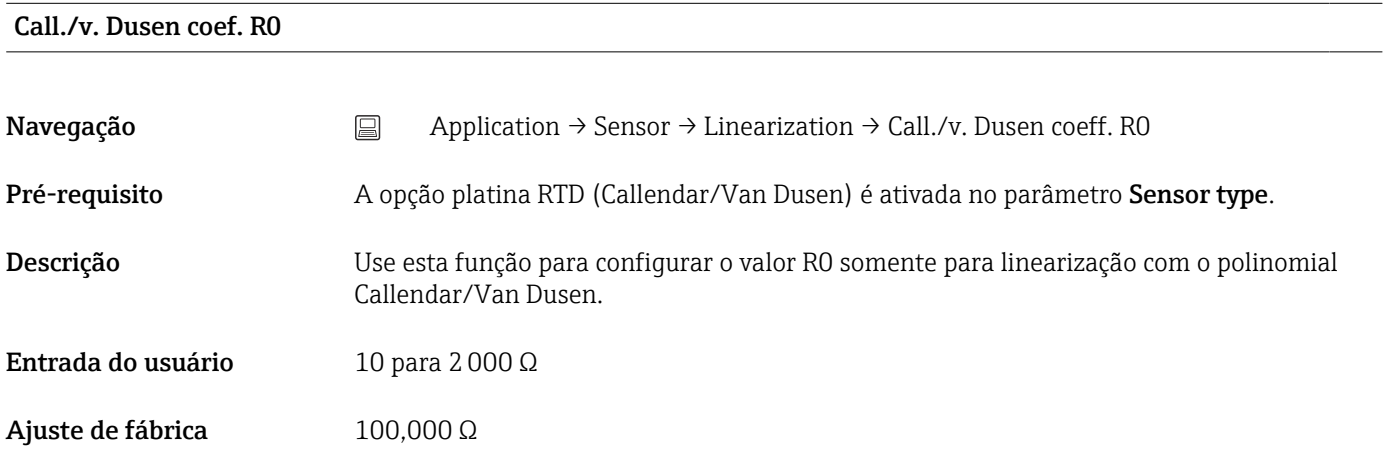

#### Call./v. Dusen coef. A, B e C (parâmetro)

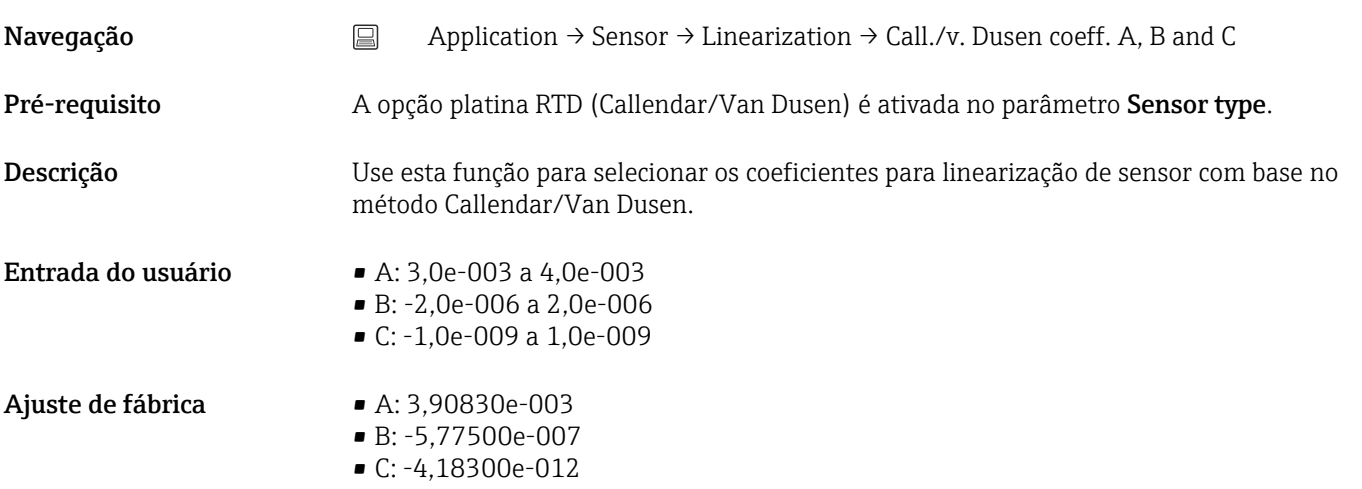

#### Polynomial coeff. R0

<span id="page-77-0"></span>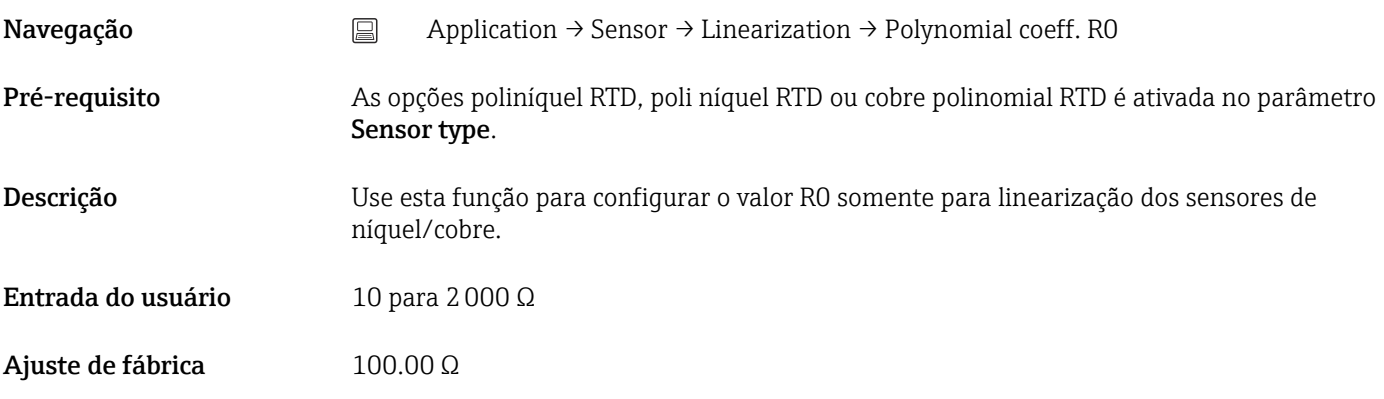

#### Polynomial coeff. A, B

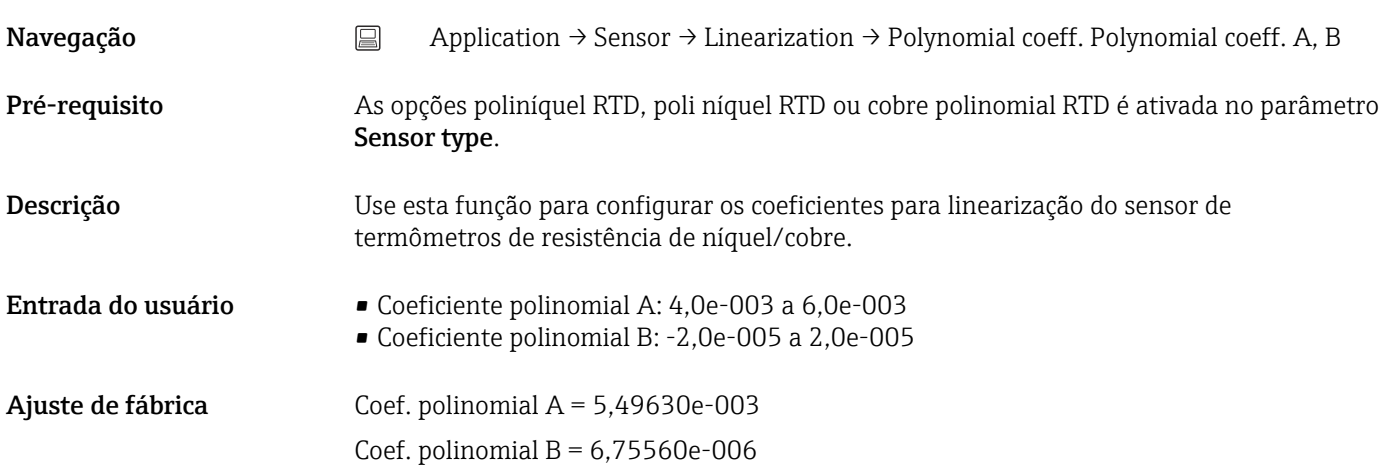

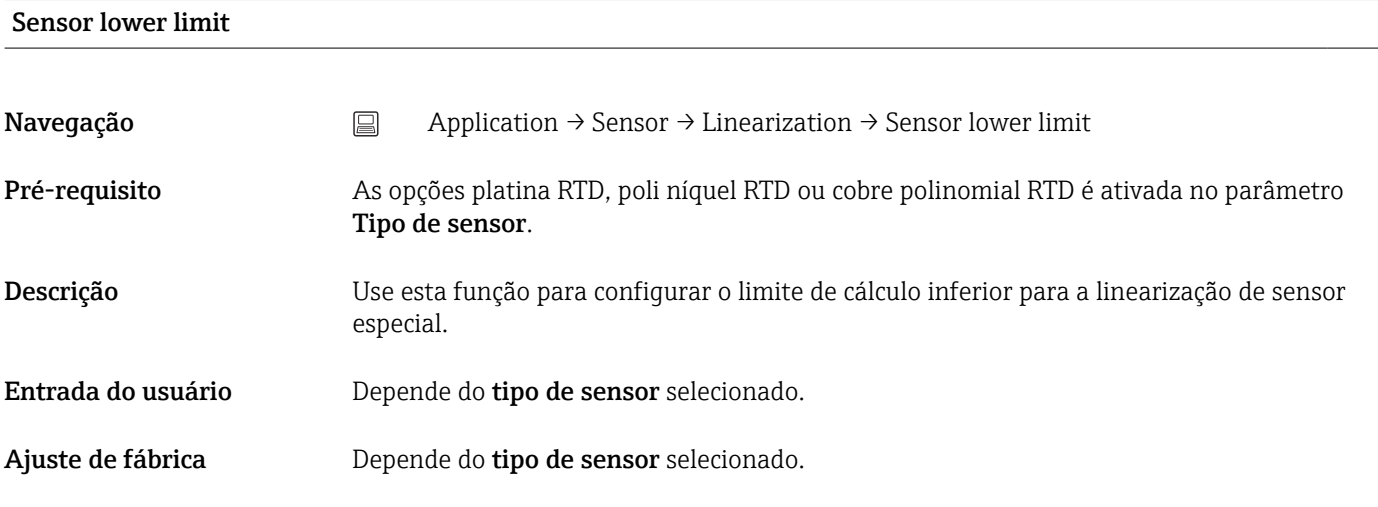

Limite superior de sensor

Navegação <br>
application → Sensor → Linearization → Sensor upper limit

<span id="page-78-0"></span>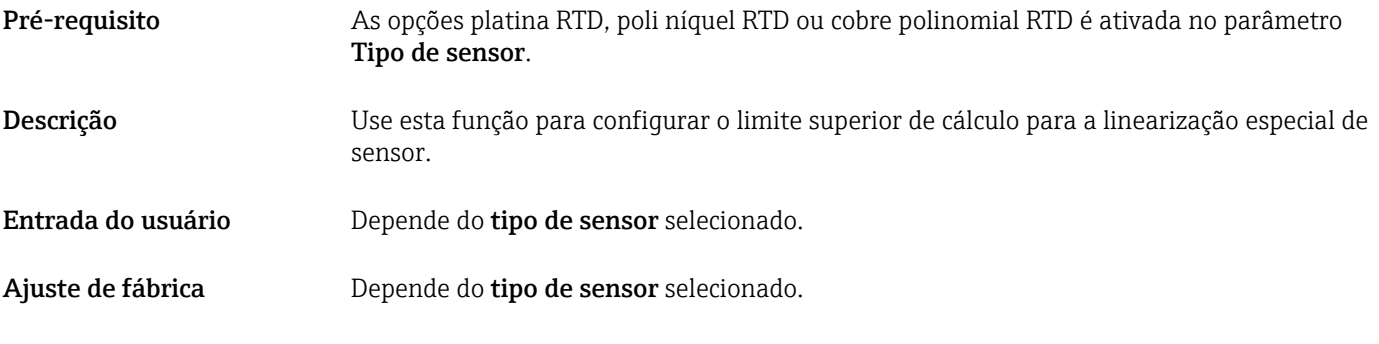

# 14.2.4 Submenu: Current output

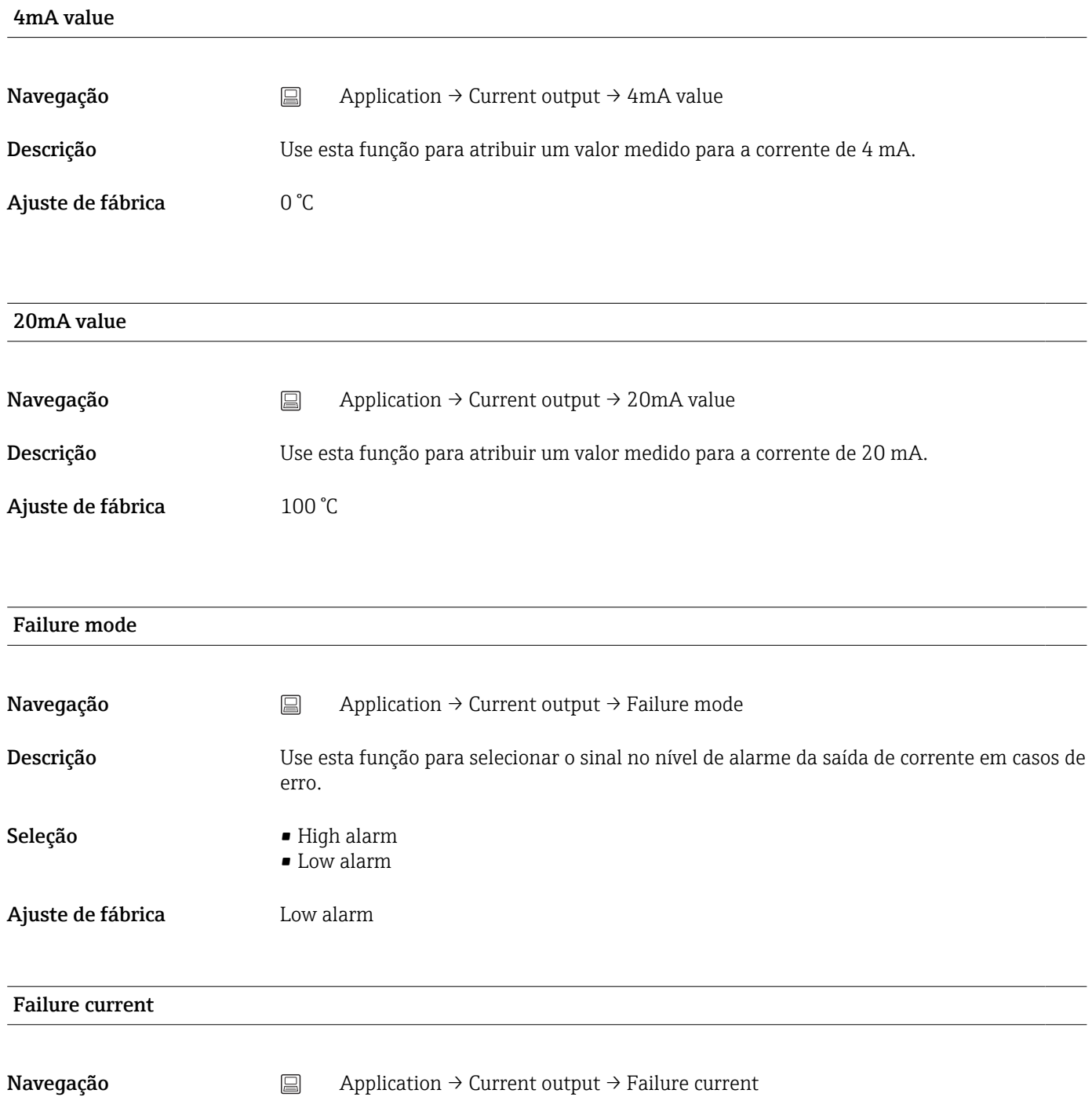

<span id="page-79-0"></span>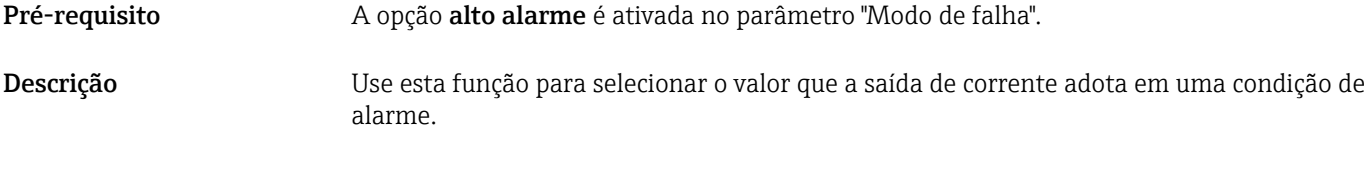

Entrada do usuário 21.5 para 23 mA

Ajuste de fábrica 22.5 mA

#### Ajuste da saída analógica (adequação corrente de 4 e 20 mA)

Adequação corrente é usada para compensar a saída analógica (conversão D/A). Aqui, a corrente de saída do transmissor pode ser adaptada de tal forma que se adeque ao valor esperado no sistema de nível mais elevado.

*Procedimento*

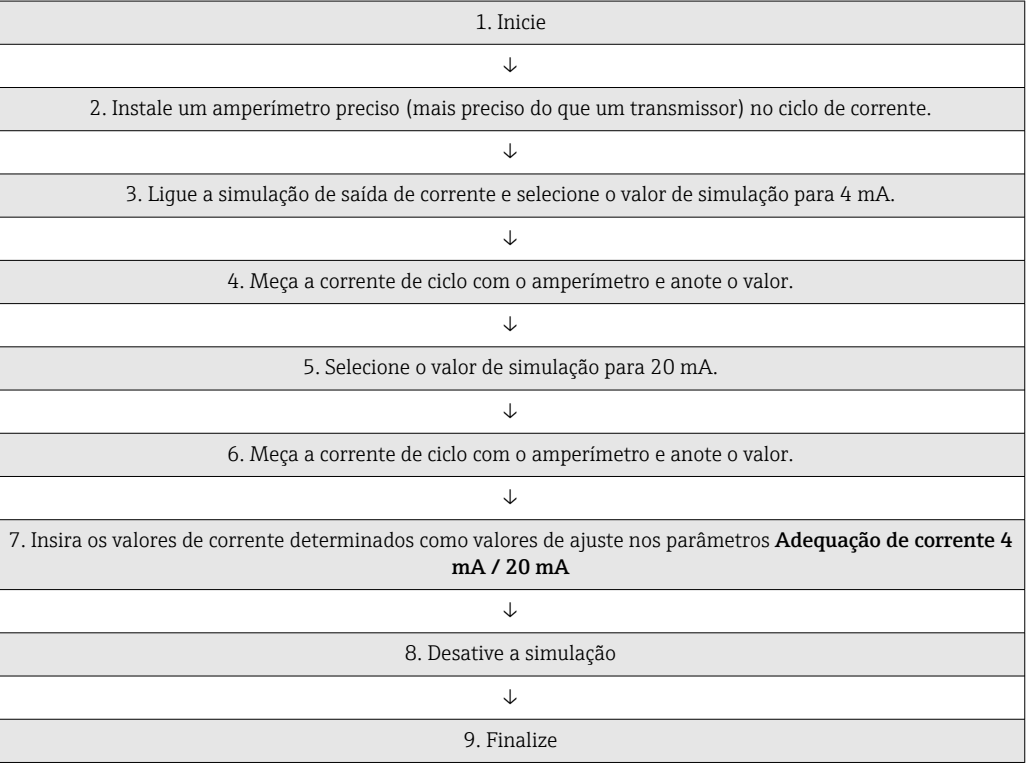

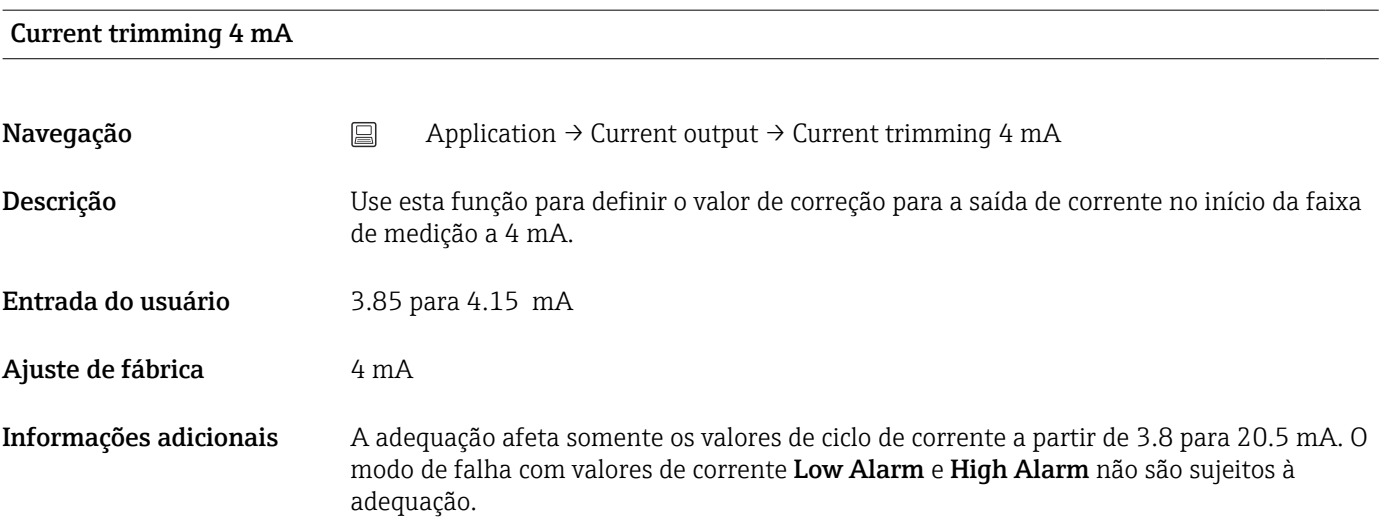

#### <span id="page-80-0"></span>Current trimming 20 mA

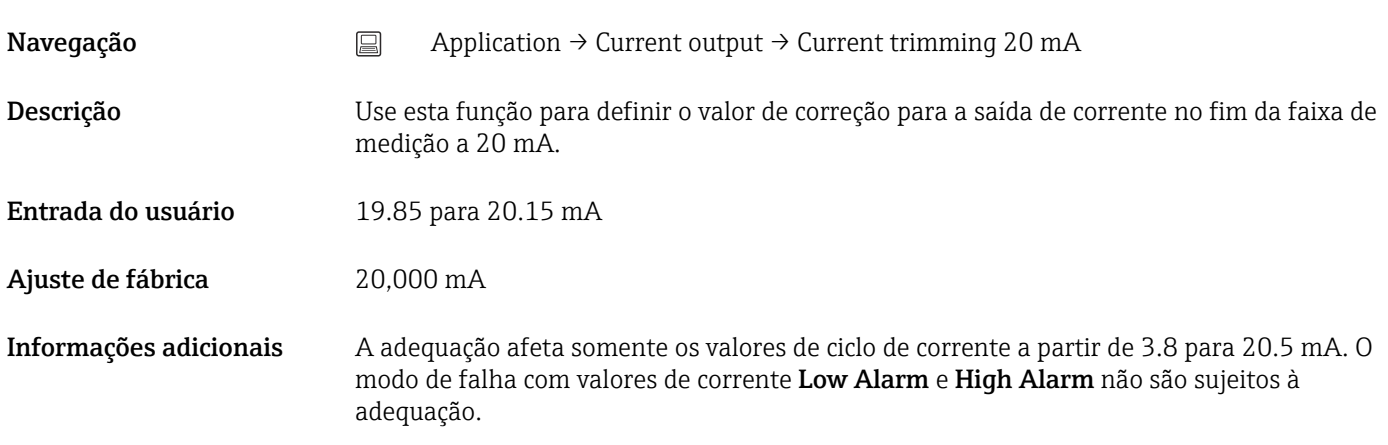

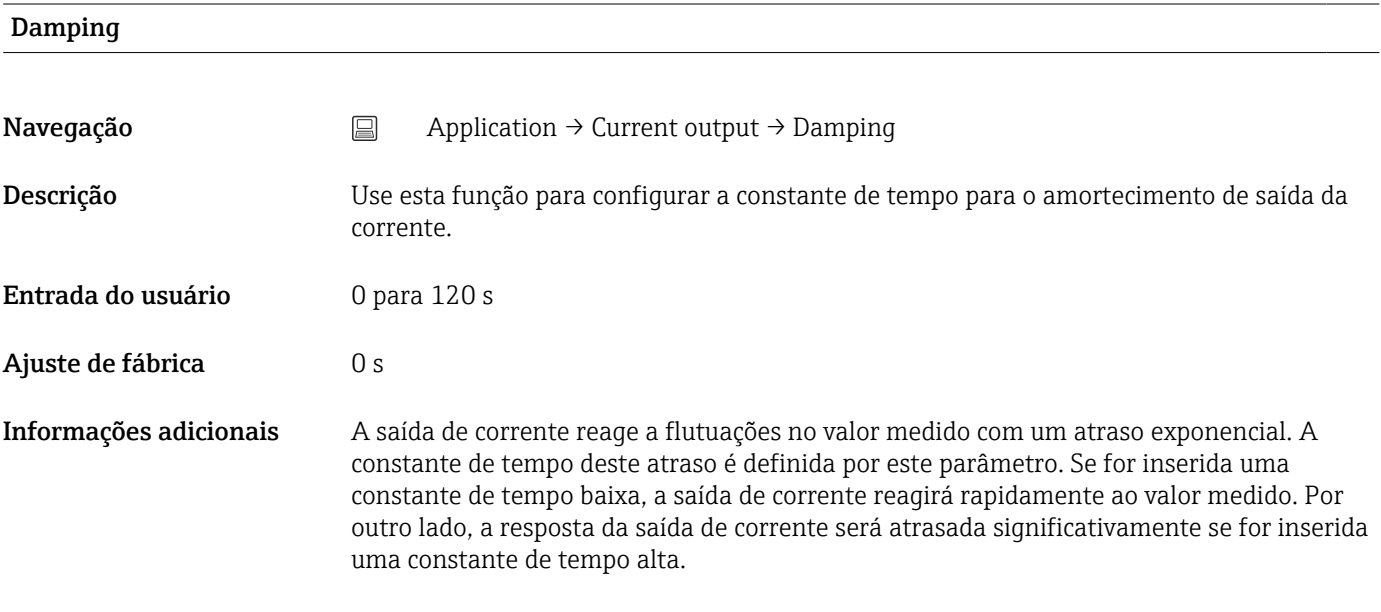

# 14.3 Menu: System

# 14.3.1 Submenu: Device management

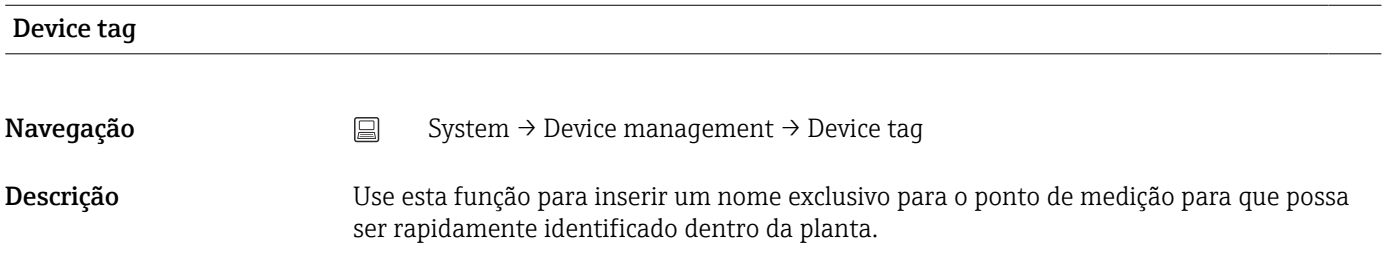

<span id="page-81-0"></span>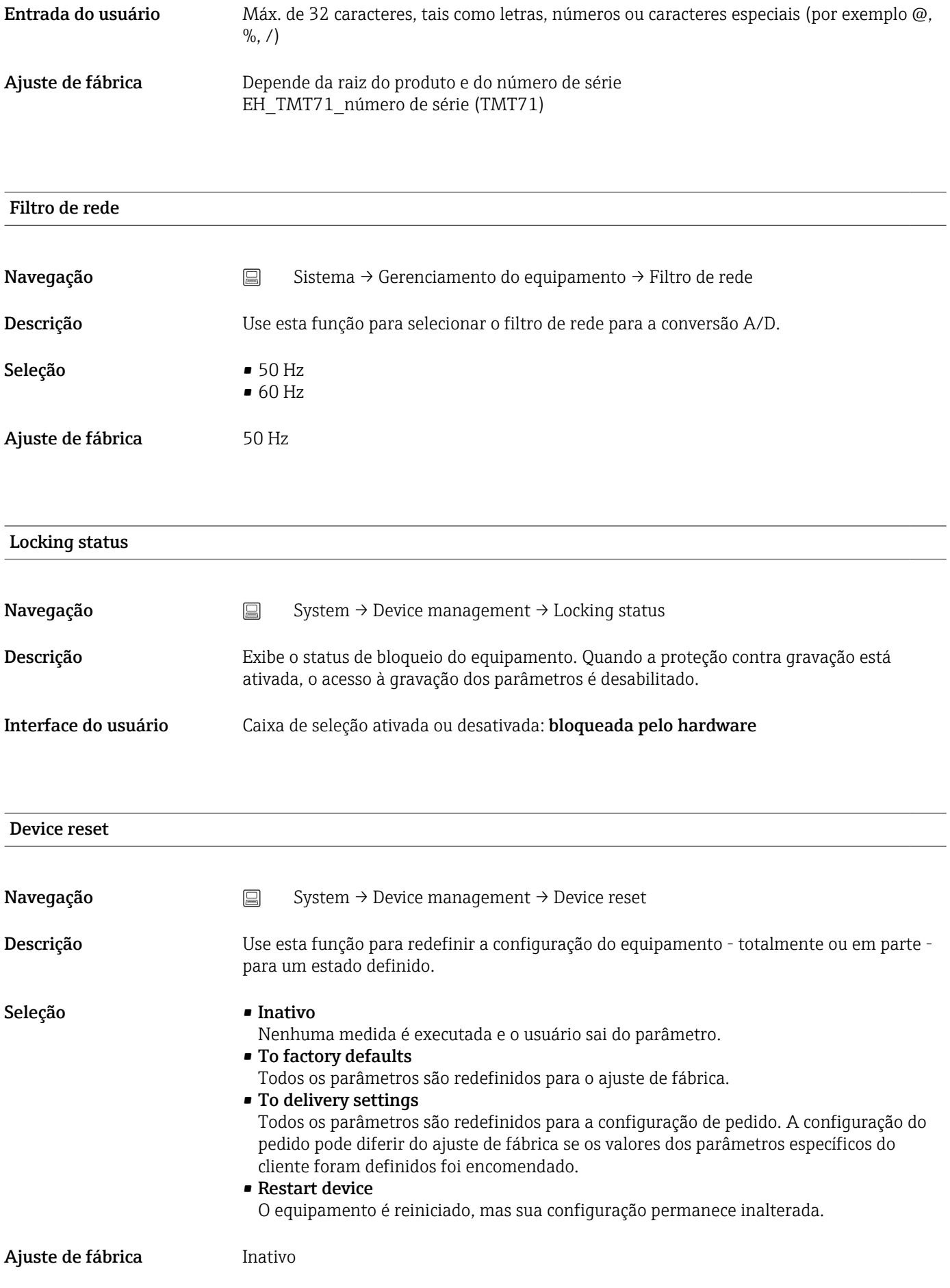

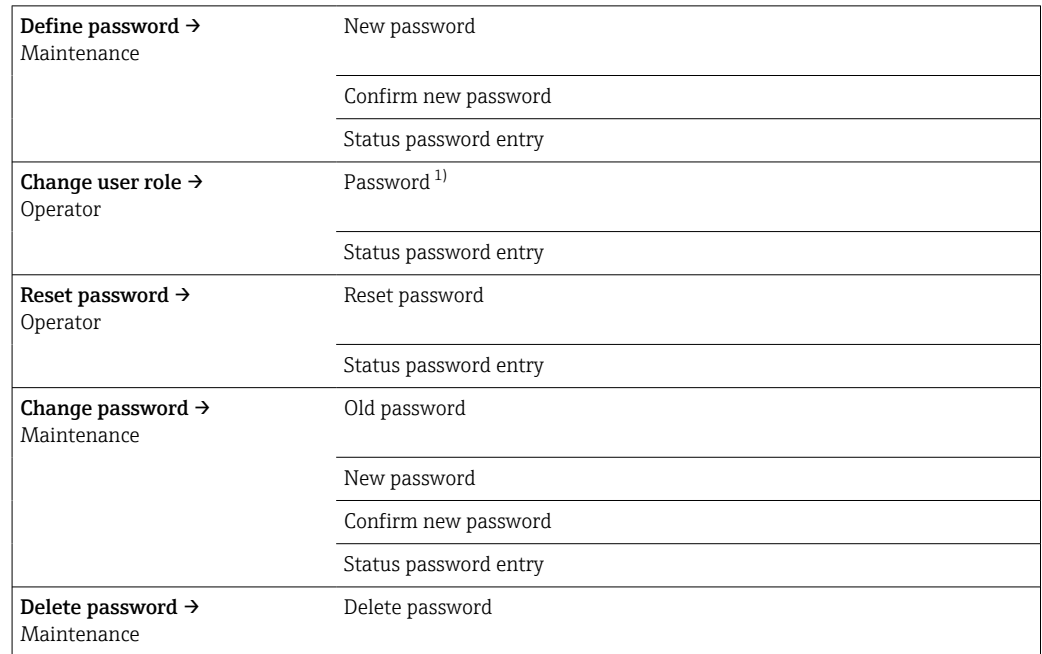

#### <span id="page-82-0"></span>14.3.2 Submenu de gerenciamento de usuário

1) A função de usuário deve ser selecionada primeiro ao operar o equipamento através do aplicativo SmartBlue.

A navegação no submenu é suportada pelos seguintes elementos de operação:

- Back
- Retorne à página anterior
- Cancel Se Cancel for selecionado, o status antes de o submenu ser iniciado será restaurado

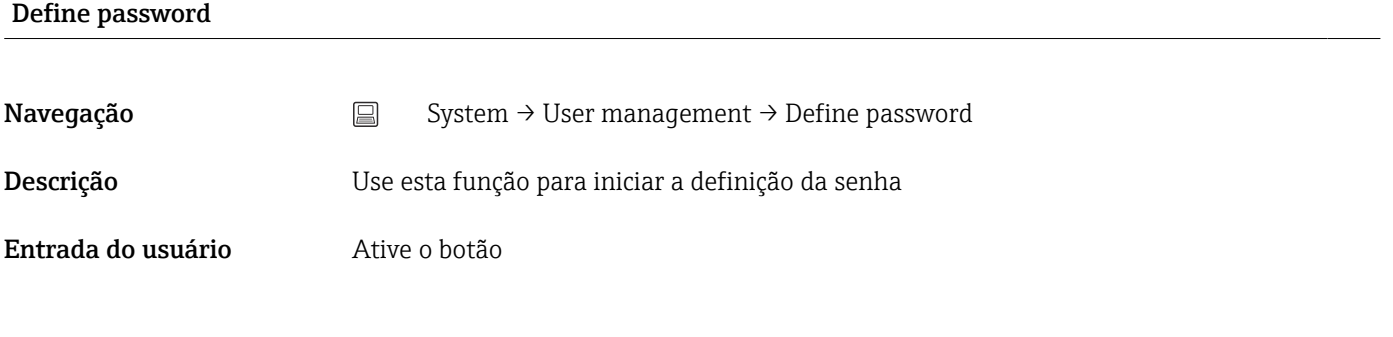

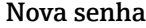

Navegação System → User management → Define password → New password Descrição Use esta função para inserir uma senha para a função de usuário Maintenance a fim de obter acesso às funções relevantes.

<span id="page-83-0"></span>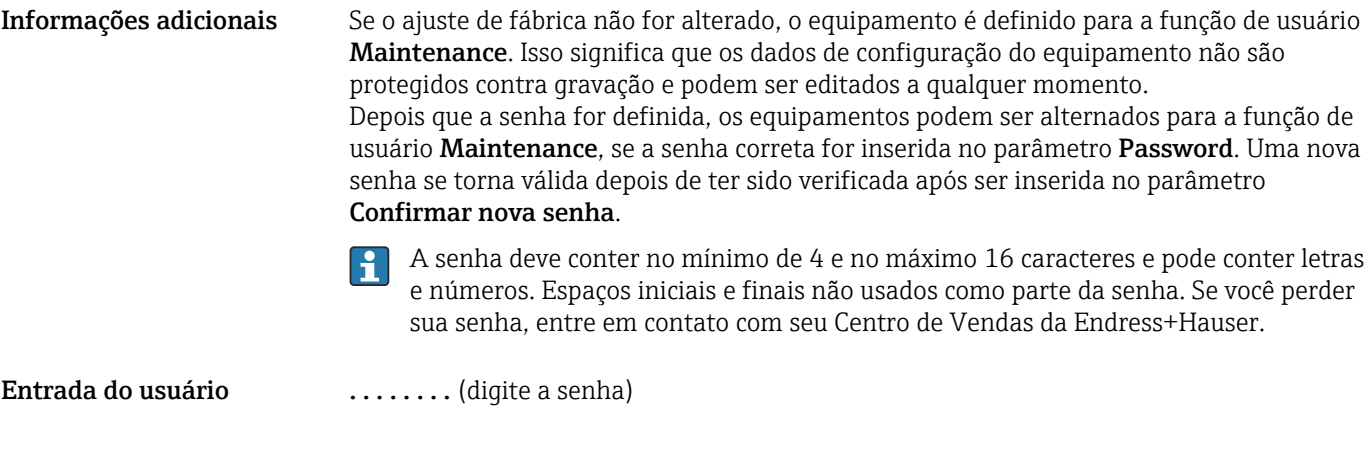

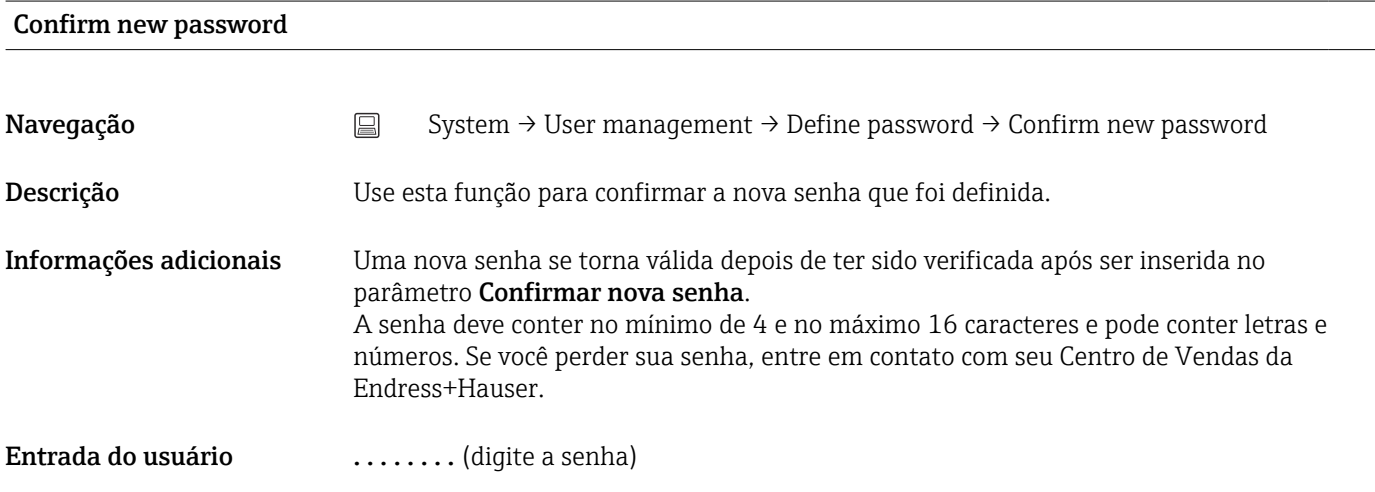

#### Status password entry

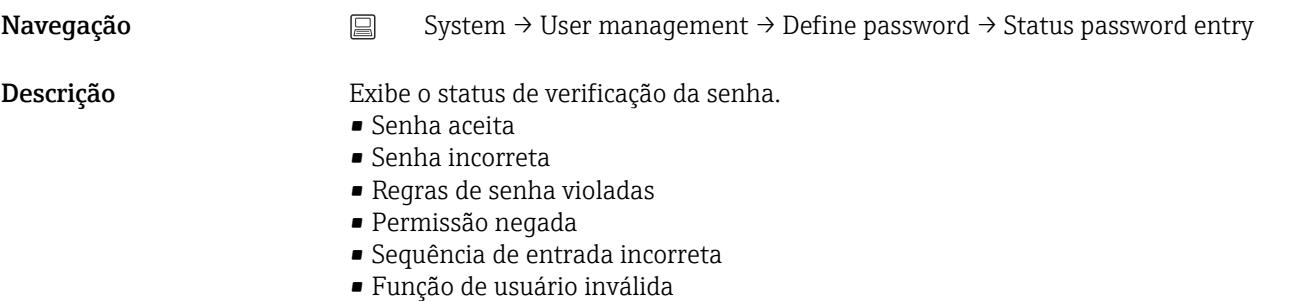

- Confirme incompatibilidade de PW
- Senha redefinida aceita

# Enter password

Navegação System → User management → Enter password

Pré-requisito A função de usuário Operador está ativa e uma senha foi definida.

<span id="page-84-0"></span>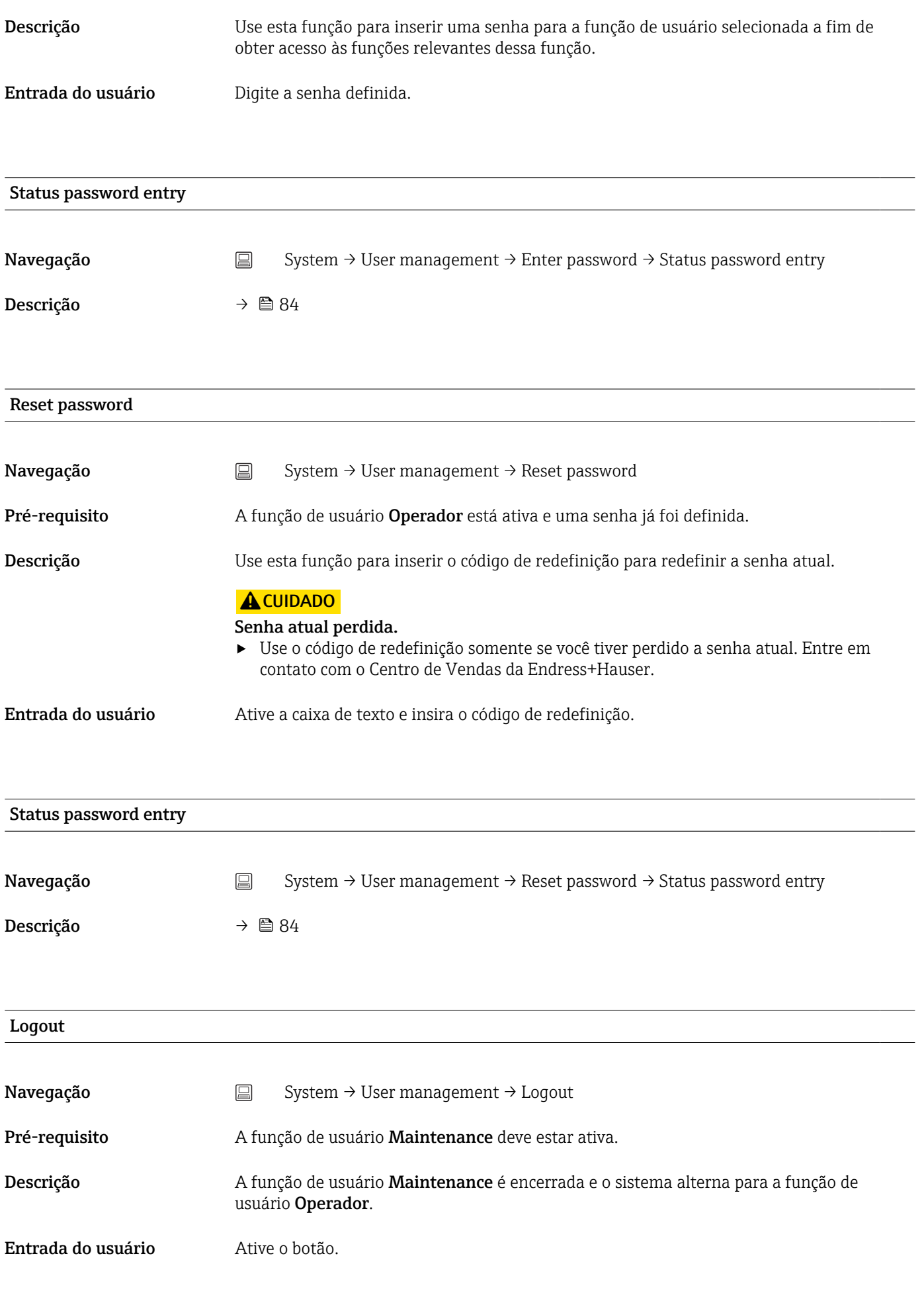

#### <span id="page-85-0"></span>Change password

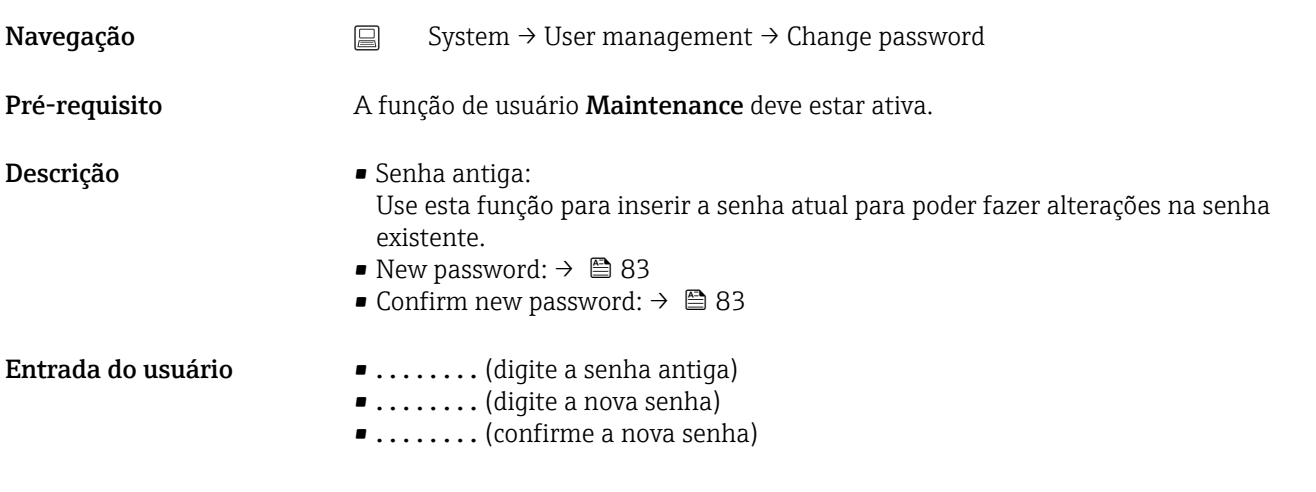

#### Status password entry

Entrada do usuário Ative o botão Excluir senha.

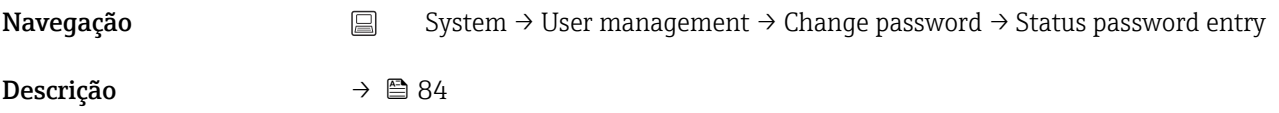

# Delete password Navegação System → User management → Delete password Pré-requisito A função de usuário Maintenance deve estar ativa. Descrição A senha atualmente válida é excluída. O botão Definir senha aparece.

#### 14.3.3 Submenu de configuração do Bluetooth

Bluetooth Navegação System → Bluetooth configuration → Bluetooth

<span id="page-86-0"></span>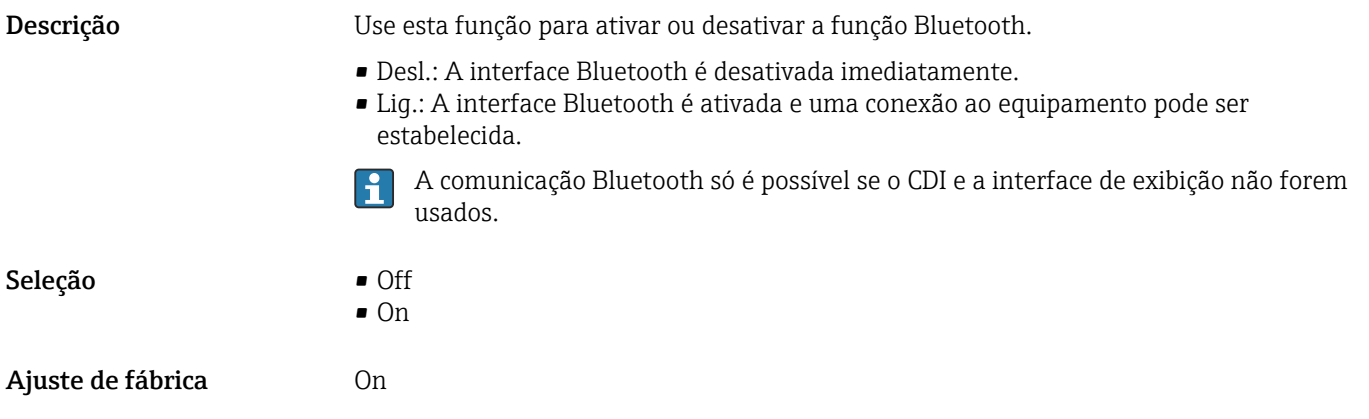

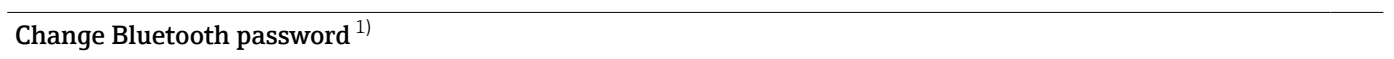

1) A função está visível somente no aplicativo SmartBlue

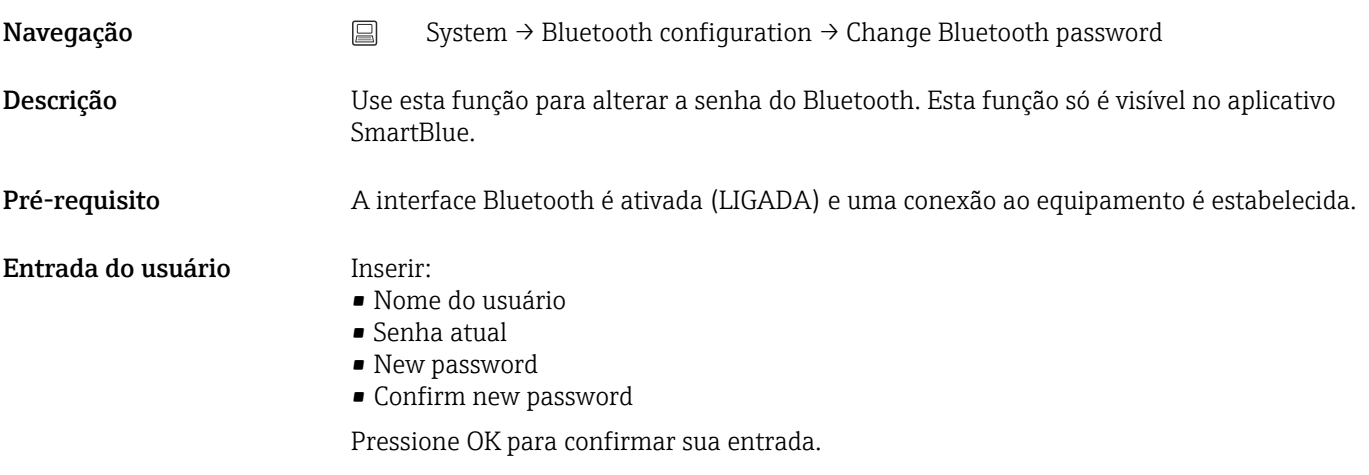

### 14.3.4 Submenu Informações

#### Submenu Equipamento

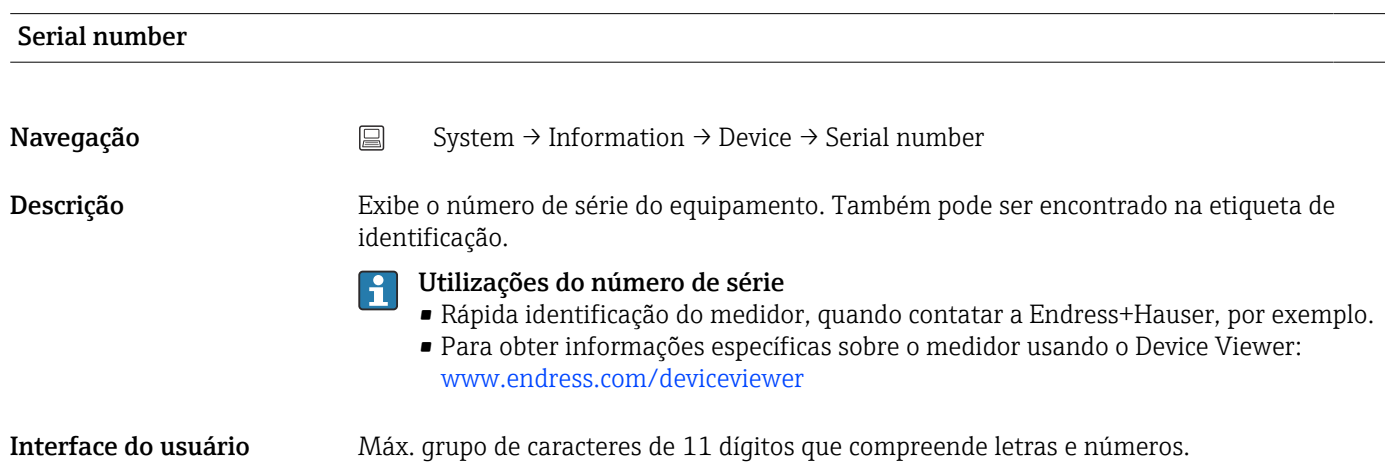

<span id="page-87-0"></span>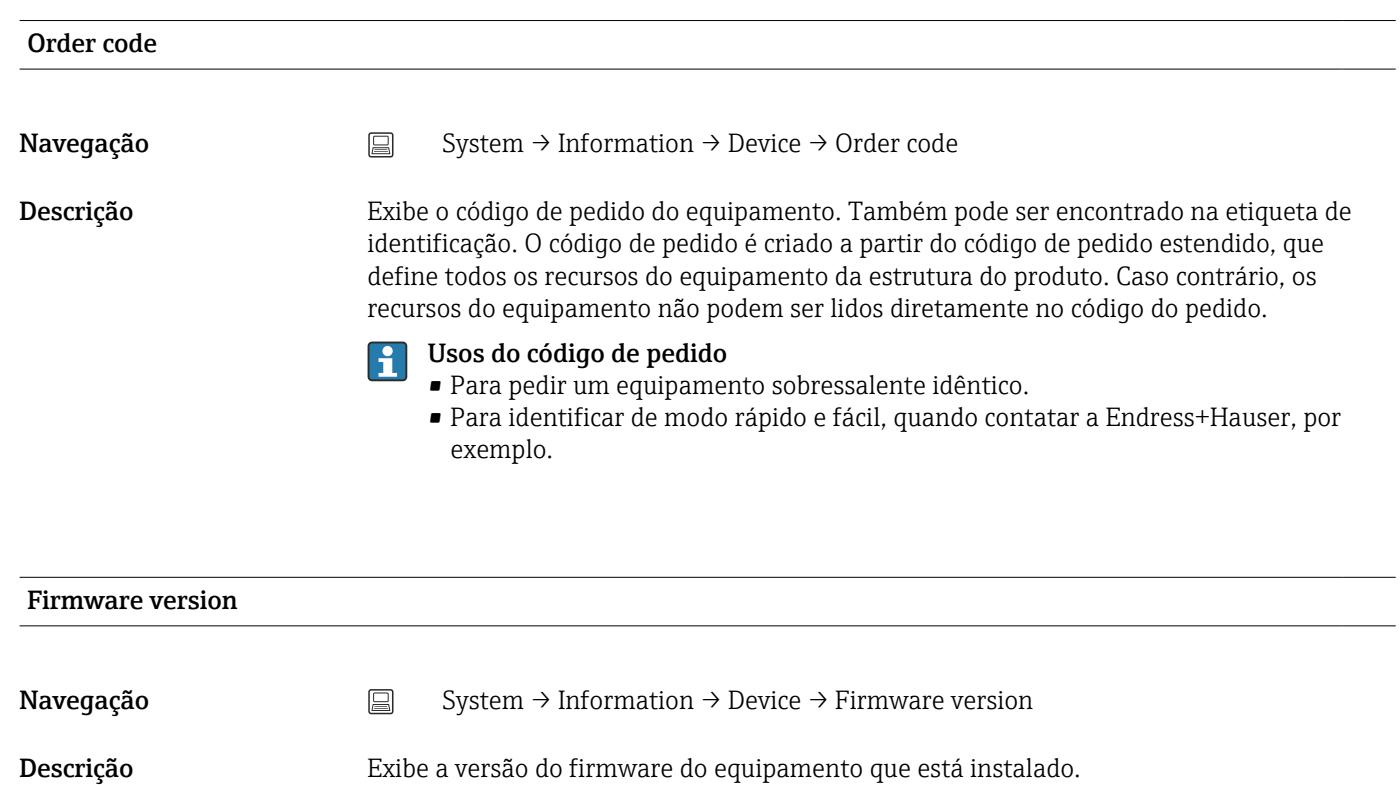

Interface do usuário Máximo de caracteres com 6 dígitos no formato xx.yy.zz

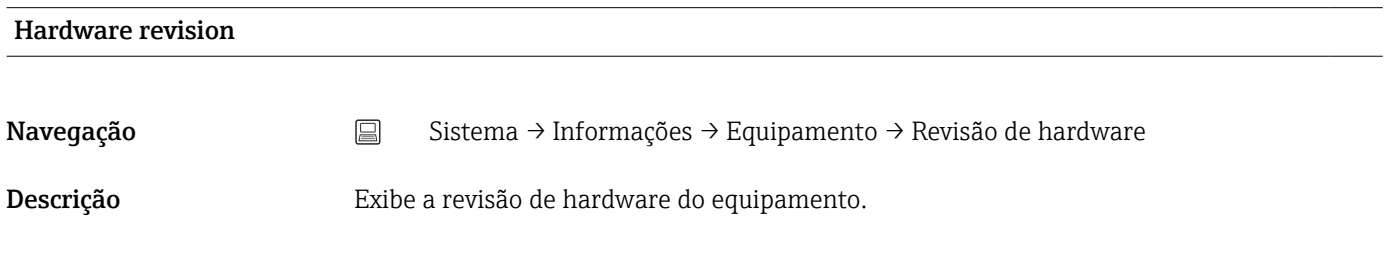

#### Extended order code (n)

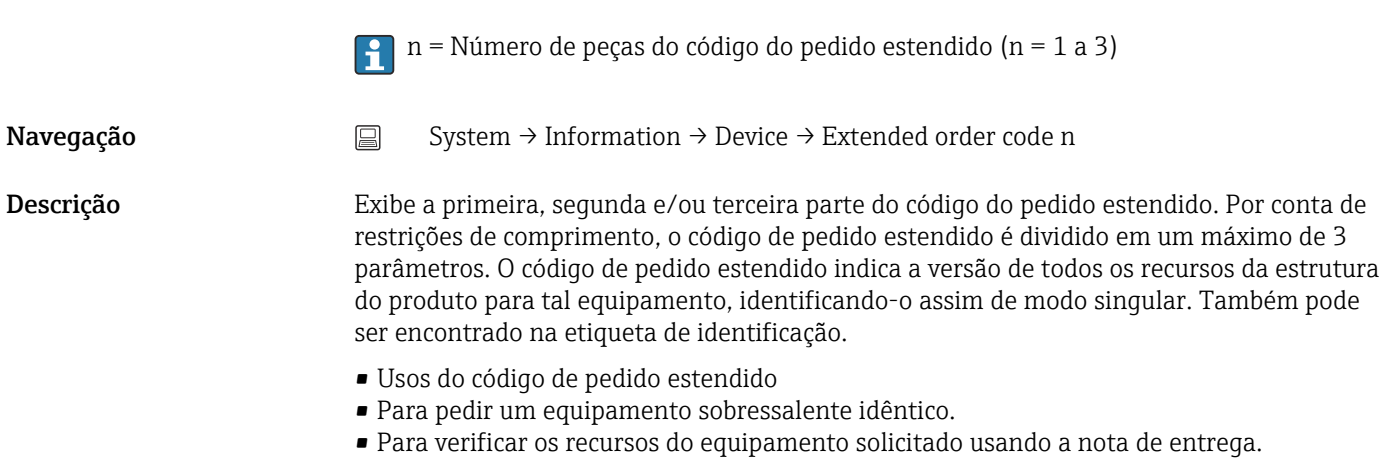

<span id="page-88-0"></span>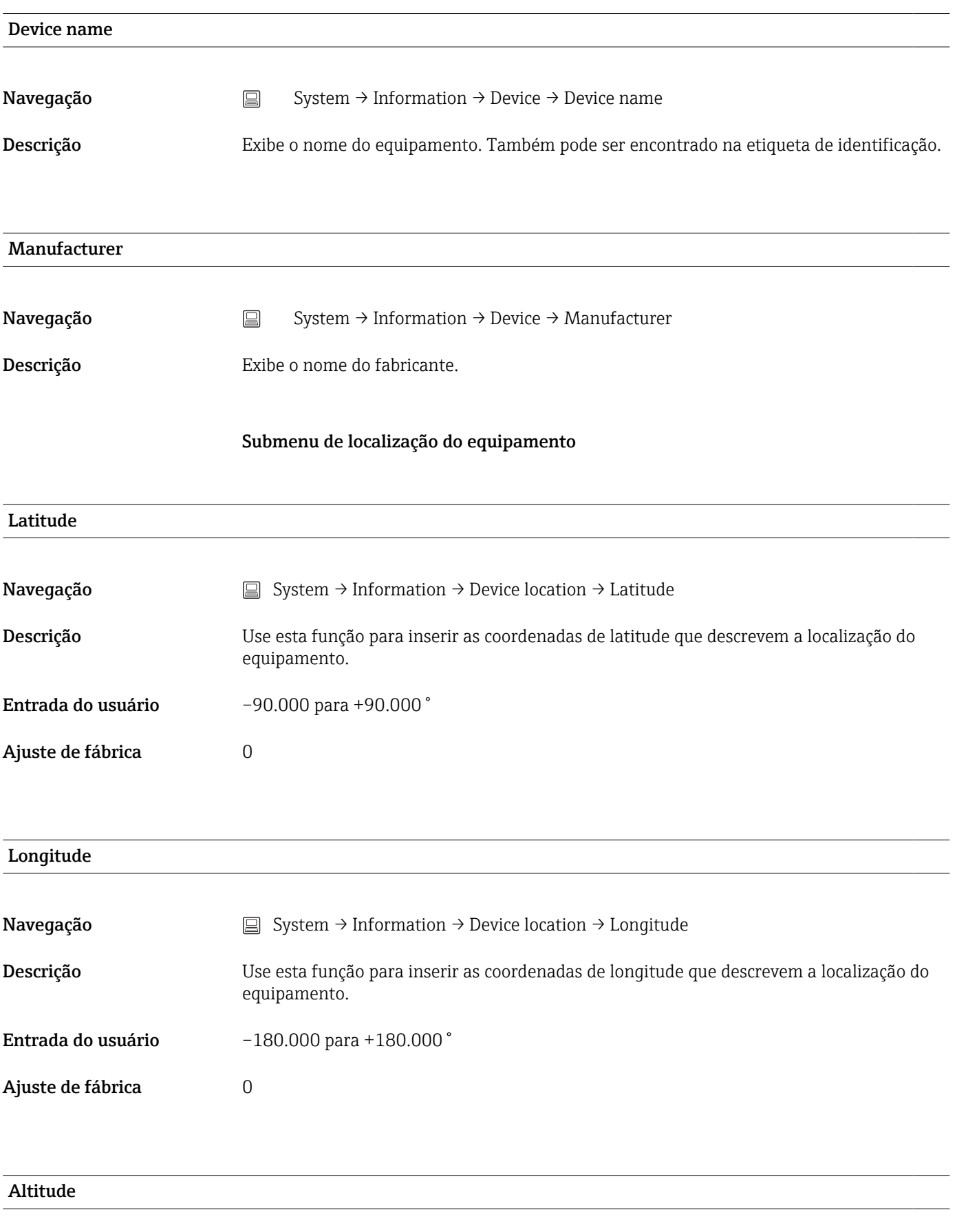

Navegação System → Information → Device location → Altitude

<span id="page-89-0"></span>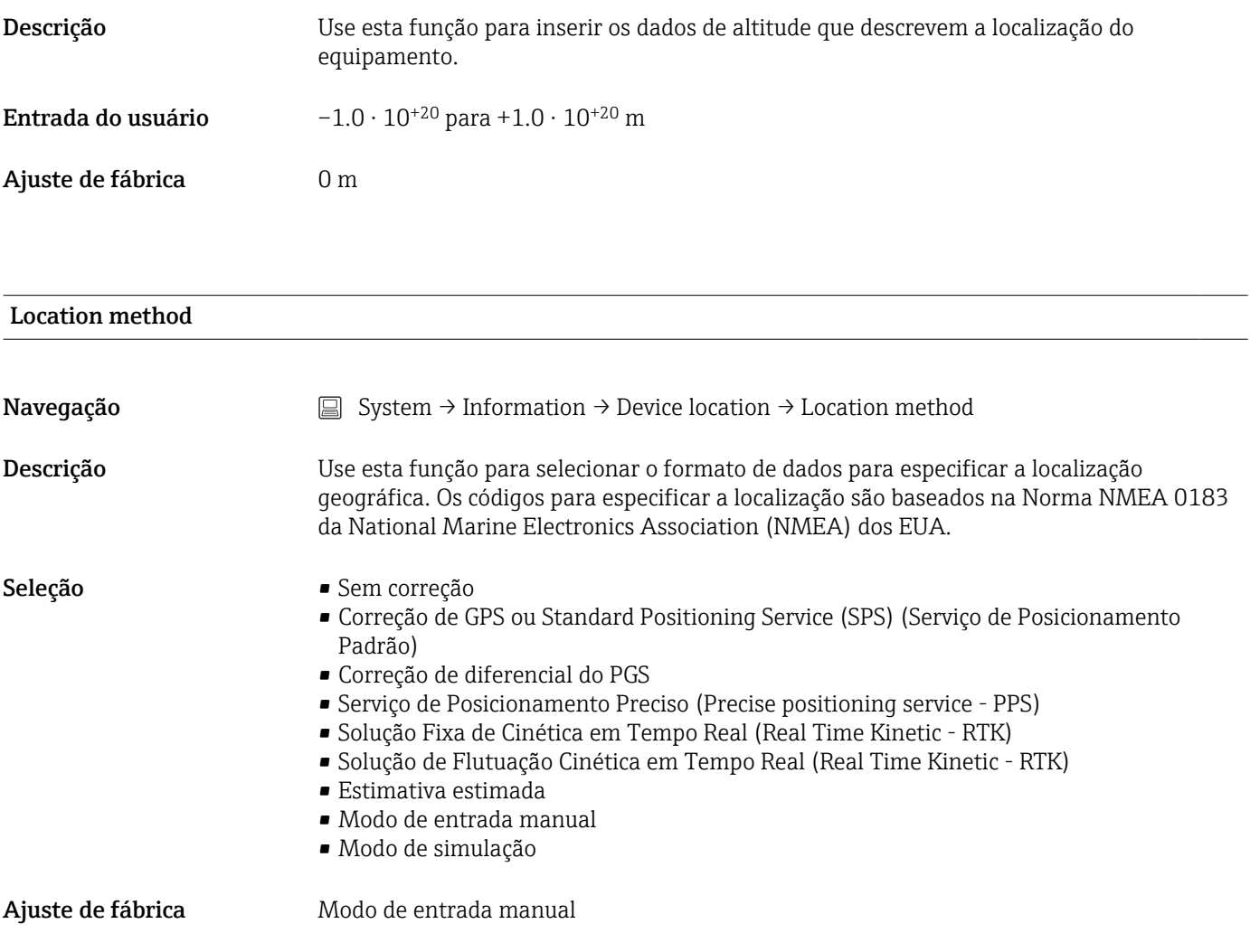

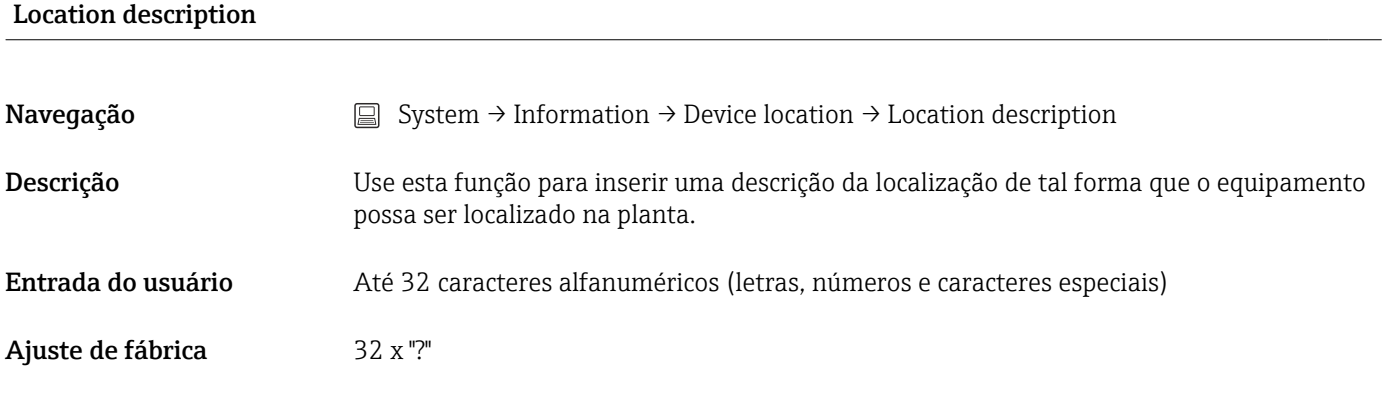

#### Process unit tag

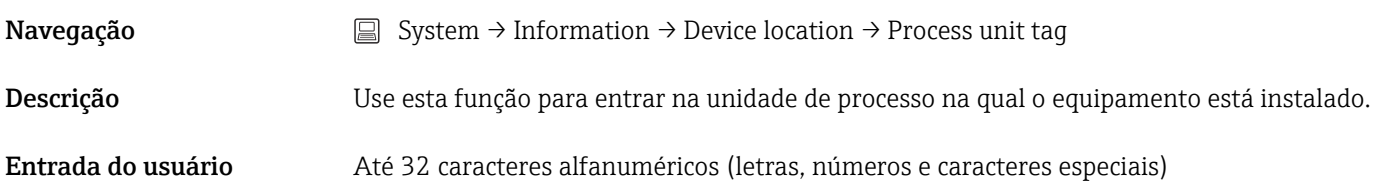

<span id="page-90-0"></span>Ajuste de fábrica 32 x "?"

# 14.3.5 Submenu Display

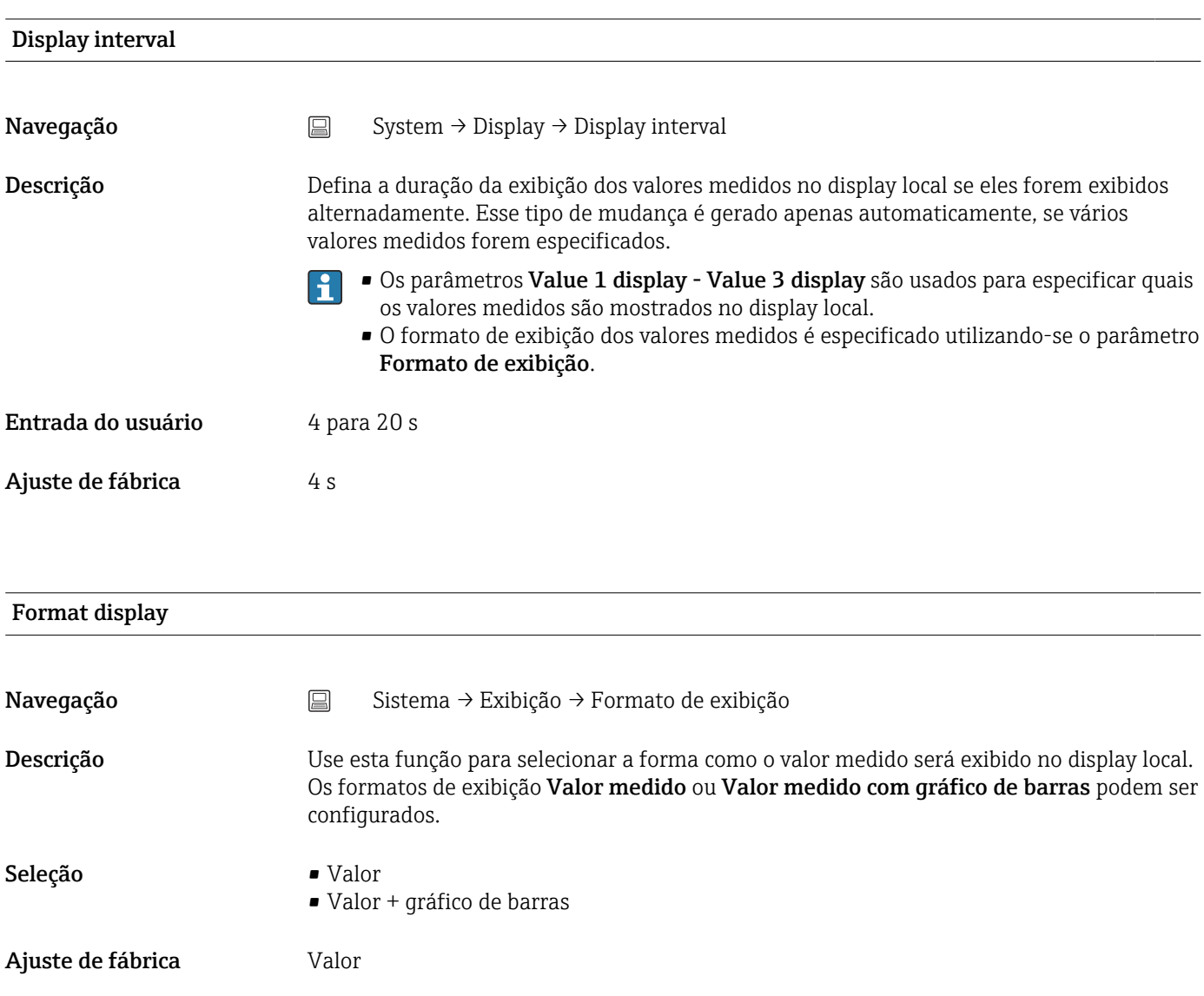

#### <span id="page-91-0"></span>Informações adicionais *Valor*

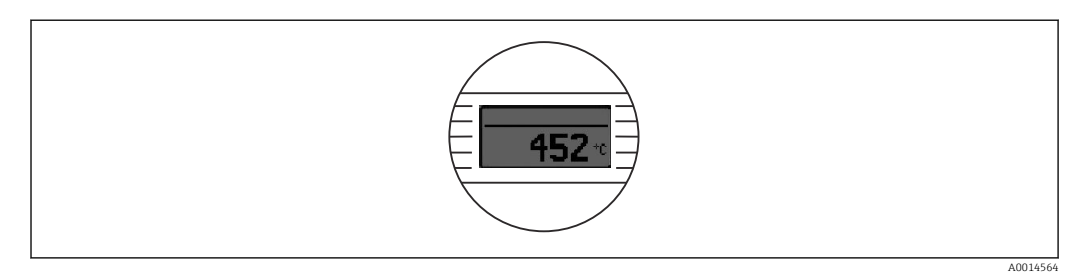

#### *Valor + gráfico de barras*

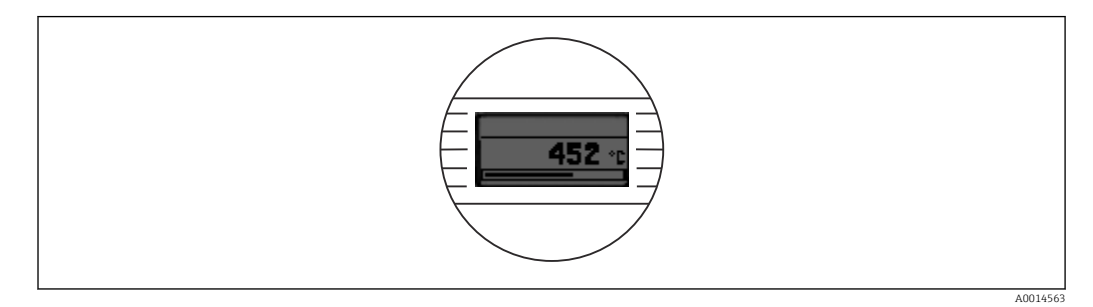

#### Exibição do valor 1 (Exibição do valor 2 ou 3)

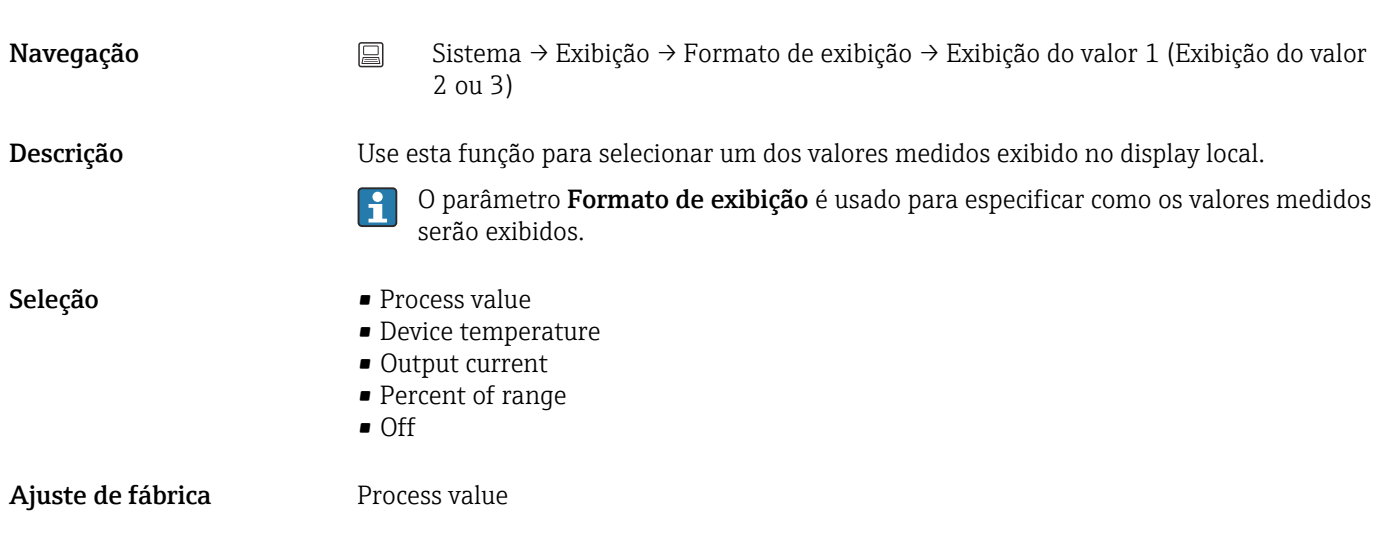

#### Decimal places 1 (casas decimais 2 ou 3)

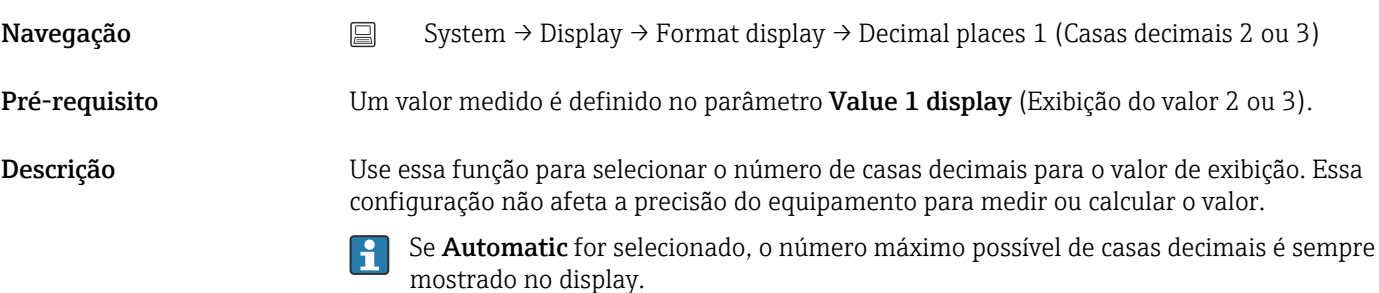

#### Seleção **• x**  $\blacksquare$  x.x  $\bullet$  x.xx • x.xxx  $\bullet$  x.xxxx • Automatic

Ajuste de fábrica **Automatic** 

# Índice

# $0...9$

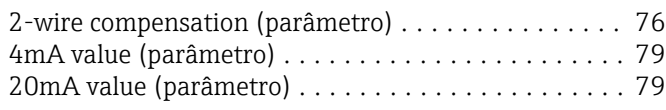

# A

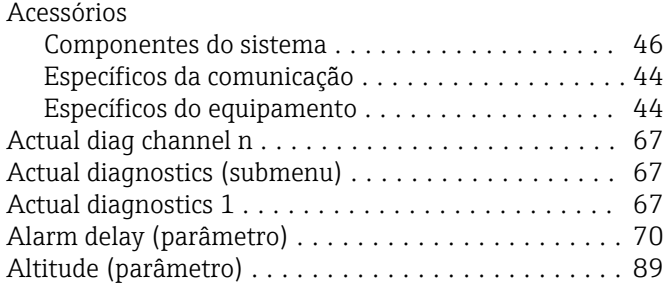

#### B

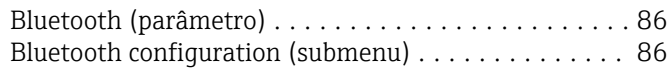

### C

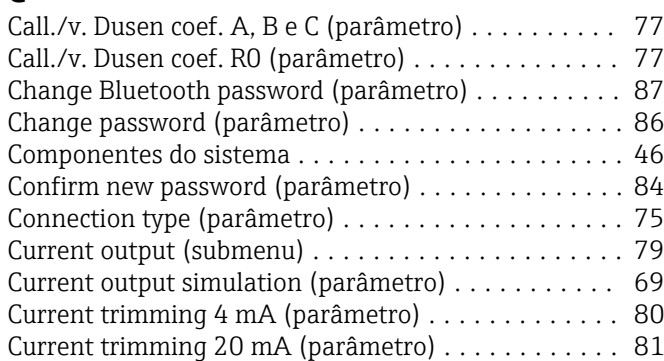

# D

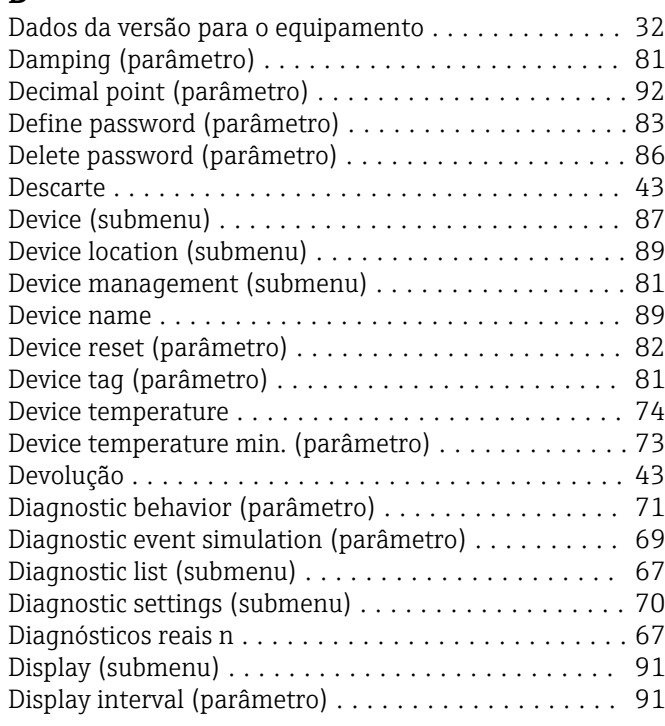

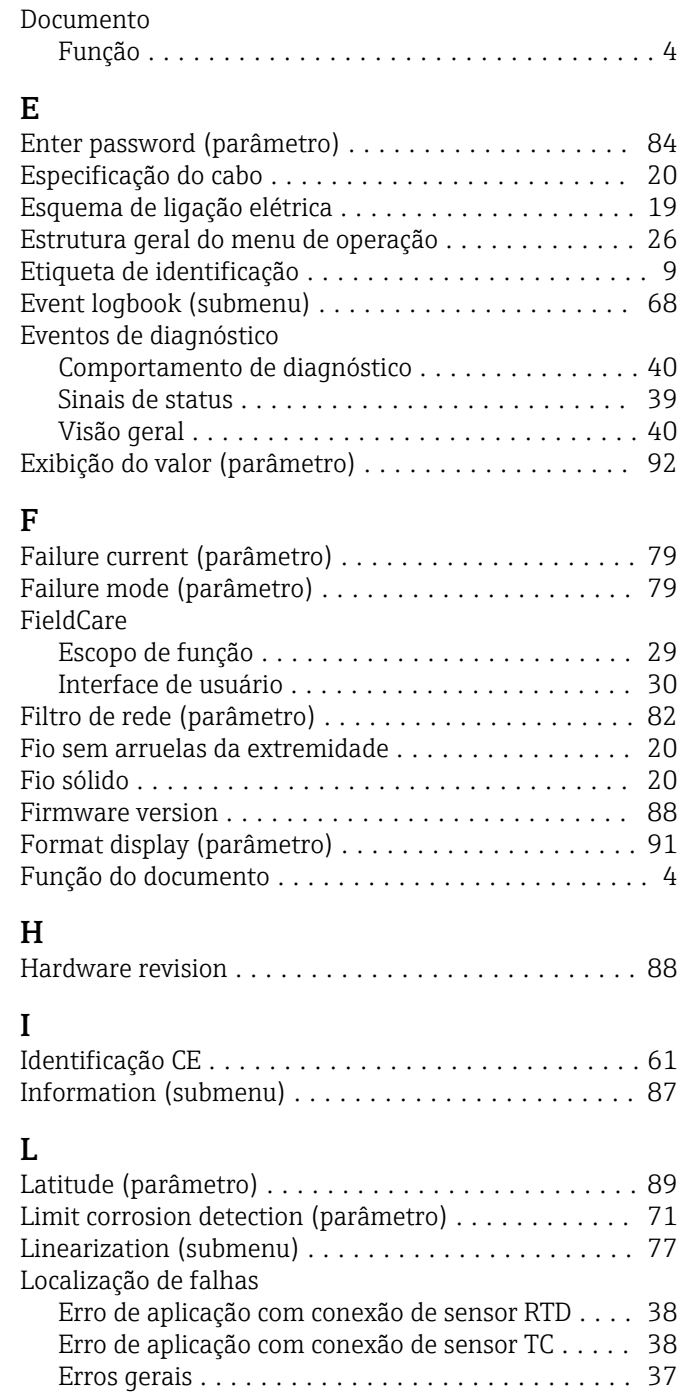

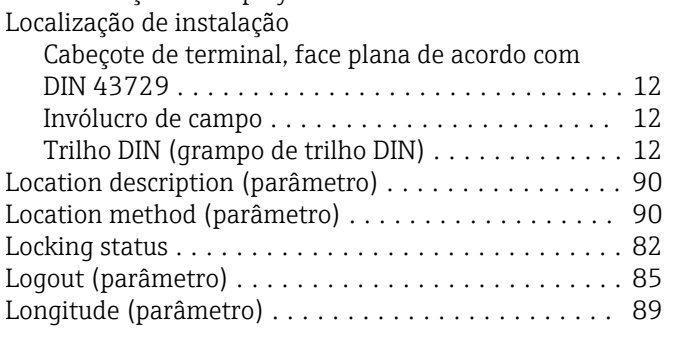

Verificação do display ...................... [37](#page-36-0)

#### M

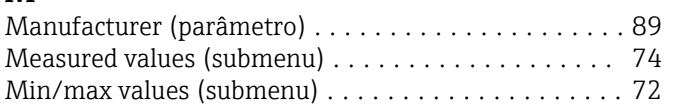

# N

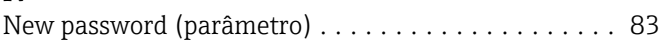

# O

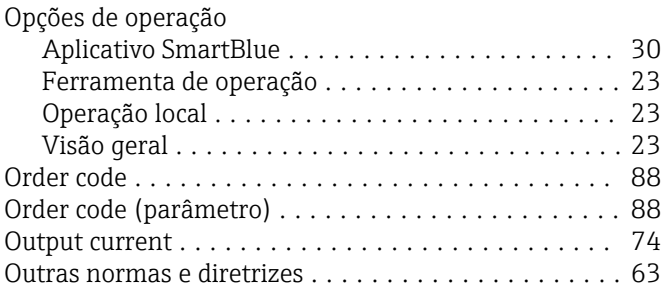

# P

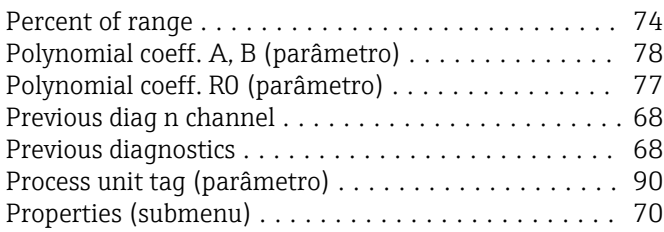

# R

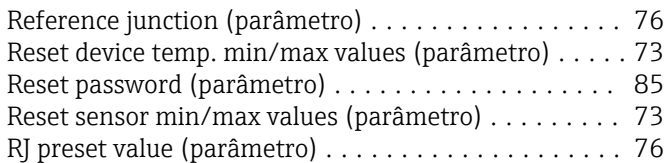

# S

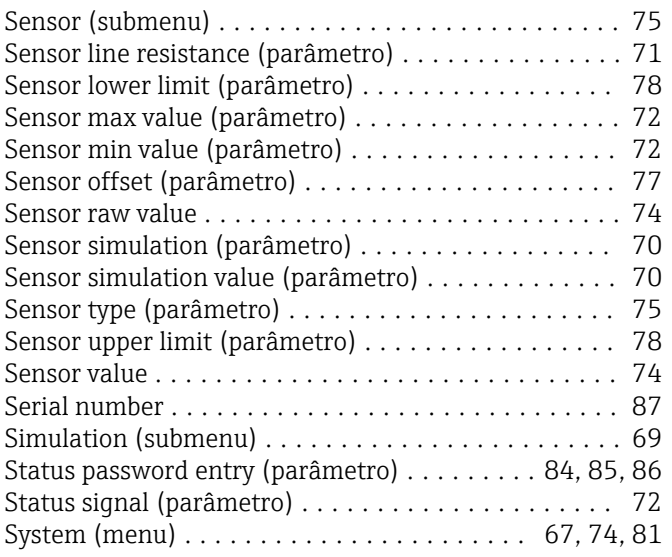

# T

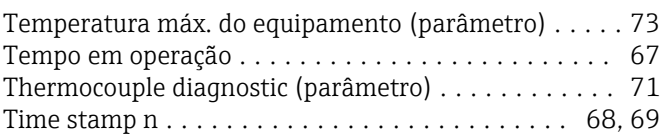

#### U

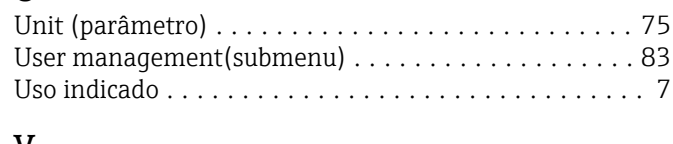

## V

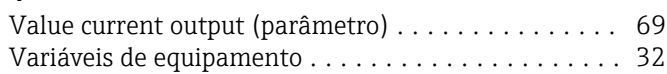

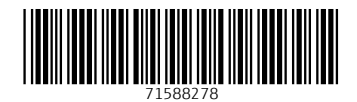

www.addresses.endress.com

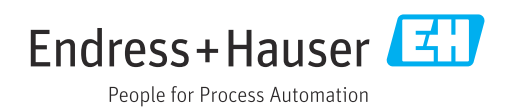